# Ettan™ IPGphor™ 3 Bedienungsanleitung Übersetzt aus dem Englischen

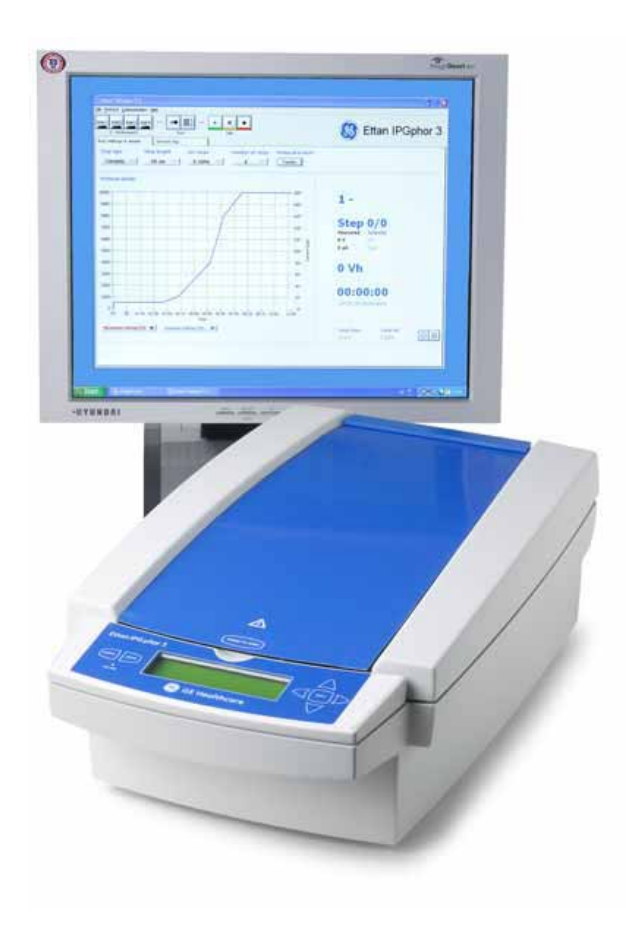

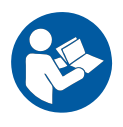

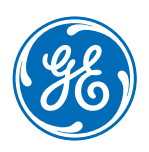

Diese Seite ist absichtlich leer

### Inhaltsverzeichnis

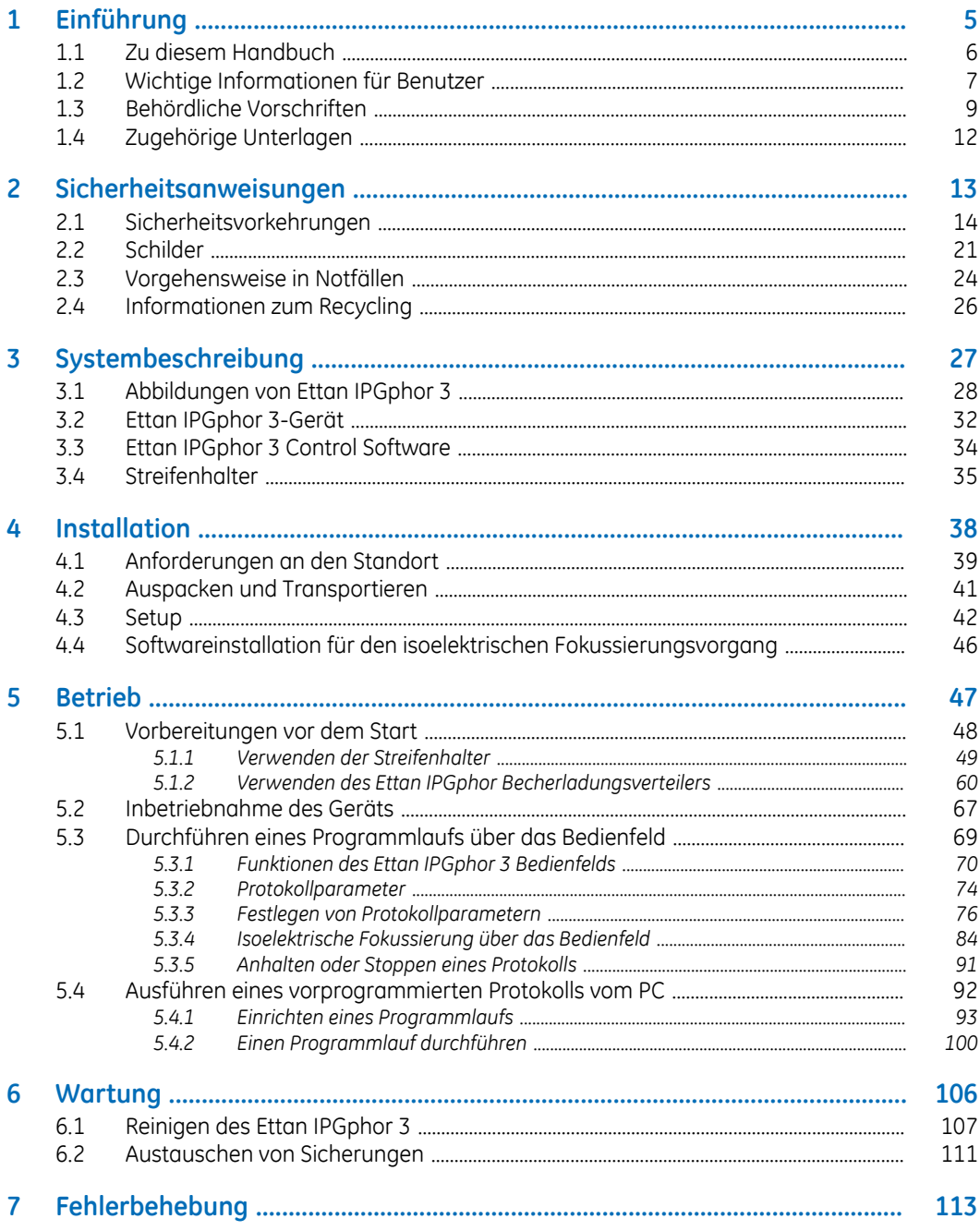

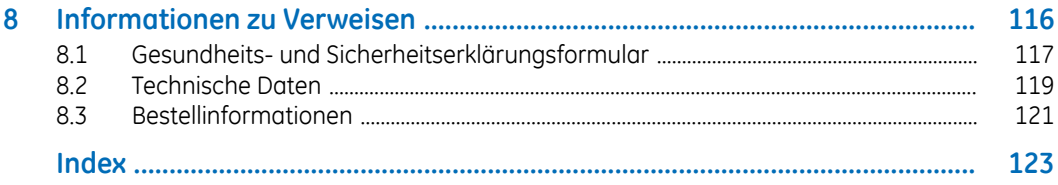

# <span id="page-4-0"></span>1 Einführung

#### **Zu diesem Kapitel**

Dieses Kapitel enthält Informationen über diese Bedienungsanleitung, wichtige Benutzerinformationen, behördliche Informationen und Listen der zugehörigen Unterlagen.

#### **In diesem Kapitel**

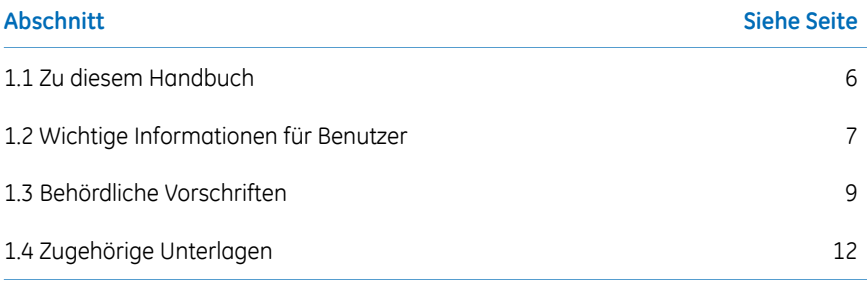

### <span id="page-5-0"></span>1.1 Zu diesem Handbuch

#### **Zweck dieser Bedienungsanleitung**

Die Bedienungsanleitung enthält die Anweisungen, die zur sicheren Installation, Handhabung und Wartung des Ettan IPGphor 3 Isoelectric Focusing System erforderlich sind.

#### **Anwendungsbereich dieses Handbuchs**

Das Dokument enthält die Anweisungen, die zur Verwendung des Ettan IPGphor 3 Isoelectric Focusing System zusammen mit Ettan IPGphor 3 erforderlich sind.

#### **Typografische Konventionen**

Software-Elemente werden im Text durch *kursive Fettschrift* gekennzeichnet. Ein Doppelpunkt trennt Menüebenen. So bezieht sich *File:Open* auf das Kommando *Open* im Menü *File*.

Hardware-Elemente werden im Text durch **fettgedruckte** Schrift gekennzeichnet (z. B. **Power**-Schalter).

### <span id="page-6-0"></span>1.2 Wichtige Informationen für Benutzer

#### **Vor Anwendung den Ettan IPGphor 3 lesen...**

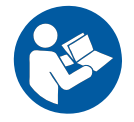

**Alle Benutzer müssen vor der Installation, Handhabung oder Wartung des Geräts die** *Bedienungsanleitung* **des** *Ettan IPGphor 3* **vollständig gelesen haben.** Die *Bedienungsanleitung* sollte beim Gebrauch des Ettan IPGphor 3 stets griffbereit sein.

Den Ettan IPGphor 3 nur auf die in der Benutzerdokumentation beschriebenen Weise bedienen. Andernfalls können Sie Gefahren ausgesetzt sein, die möglicherweise zu Verletzungen und Geräteschäden führen.

#### **Verwendungsbereiche**

Das Ettan IPGphor 3 Isoelectric Focusing System führt den eindimensionalen isoelektrischen Fokussierungsschritt (IEF) in der zweidimensionalen (2-D) Elektrophorese durch. Das System besteht aus dem Ettan IPGphor 3 von GE, kombiniert mit separaten Streifenhaltern oder einem Verteiler. Es sind zwei Arten von Verteilern lieferbar: der Verteiler aus Keramik und der leichte Verteiler. Die IEF-Trennungsprotokolle werden über das Ettan IPGphor 3 Control Software Bedienfeld oder über einen PC mit Ettan IPGphor 3 programmiert, ausgeführt und gesteuert.

Das Ettan IPGphor 3 ist zur Verwendung als Laborgerät für Forschungszwecke bestimmt.

Der Ettan IPGphor 3 ist nicht für die Verwendung bei klinischen Verfahren oder für diagnostische Zwecke bestimmt.

Bei größeren Probenvolumina erleichtert der *Ettan IPGphor 3* Becherladungsverteiler das Laden der Papierbrücke und das Laden für die Rehydratisierung in Gel (weitere Informationen siehe *Ettan IPGphor Cup Loading Manifold User Manual*).

#### **Sicherheitshinweise**

Diese Benutzerdokumentation enthält Anweisungen ACHTUNG, VORSICHT und HINWEIS, zur sicheren Verwendung des Produkts. Siehe nachfolgende Definitionen.

#### **Warnhinweise**

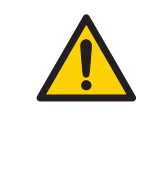

#### **ACHTUNG**

**ACHTUNG** Weist auf eine gefährliche Situation hin, die zu schweren oder lebensbedrohlichen Verletzungen führen kann, falls sie nicht vermieden wird. Es darf erst dann fortgefahren werden, wenn alle angegebenen Bedingungen erfüllt und verstanden wurden.

#### **Vorsichtsmaßnahmen**

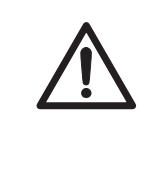

#### **VORSICHT**

**VORSICHT** Weist auf eine gefährliche Situation hin, die zu leichten oder mittelschweren Verletzungen führen kann, falls sie nicht vermieden wird. Es darf erst dann fortgefahren werden, wenn alle angegebenen Bedingungen erfüllt und verstanden wurden.

#### **Hinweise**

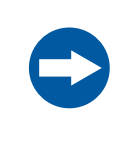

#### **HINWEIS**

**HINWEIS** weist auf Anweisungen hin, die befolgt werden müssen, um Schäden am Produkt oder anderen Geräten zu vermeiden.

#### **Anmerkungen und Tipps**

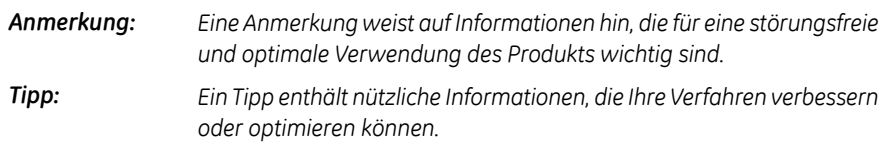

### <span id="page-8-0"></span>1.3 Behördliche Vorschriften

#### **Einführung**

Dieser Abschnitt beschreibt die Richtlinien und Normen, die der Ettan IPGphor 3 Isoelectric Focusing System erfüllt.

#### **Herstellerinformationen**

Die folgende Tabelle enthält eine Zusammenfassung der erforderlichen Herstellerinformationen. For further information, see the EU Declaration of Conformity (DoC) document.

<span id="page-8-1"></span>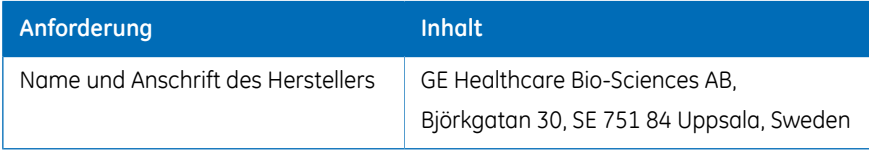

#### **Konformität mit EU-Richtlinien**

Dieses Produkt entspricht den in der Tabelle aufgeführten europäischen Richtlinien, indem es die entsprechenden harmonisierten Normen erfüllt.

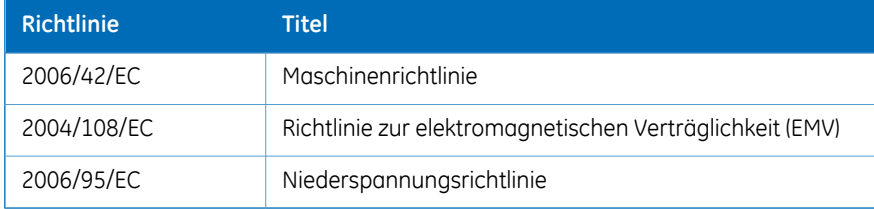

#### **CE-Kennzeichnung**

 $\epsilon$ 

Die CE-Kennzeichnung und die entsprechende EU-Konformitätserklärung sind für das Gerät gültig, wenn:

- als eigenständiges Gerät verwendet wird oder
- an andere Produkte angeschlossen ist, die in der Benutzerdokumentation empfohlen oder beschrieben sind und
- im selben Zustand verwendet wird, in dem es von GE ausgeliefert wurde, mit Ausnahme der in der Benutzerdokumentation beschriebenen Modifikationen.

#### **Internationale Normen**

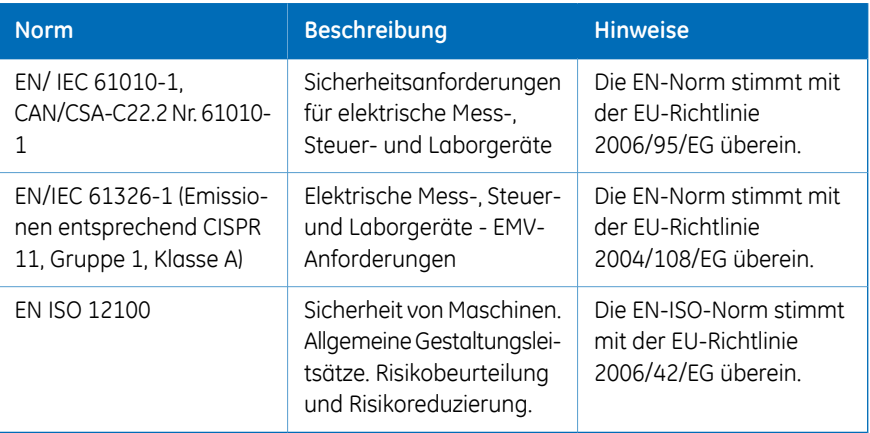

#### **Einhaltung von FCC-Bestimmungen**

Dieses Gerät entspricht Teil 15 der FCC-Bestimmungen. Voraussetzung für den Betrieb sind folgende zwei Bedingungen: (1) Dieses Gerät darf keine schädlichen Störungen verursachen und (2) dieses Gerät muss störfest gegenüber externen Störquellen sein, einschließlich Störstrahlungen, die einen ungewünschten Betrieb verursachen können.

*Der Benutzer wird eindringlich darauf hingewiesen, dass jegliche nicht ausdrücklich von GE genehmigten Änderungen zum Verlust der Nutzungsberechtigung für dieses Gerät führen können. Anmerkung:*

Dieses Gerät wurde erfolgreich auf die Einhaltung der Grenzwerte eines Digitalgeräts der Klasse A gemäß Teil 15 der FCC-Bestimmungen getestet. Diese Grenzwerte dienen zurGewährleistung eines angemessenen Schutzes vor schädlichen Störungen bei Betrieb des Geräts in einer gewerblichen Umgebung. Dieses Gerät erzeugt und verwendet Hochfrequenzenergie und kann diese abstrahlen. Es kann, wenn es nicht gemäß der Bedienungsanleitung installiert wird, schädliche Störungen im Funkverkehr erzeugen. Der Betrieb dieses Geräts in einem Wohngebiet verursacht vermutlich Störungen, die der Benutzer auf eigene Kosten korrigieren muss.

#### **Einhaltung der Vorschriften der angeschlossenen Geräte**

AlleGeräte, die an das Ettan IPGphor 3 Isoelectric Focusing System-System angeschlossen sind, müssen die Sicherheitsanforderungen von EN61010-1/IEC 61010-1 oderrelevante harmonisierte Normen erfüllen. Innerhalb der EU müssen angeschlossene Geräte das CE-Zeichen aufweisen.

#### **Umweltkonformität**

Das Produkt erfüllt die folgenden Umweltanforderungen.

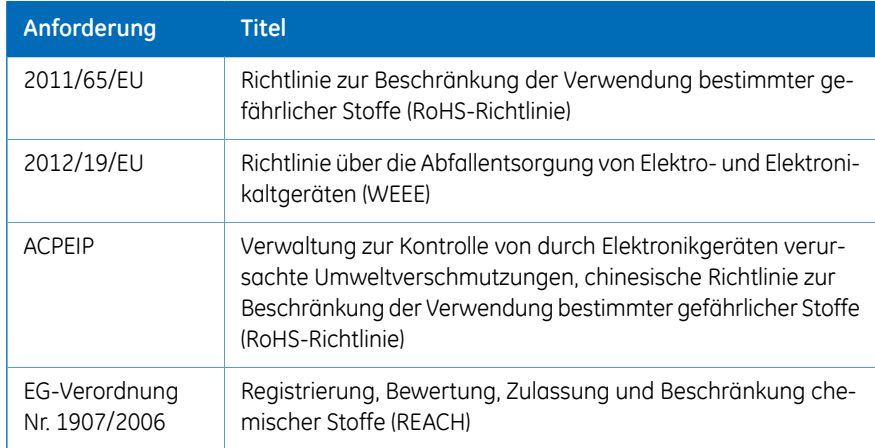

### <span id="page-11-0"></span>1.4 Zugehörige Unterlagen

#### **Einführung**

In diesem Abschnitt werden die zugehörigen Unterlagen erläutert und es wird beschrieben, wo weiterführende Literatur zu finden ist, die entweder heruntergeladen oder bei GE bestellt werden kann.

- Das *Benutzerhandbuch für den Ettan IPGphor Becherladungsverteiler* enthält Anweisungen für die eindimensionale Fokussierung von Proteinen auf IPG-Streifen.
- *Benutzerhandbuch für die Ettan IPGphor 3 Steuerungssoftware*
- *Leitfaden zur zweidimensionalen Elektrophorese, Grundlagen und Methoden*
- *An den einzelnen Packungen von Immobiline™ DryStrip angebrachte Anweisungen.*

## <span id="page-12-0"></span>2 Sicherheitsanweisungen

#### **Zu diesem Kapitel**

In diesem Kapitel werden die Sicherheitsvorkehrungen und die Verfahren zur Notausschaltung für das Ettan IPGphor 3 Isoelectric Focusing System beschrieben. Außerdem werden die Schilder am System sowie Recycling-Informationen beschrieben.

#### **In diesem Kapitel**

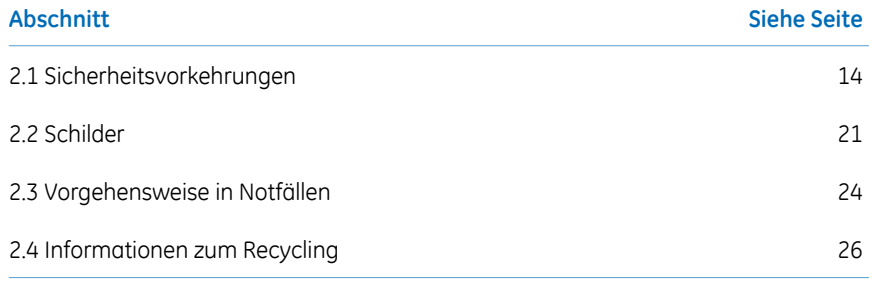

#### 2 Sicherheitsanweisungen

2.1 Sicherheitsvorkehrungen

### <span id="page-13-0"></span>2.1 Sicherheitsvorkehrungen

#### **Einführung**

Vor der Bedienung des Geräts müssen Sie sich der in der Benutzerdokumentation beschriebenen Gefahren bewusst sein. Befolgen Sie die Anweisungen zur Vermeidung von Verletzungen oder einer Beschädigung des Geräts.

Die Sicherheitsvorkehrungen in diesem Abschnitt werden in die folgenden Kategorien unterteilt:

- *Allgemeine [Vorsichtsmaßnahmen,](#page-13-1) auf Seite 14*
- *[Personenschutz,](#page-14-0) auf Seite 15*
- *Verwendung von brennbaren [Flüssigkeiten,](#page-15-0) auf Seite 16*
- *[Wartung,](#page-18-0) auf Seite 19*
- *[Systembedienung,](#page-16-0) auf Seite 17*
- <span id="page-13-1"></span>• *[Wartung,](#page-18-0) auf Seite 19*

#### **Allgemeine Vorsichtsmaßnahmen**

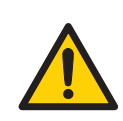

#### **ACHTUNG**

Für alle Risiken, die aufgrund des Prozesses oder der Prozessumgebung entstehen können, ist eine Risikobewertung durchzuführen. Dabei ist die Auswirkung des Systems und der Prozesse, im Rahmen derer es verwendet wird, auf die Klassifizierung des Gefahrenbereichs zu beurteilen. Durch den Prozess kann sich der Bereich ausweiten oder die Zoneneinteilung ändern. Es sind erforderliche Maßnahmen zur Risikoreduzierung einzuleiten, beispielsweise die Verwendung von persönlichen Schutzausrüstungen.

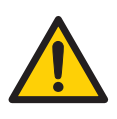

#### **ACHTUNG**

Der Kunde muss sicherstellen, dass Installation, Wartung, Betrieb und Inspektion von qualifiziertem Personal durchgeführt werden, das entsprechend geschult wurde, die örtlichen Vorschriften und Betriebsanleitungen versteht und einhält sowie über eingehende Kenntnisse über das Produkt und den Gesamtprozess verfügt.

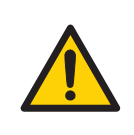

Das Ettan IPGphor 3 nur auf die in der Operating Instructions beschriebenen Weise bedienen.

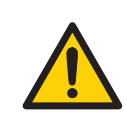

#### **ACHTUNG**

Die Bedienung und Wartung des Ettan IPGphor 3 darf nur von entsprechend geschultem Personal durchgeführt werden.

<span id="page-14-0"></span>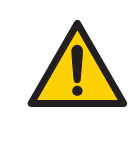

#### **ACHTUNG**

Für die Wartung oder Instandsetzung des Systems dürfen nur Ersatz- und Zubehörteile verwendet werden, die von GE zugelassen oder geliefert wurden.

#### **Personenschutz**

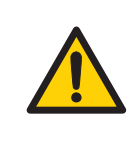

#### **ACHTUNG**

Während Installation, Betrieb, Prüfung, Wartung und Reinigung des Ettan IPGphor 3 stets angemessene persönliche Schutzausrüstung tragen.

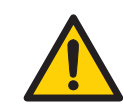

#### **ACHTUNG**

Bei Verwendung von gefährlichen chemischen und biologischen Substanzen sind alle angemessenen Schutzmaßnahmen einzuhalten, wie beispielsweise das Tragen von Schutzbrillen, Schutzmasken und Handschuhen, die resistent gegen die verwendeten Substanzen sind, und die Bediener müssen sich vor den verwendeten gefährlichen Substanzen schützen. Lokale und/oder nationale Vorschriften für den sicheren Betrieb und die Wartung des Systems befolgen.

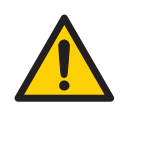

Der Benutzer muss alle notwendigen Maßnahmen treffen, um die Verbreitung von gefährlichen biologischen Substanzen im Bereich des Instruments zu vermeiden. Die Anlage muss die nationalen Richtlinien für biologische Sicherheit erfüllen.

<span id="page-15-0"></span>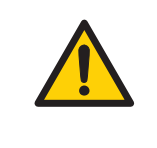

#### **ACHTUNG**

Das Ettan IPGphor 3 ist ein Klasse-A-Produkt. Im Wohnbereich kann dieses Produkt Funkstörungen verursachen. In diesem Fall muss der Benutzer entsprechende Maßnahmen ergreifen.

#### **Verwendung von brennbaren Flüssigkeiten**

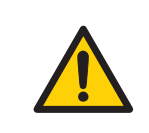

#### **ACHTUNG**

Vor Start des Systems sicherstellen, dass keine Undichtigkeiten vorliegen.

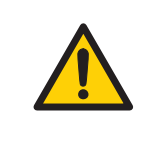

#### **ACHTUNG**

Bei Verwendung von brennbaren oder giftigen Substanzen muss eine Abzugshaube oder ein ähnliches Ventilationssystem vorhanden sein.

#### **Installation**

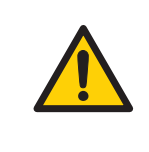

#### **ACHTUNG**

Vor Anschließen des Netzkabels gewährleisten, dass die Versorgungsspannung an der Wandsteckdose der Kennzeichnung am Gerät entspricht.

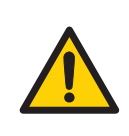

Das Ettan IPGphor 3 muss stets an eine geerdete Steckdose angeschlossen werden.

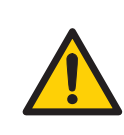

#### **ACHTUNG**

Nur Netzkabel verwenden, die von GE geliefert oder zugelassen wurden.

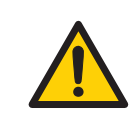

#### **ACHTUNG**

Nicht die Rück- und Seitenverkleidung des Ettan IPGphor 3 blockieren. Der Netzschalter muss stets gut zugänglich sein. Das Netzkabel muss stets schnell herausgezogen werden können.

<span id="page-16-0"></span>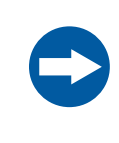

#### **HINWEIS**

Computer, die zusammen mit dem Gerät verwendet werden, müssen die Norm IEC60950 erfüllen und gemäß den Herstelleranweisungen installiert werden.

#### **Systembedienung**

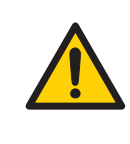

#### **ACHTUNG**

Das Ettan IPGphor 3 ist in der Lage, mehrere Tausend Volt zu erzeugen. Vor dem Betrieb des Geräts die Bedienungsanleitung des Ettan IPGphor 3 und die Warnungen lesen und vollständig verstehen.

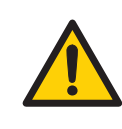

#### **ACHTUNG**

Vor dem Öffnen des Schutzdeckels sicherstellen, dass die Hochspannungsversorgung ausgeschaltetist.Die *HVON*Kontrollleuchte auf dem vorderen Bedienfeld sollte nicht aufleuchten.

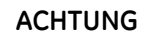

Das Ettan IPGphor 3 darf niemals verwendet werden, wenn eine Sicherheitsfunktion gestört ist. Ihren GE Kundendienst kontaktieren, um weitere Informationen zu erhalten.

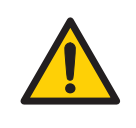

#### **ACHTUNG**

Ettan IPGphor 3 ist ein Hochspannungsgerät, das tödliche Stromschläge verursachen kann, wenn die Sicherheitsfunktionen ausgeschaltet wurden. Vor Beginn eines Protokolls muss der Schutzdeckel fest verschlossen sein.

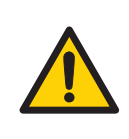

#### **ACHTUNG**

In einer Situation, in der ein Verletzungsrisiko besteht, das Gerät ausschalten. Hierzu den Netzschalter (auf der Rückseite) in die Position *0* schalten. Fehlfunktionen müssen behoben werden, bevor das Ettan IPGphor 3 Isoelectric Focusing System neu gestartet wird.

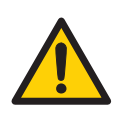

#### **ACHTUNG**

Die Lüftungsschlitze auf der Vorderseite, der Rückseite und am Boden des Ettan IPGphor 3 dürfen nicht blockiert werden. Luft muss frei zirkulieren können, damit die Kühlvorrichtung ordnungsgemäß funktioniert. Hinter der Rückseite des Geräts sollte für mindestens 10 cm unbehinderten Platz gesorgt werden.

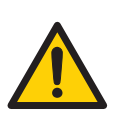

#### **ACHTUNG**

Keine Flüssigkeiten auf dem Gerätegehäuse verschütten. Wenn große Mengen Flüssigkeiten in das Gehäuse des Geräts eingedrungen sind und in Kontakt mit den elektrischen Komponenten geraten, das Instrument sofort ausschalten und einen autorisierten Wartungstechniker verständigen.

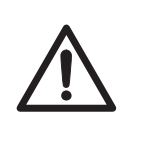

#### **VORSICHT**

Beim Arbeiten mit Rehydratisierungslösung stets Schutzhandschuhe tragen.

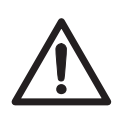

#### **VORSICHT**

Beim Umgang mit den IPG-Streifen sowie mit dem Gerät, das mit diesen in Kontakt gerät, stets Handschuhe tragen. Hierdurch wird die Kontaminierung durch Proteine, die Artefaktpunkte in gefärbten 2-D Gelmustern verusachen können, weitgehend ausgeschlossen.

<span id="page-18-0"></span>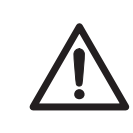

#### **VORSICHT**

Vor dem Anlegen des Stroms muss der Schutzdeckel fest verschlossen sein.

#### **Wartung**

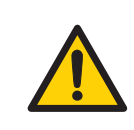

#### **ACHTUNG**

**Stromquelle trennen.** Vor der Durchführung von Wartungsarbeiten immer die Stromversorgung unterbrechen.

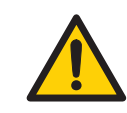

#### **ACHTUNG**

Die Abdeckungen des Ettan IPGphor 3 dürfen nicht vom Benutzer geöffnet werden. Das Instrument enthält elektrische Schaltkreise, die tödliche Stromschläge abgeben können. Instandsetzungs- und Wartungsarbeiten dürfen nur von Personen durchgeführt werden, die von GE hierzu autorisiert wurden.

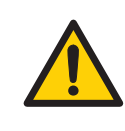

#### **ACHTUNG**

Nicht die Hauptabdeckung entfernen. Im Gerät befinden sich keine vom Benutzer wartbare Komponenten, und Sie können Hochspannung ausgesetzt werden.

Vor dem Austausch von Sicherungen das Gerät stets vom Strom trennen und das Netzkabel abziehen.

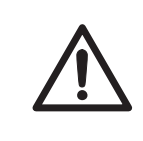

#### **VORSICHT**

Während der Reinigung keine organischen Lösungsmittel verwenden.

### <span id="page-20-0"></span>2.2 Schilder

#### **Einführung**

In diesem Abschnitt werden das Typenschild und die Sicherheitsschilder auf dem Ettan IPGphor 3 beschrieben.

#### **Abbildung Typenschild**

Die nachstehende Abbildung zeigt ein Beispiel eines Typenschilds.

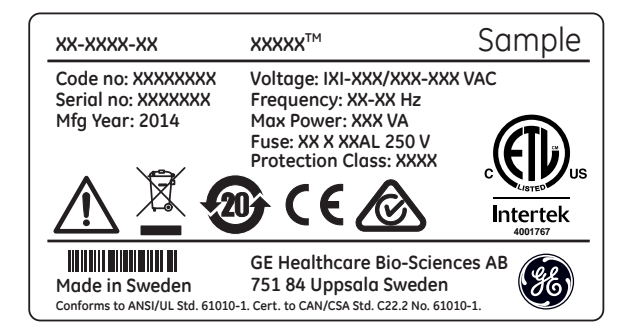

#### **Beschreibung des Typenschilds**

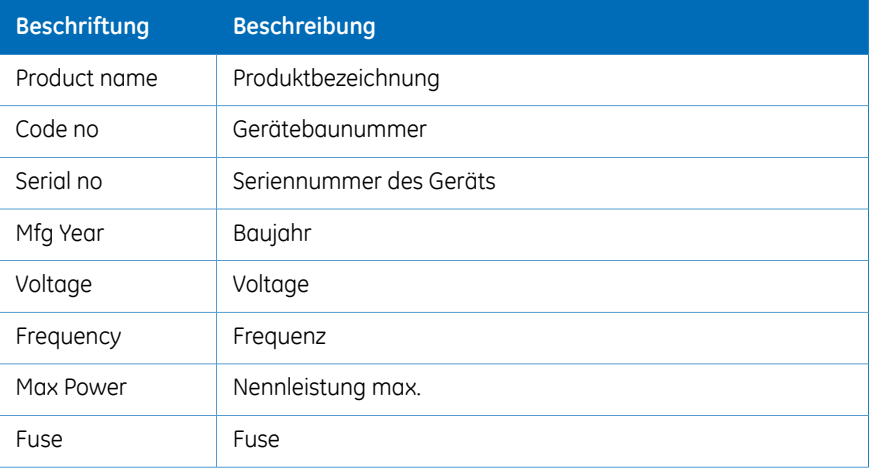

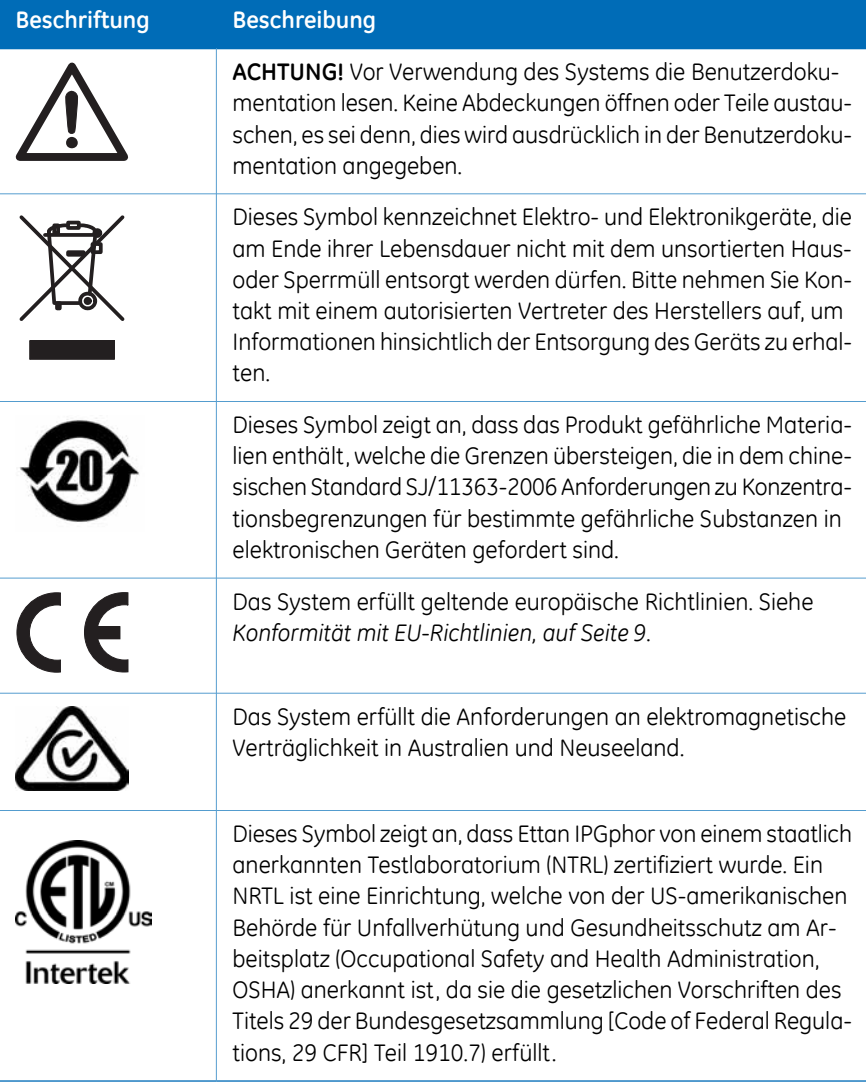

#### **Beschreibung Sicherheitsschild**

Sowohl an der Lichtschutzabdeckung als auch an dem durchsichtigen Schutzdeckel sind Sicherheitsschilder angebracht (siehe Abbildung unten). Das Sicherheitsschild warnt den Anwender vor Verletzungsrisiken. Erst fortfahren, wenn die Anweisungen sicher verstanden wurden und alle angegebenen Bedingungen erfüllt sind.

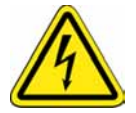

2.3 Vorgehensweise in Notfällen

### <span id="page-23-0"></span>2.3 Vorgehensweise in Notfällen

#### **Einführung**

Dieser Abschnitt beschreibt die Durchführung einer Notausschaltung des Ettan IPGphor 3 und die Konsequenzen im Falle eines Stromausfalls.

#### **Notausschaltung**

Stromversorgung des Geräts ausschalten. Hierzu den **Power switch** in die Position 0 drücken (1). Gegebenenfalls das Netzkabel ziehen (2). Der Programmlauf wird sofort angehalten.

So wird sichergestellt, dass der Strom sofort unterbrochen wird, selbst wenn eine unterbrechungsfreie Stromversorgung (USV) verwendet wird.

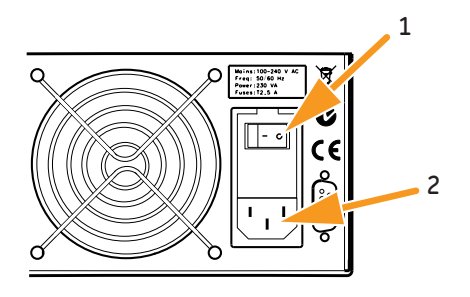

#### **Stromausfall**

Bei einer Systemabschaltung aufgrund eines Stromausfalls, einer Notausschaltung oder einer Prozessunterbrechung müssen Fehlfunktionen korrigiert werden, bevor das Ettan IPGphor 3 neu gestartet wird.

Die Auswirkungen eines Stromausfalls hängen davon ab, welche Einheit betroffen ist.

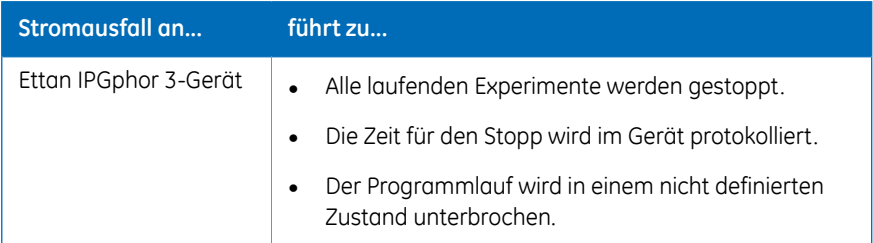

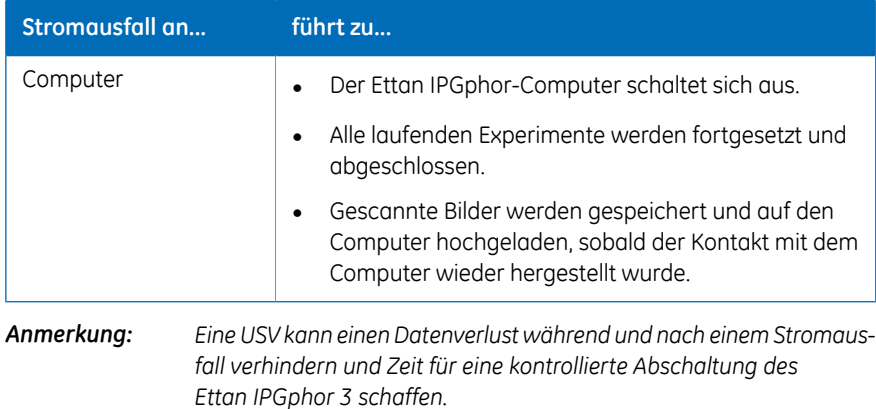

#### **Neustart nach Notausschaltung oder Stromausfall**

Wenn die Stromversorgung wieder in den Normalzustand zurückkehrt, werden keine Experimente fortgesetzt, die zum Zeitpunkt der Notausschaltung ausgeführt wurden. Folgendermaßen fortfahren:

#### **Schritt Maßnahme**

- Das Gerät einschalten (siehe *[Einschalten](#page-66-1) des Geräts und Ausführen eines [Diagnoseprogramms,](#page-66-1) auf Seite 67*. 1
- 2 Die Software neu starten.

Wenn das System angeschlossen ist, wird das Protokollereignis im Systemprotokoll gespeichert.

Wenn ein Programmlauf fortgesetzt werden soll, ein neues Experiment mit den entsprechenden/verbleibenden Schritten einrichten und ausführen, um den Programmlauf auf bestmögliche Weise abzuschließen. 3

### <span id="page-25-0"></span>2.4 Informationen zum Recycling

#### **Einführung**

Dieser Abschnitt enthält Informationen über die Installation des Ettan IPGphor 3.

#### **Dekontamination**

Das Ettan IPGphor 3 muss vor der Entsorgung dekontaminiert werden, und bei der Verschrottung des Systems müssen alle geltenden Vorschriften befolgt werden.

#### **Entsorgung, allgemeine Anweisungen**

Wenn das Ettan IPGphor 3-Gerät außer Betrieb gesetzt wird, müssen die unterschiedlichen Werkstoffe gemäß den nationalen und örtlichen Umweltbestimmungen getrennt und recycelt werden.

#### **Recycling gefährlicher Substanzen**

Der Ettan IPGphor 3 enthält gefährliche Substanzen. Weitere Informationen erhalten Sie bei Ihrem GE-Vertreter.

#### **Entsorgung elektrischer Komponenten**

Elektro- und Elektronik-Altgeräte dürfen nicht als unsortierter Stadtmüll entsorgt werden und sind getrennt zu sammeln. Bitte nehmen Sie Kontakt mit einem autorisierten Vertreter des Herstellers auf, um Informationen hinsichtlich der Entsorgung des Geräts zu erhalten.

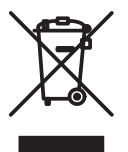

# <span id="page-26-0"></span>3 Systembeschreibung

#### **Zu diesem Kapitel**

Dieser Abschnitt enthält eine Beschreibung des Ettan IPGphor 3 Isoelectric Focusing System und eine Übersicht über seine Komponenten.

#### **In diesem Kapitel**

Dieses Kapitel enthält die folgenden Abschnitte:

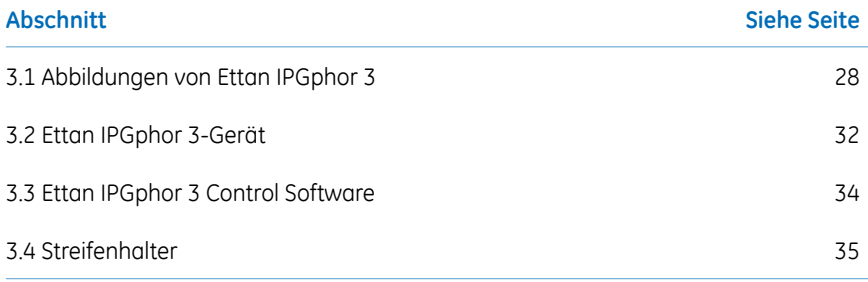

### <span id="page-27-0"></span>3.1 Abbildungen von Ettan IPGphor 3

#### **Ettan IPGphor 3 Isoelectric Focusing System**

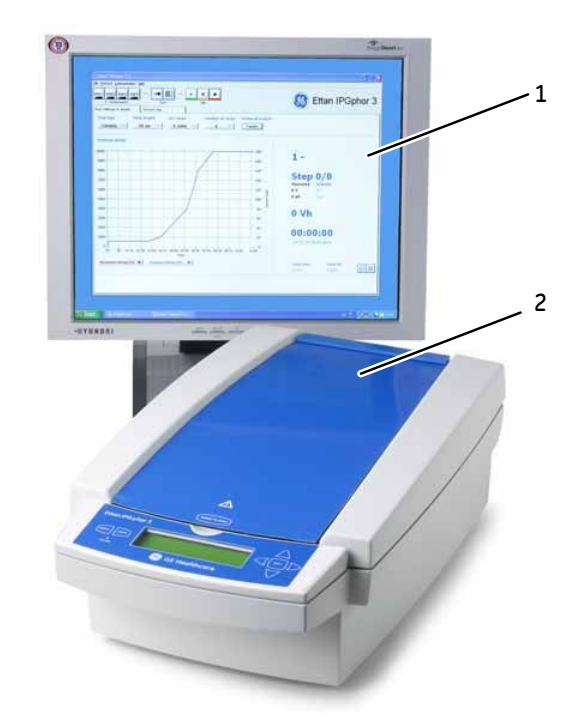

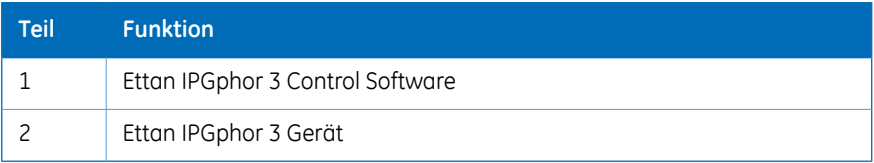

*Das Ettan IPGphor 3 Gerät wird zusammen mit separaten Streifenhaltern oder einem Verteiler eingesetzt. Es sind zwei Arten von Verteilern lieferbar: der Verteiler aus Keramik und der leichte Verteiler. Das Ettan IPGphor 3 Isoelectric Focusing System enthält außerdem Immobiline DryStrip Gelstreifen, die einen immobilisierten pH-Gradien-Anmerkung:*

*ten (IPG) enthalten. Weitere Informationen über die Verteiler finden Sie im Ettan IPGphor Cup Loading Manifold User Manual.*

### **Ettan IPGphor 3 Plattform**

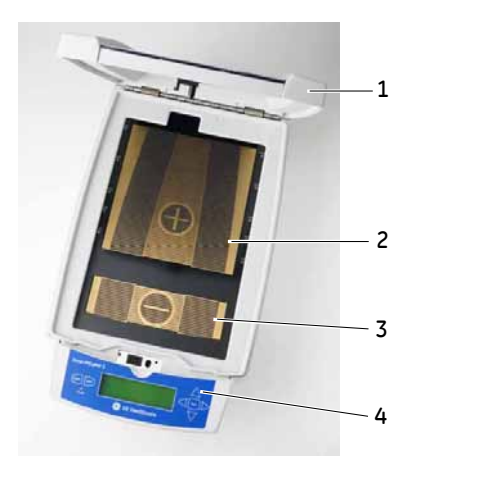

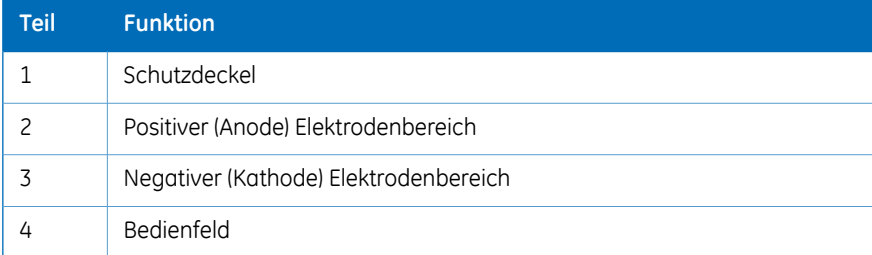

#### 3.1 Abbildungen von Ettan IPGphor 3

### **Ettan IPGphor 3-Bedienfeld**

Das Ettan IPGphor 3 wird über eine Folientastatur mit sieben Tasten gesteuert. Der Gerätestatus wird auf dem LCD-Bildschirm angezeigt.

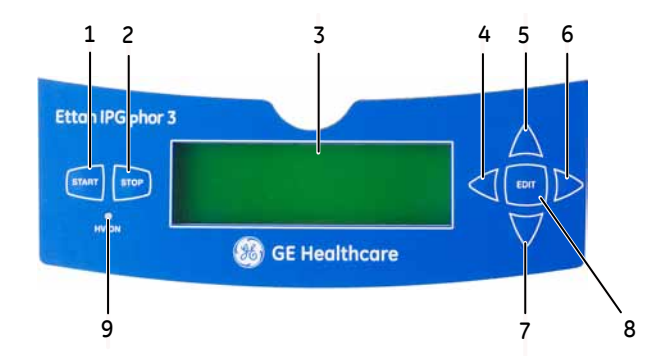

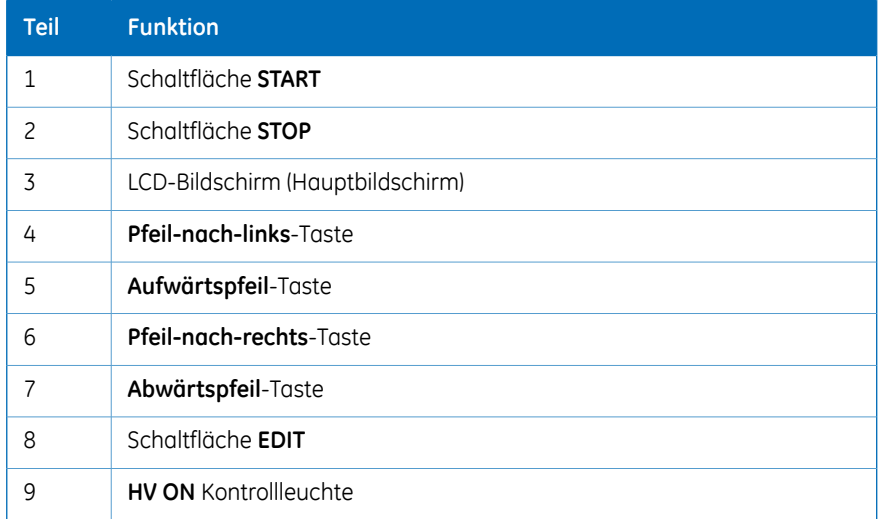

#### **Rückseite des Ettan IPGphor 3**

Elektrische und Kommunikationsanschlüsse befinden sich auf der Rückseite des Ettan IPGphor 3.

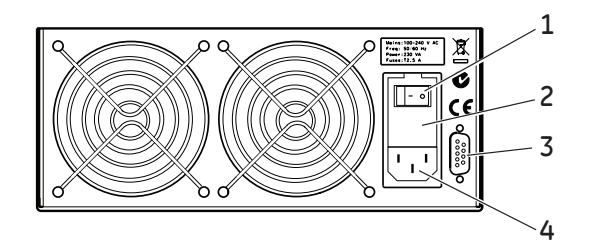

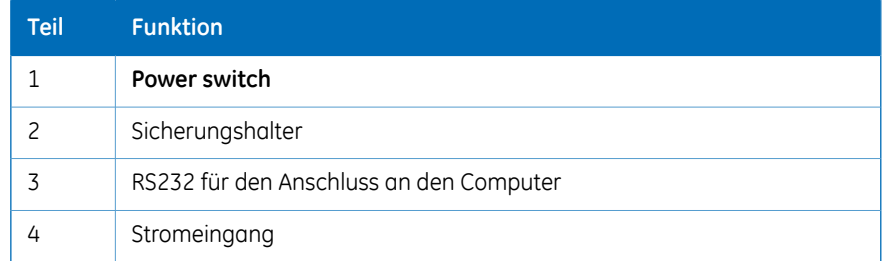

### <span id="page-31-0"></span>3.2 Ettan IPGphor 3-Gerät

#### **Plattform**

Die Plattform ist mit einem Verteiler für den eindimensionalen isoelektrischen Fokussierungslauf (IEF) ausgestattet. Bis zu zwölf Streifenhalter von festgelegter Länge können für die Rehydratisierung und die IEF auf der Plattform platziert werden. Die integrierten Elektrodenbereiche liefern die elektrische Verbindung zwischen Streifenhalter oder Verteilerelektroden und einer integrierten Hochspannungs-Gleichstromversorgung, die bis zu 10 kV liefert. Die Plattformtemperatur wird von thermoelektrischen Peltier-Modulen gesteuert.

Beide Elektrodenbereiche bestehen aus vergoldetem Kupfer. Wenn ein Verteiler oder ein Streifenhalter so platziert wird, dass er beide Elektrodenbereiche überbrückt, wird der elektrische Stromkreis vervollständigt (sobald der Schutzdeckel in Position ist).

#### **Schutzabdeckung**

Bei der Analyse von Proteinen, die mit lichtempfindlichen Farbstoffen wie etwa CyDye™ markiert sind, wird eine Lichtschutzabdeckung verwendet. Die Abdeckung wird magnetisch angebracht, kann aber auf einfache Weise zum Teil entfernt werden, um das isoelektrische Fokussierungsverfahren zu überprüfen, speziell die Migration von Bromphenolblau beim Start.

Die Spannung wird ausgeschaltet, wenn der Schutzdeckel geöffnet wird.

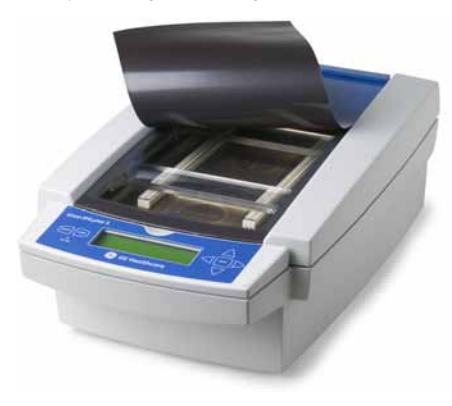

#### **Deckeladapterfür Streifenhalter**

Bei Verwendung von Standard-Streifenhaltern für das Ettan IPGphor 3 muss ein Deckeladapter verwendet werden, um den richtigen Druck auf die Deckel der Ettan IPGphor 3 Streifenhalter auszuüben.

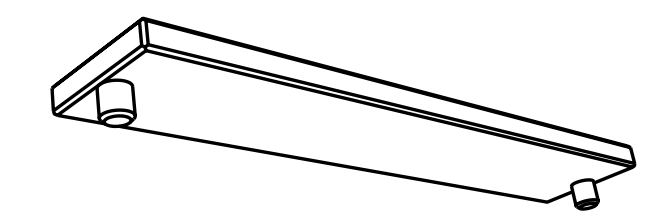

### <span id="page-33-0"></span>3.3 Ettan IPGphor 3 Control Software

#### **Steuersoftware**

Die Ettan IPGphor 3 Control Software wird verwendet, um das Ettan IPGphor 3 Isoelectric Focusing System zu steuern. Die Software sorgt für die Darstellung der Daten, die Datenspeicherung und die Handhabung von Protokollen. Der PC wird mithilfe eines seriellen Kabels oder USB-Wandlers an das Ettan IPGphor 3 angeschlossen.

Die Ettan IPGphor 3 Control Software steuert gleichzeitig bis zu vier Ettan IPGphor 3 Systeme, die jeweils mit einem unterschiedlichen Satz von Programmlaufparametern ausgeführt werden.

Die Software ermöglicht eine Programmierung. Empfohlene Protokolle werden erzeugt, indem Gerätekonfiguration, die Länge der IPG-Streifen und der pH-Gradient angegeben werden.

Die Software zeichnet die Programmlaufparameter auf und präsentiert Daten in Form von Diagrammen und Protokolldateien. Daten werden gespeichert oder können nach Microsoft Excel exportiert werden.

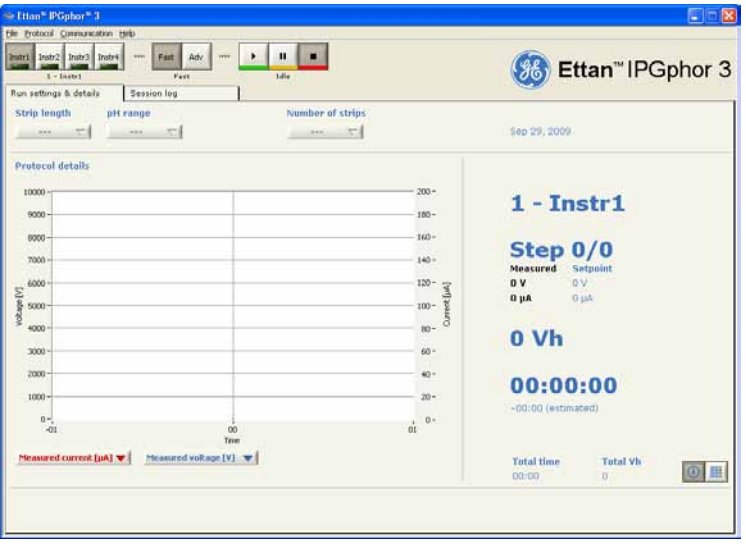

### <span id="page-34-0"></span>3.4 Streifenhalter

#### **Zwei Modelle von Streifenverteilern**

IPG-Streifenverteiler sind in zwei Modellen erhältlich:

- Ein Modell, das aus einem Keramikwerkstoff hergestellt ist, der eine höhere Gleichförmigkeit der Temperatur ermöglicht
- Ein Modell, das aus einem leichten Polymerwerkstoff für weniger kritische Experimente hergestellt ist

Beide Modelle sind für die analytische Analyse mithilfe der Becherapplikation und vorbereitende Programmläufen, bei denen während des Rehydratisierungsschritts oder durch Laden der Papierbrücke eine Probe auf das Gel aufgetragen wird, konzipiert.

#### **Streifenhalter**

Die Streifenhalter sind aus einer Aluminiumoxidkeramik mit Elektroden aus Platin auf Titan hergestellt. Die Keramik ist äußerst zerbrechlich, sodass auch die Halter zerbrechlich sind und vorsichtig behandelt werden müssen.

Die Keramik wird mit einer speziellen Beschichtung behandelt, um die Proteinbindung zu minimieren, und sie darf nur mit der beigefügten Ettan IPGphor Cleaning Solution gereinigt werden, um diese Beschichtung zu erhalten.

Jeder Streifenhaltersockel von festgelegter Länge enthält während der gesamten Rehydratisierung und isoelektrischen Fokussierung einen einzelnen IPG-Streifen. Für jede Streifengröße ist ein Halter von passender Länge erhältlich. Alle zu irgendeiner Zeit verwendeten Streifen (und Halter) müssen die gleiche Länge aufweisen.

Es sind fünf Streifenhalterlängen erhältlich, nämlich 7, 11, 13, 18 und 24 cm (eine für jede IPG-Streifenlänge), sowie eine Reihe von linearen und nicht linearen pH-Bereichen. Für weitere Informationen siehe *Abschnitt 8.3 [Bestellinformationen,](#page-120-0) auf Seite 121*.

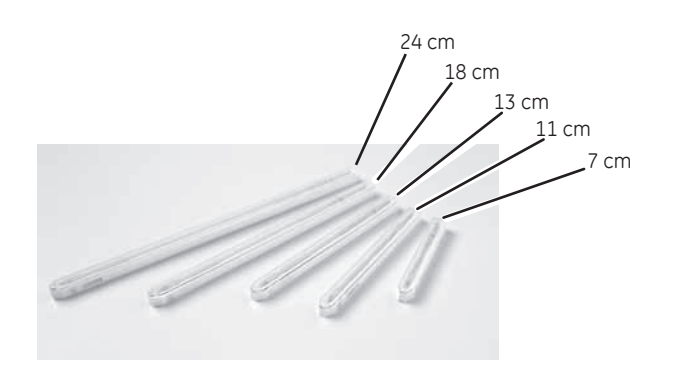

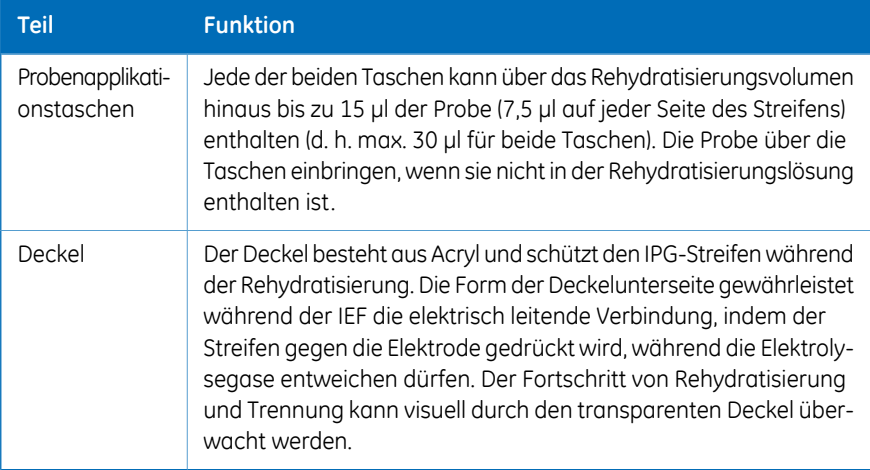

#### **Streifenhalterdeckel**

Der Deckel besteht aus Acryl und schützt den IPG-Streifen während der Rehydratisierung. Die Form der Deckelunterseite gewährleistet während der IEF die elektrisch leitende Verbindung, indem der Streifen gegen die Elektrode gedrückt wird, während die Elektrolysegase entweichen dürfen.

Der Fortschritt von Rehydratisierung und Trennung kann visuell durch den transparenten Deckel überwacht werden.
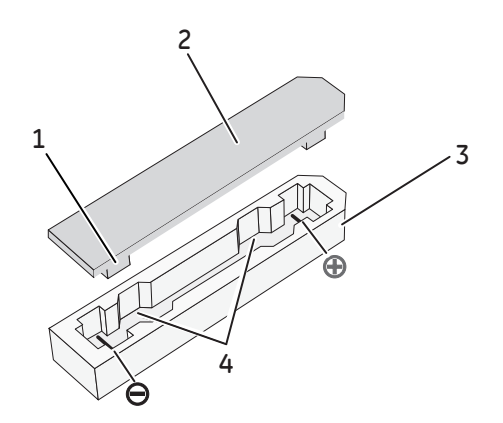

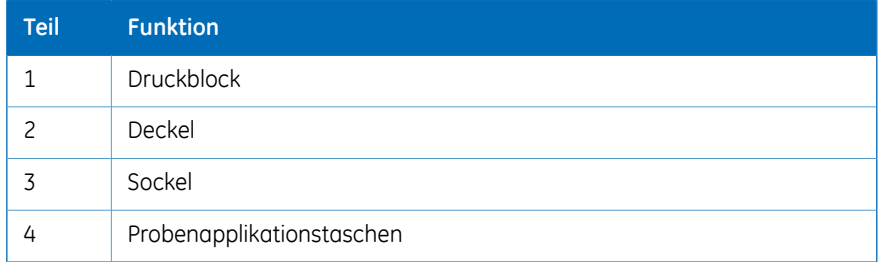

# 4 Installation

### **Einführung**

Dieses Kapitel enthält Informationen über die sichere Installation des Ettan IPGphor 3 Isoelectric Focusing System.

### **In diesem Kapitel**

Dieses Kapitel enthält die folgenden Abschnitte:

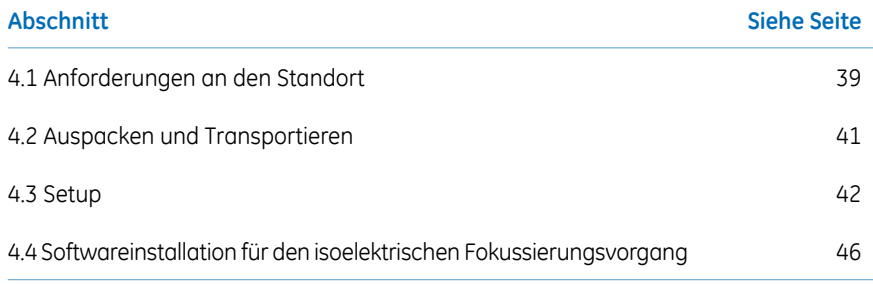

# <span id="page-38-0"></span>4.1 Anforderungen an den Standort

### **Platzbedarf**

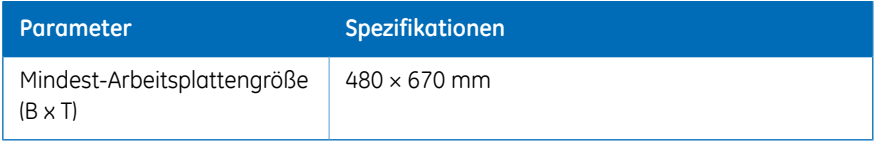

### **Ettan IPGphor 3 - Abmessungen und Gewicht**

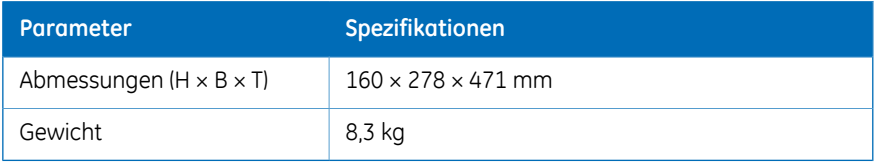

### **Betriebsumgebung**

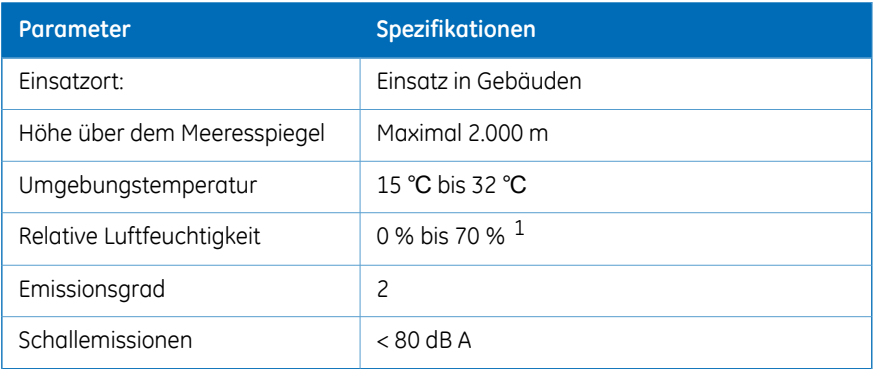

 $1$  Eine hohe relative Luftfeuchtigkeit kann zur Bildung von Kondensat auf der Plattformoberfläche führen. Programmläufe, die bei einer Plattformtemperatur von 20 °C und einer relativen Luftfeuchtigkeit von weniger als 70 % durchgeführt werden, verursachen generell keine Kondensation. Plattformtemperaturen von mehr als 20 °C ermöglichen eine höhere relative Luftfeuchtigkeit, ohne dass Kondensation auftritt. Umgebungen, bei denen auf der Plattformoberfläche Kondensation auftritt, können unterschiedlich ausfallen. Wenn eine Kondensation stattfindet, benötigt das Gerät unter Umständen klimatisierte Luft, um die Temperatur und die relative Luftfeuchtigkeit zu senken.

### **Strombedarf**

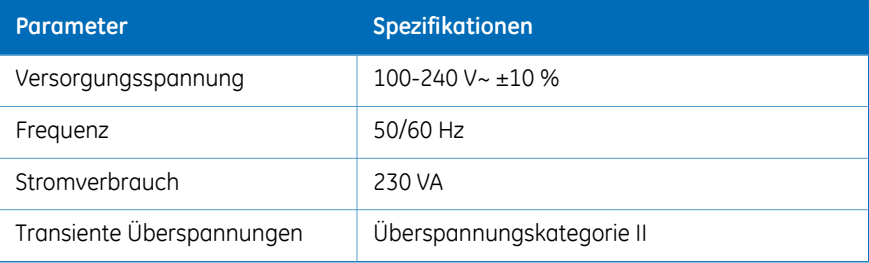

# <span id="page-40-0"></span>4.2 Auspacken und Transportieren

### **Auspacken**

Alle gelieferten Artikel vorsichtig auspacken und durch Vergleich des Inhalts mit dem Lieferschein sicherstellen, dass alle Artikel vorhanden sind. Beim Fehlen eines Teiles bitte Ihr örtliches GE-Verkaufsbüro kontaktieren.

Alle Komponenten überprüfen. Wenn ein Teil sich als beschädigt herausstellt, bitte sofort an den Kurier wenden.

Das gesamte Verpackungsmaterial aufbewahren und verwenden, wenn beschädigte Teile zur Reparatur oder zum Austausch zurückgegeben werden müssen.

- Das Gerät vor Zusammenbau und Aufbau auf Beschädigung untersuchen.
- Schäden dokumentieren und den örtlichen GE-Vertreter verständigen.
- Bänder und Verpackungsmaterial entfernen und das Gerät aufrecht stellen, bevor mit dem Aufbau begonnen wird.

### **Transport**

Vor Verstellen des Systems:

- Alle Kabel trennen.
- Das Gerät am Sockel anheben.

# <span id="page-41-0"></span>4.3 Setup

### **Das Gerät aufstellen.**

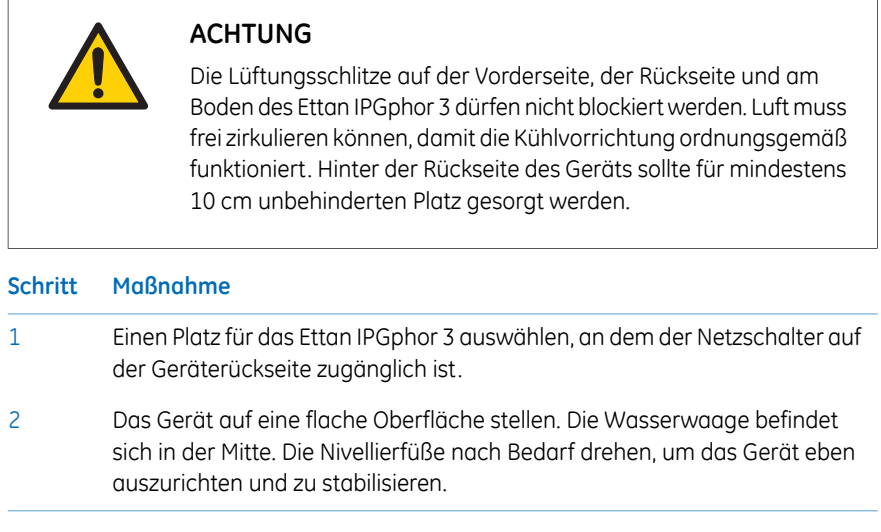

### **Stromanschluss**

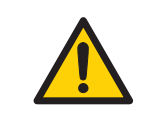

#### **ACHTUNG**

Vor Anschließen des Netzkabels gewährleisten, dass die Versorgungsspannung an der Wandsteckdose der Kennzeichnung am Gerät entspricht.

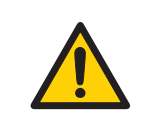

#### **ACHTUNG**

Nur Netzkabel verwenden, die von GE geliefert oder zugelassen wurden.

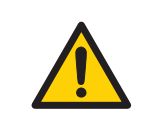

#### **ACHTUNG**

Das Ettan IPGphor 3 muss stets an eine geerdete Steckdose angeschlossen werden.

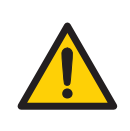

#### **ACHTUNG**

Nicht die Rück- und Seitenverkleidung des Ettan IPGphor 3 blockieren. Der Netzschalter muss stets gut zugänglich sein. Das Netzkabel muss stets schnell herausgezogen werden können.

Im Lieferumfang des Geräts sind zwei Netzkabel enthalten: Ein Kabel ist mit einem nordamerikanischen Stecker mit drei Stiften (UL817) für 115-V-Netzsteckdosen ausgestattet, das andere Kabel besitzt einen mitteleuropäischen Stecker (CEE7/VII) für 230-V-Netzsteckdosen.

#### **Schritt Maßnahme**

- Das Kabel mit dem richtigen Stecker für Ihr Labor auswählen. Wenn keines dieser Kabel für Ihre Steckdosen geeignet ist, ein abnehmbares Kabel mit einem IEC/320/C13 (CEE22/V)-Kabelabgang erwerben. 1
- Die Anschlussstecker in die Netzkabel-Steckbuchse auf der Rückseite und in eine ordnungsgemäß geerdete Steckdose stecken.  $\overline{2}$

### **Einschalten des Geräts und Ausführen eines Diagnoseprogramms**

Das Gerät einschalten und gemäß der Beschreibung unter *Abschnitt 5.2 [Inbetriebnahme](#page-66-0) des [Geräts,](#page-66-0) auf Seite 67* ein Diagnoseprogramm ausführen.

### **Serieller Anschluss zum Anschließen eines Computers**

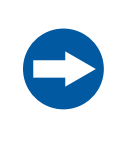

#### **HINWEIS**

Computer, die zusammen mit dem Gerät verwendet werden, müssen die Norm IEC60950 erfüllen und gemäß den Herstelleranweisungen installiert werden.

Der serielle RS232-Anschluss zum Anschließen eines Computers befindet sich auf der Rückseite des Ettan IPGphor 3. Der erforderliche Kabeltyp (abgeschirmtes serielles Direktkabel oder abgeschirmtes Nullmodemkabel) ist von dem Gerätetyp (DTE oder DCE) abhängig, an den das Kabel angeschlossen wird:

- Wenn der Computer so konfiguriert ist, dass er Daten über Stift 3 empfängt und über Stift 2 sendet, wird ein reguläres serielles Direktkabel benötigt.
- Bei einer anderen Konfiguration ist ein Nullmodemkabel erforderlich.

Die Zuordnungen der Stiftnummern und die Details zur Geräteeinrichtung sind nachstehend aufgeführt:

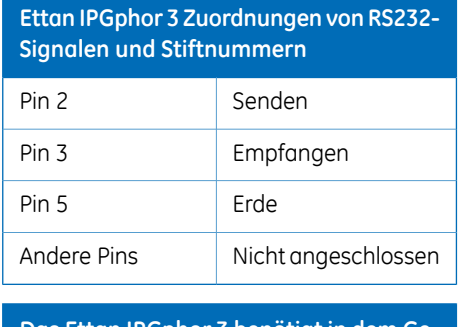

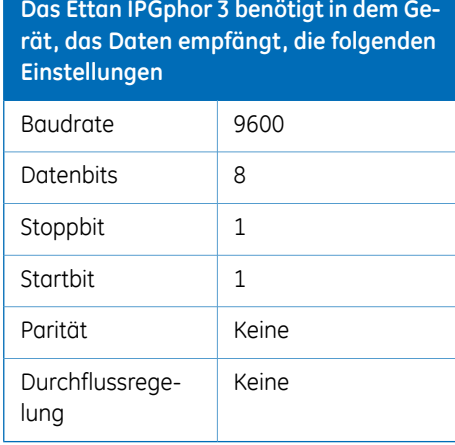

### **Einstellen der Baudrate**

Zum Einstellen der Baudrate am LCD-Bildschirm die nachstehenden Anweisungen befolgen.

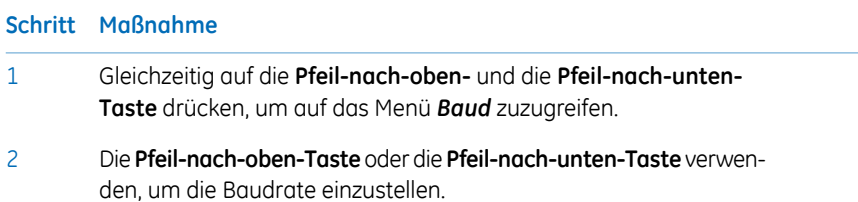

#### **Schritt Maßnahme**

Die **Pfeil-nach-rechts-Taste** verwenden, um das Menü zu verlassen und wieder zum Hauptmenü zurückzukehren. 3

> Serial Port Setup B a u d R a t e : 9600 Set Up or Dn Exit>

#### **Zusammenbau**

Die folgenden Teile müssen zum Ettan IPGphor 3-Gerät hinzugefügt werden, bevor es verwendet werden kann:

- Streifenhalter oder Verteiler
- Streifen
- Puffer und Probenflüssigkeiten

#### **Ersatzteile und Zubehör**

Für korrekte, aktuelle Informationen über Ersatzteile und Zubehör siehe: www.gelifesciences.com

# <span id="page-45-0"></span>4.4 Softwareinstallation für den isoelektrischen Fokussierungsvorgang

### **Einführung**

Hinweise zur Installation des Ettan IPGphor 3 Control Software finden Sie im *Ettan IPGphor 3 Control Software Benutzerhandbuch*.

### **Einführung**

Dieses Kapitel gibt Anweisungen zur Verwendung von Ettan IPGphor 3 Isoelectric Focusing System.

Die Proben vor dem Start des Ettan IPGphor 3 Isoelectric Focusing System gemäß der ausgewählten Methode rehydratisieren und zwar entweder mittels Ettan IPGphor 3 Streifenhaltern von festgelegter Länge oder mithilfe des Ettan IPGphor Cup Loading Manifold.

### **In diesem Kapitel**

Dieses Kapitel enthält die folgenden Abschnitte:

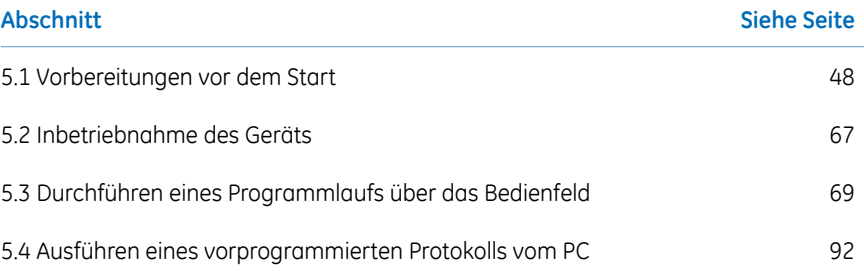

# <span id="page-47-0"></span>5.1 Vorbereitungen vor dem Start

### **Einführung**

Dieser Abschnitt enthält Anweisungen zur Vorbereitung der Streifenhalter oder der Verteiler vor dem Start des Systems.

### **Vorsichtsmaßnahmen**

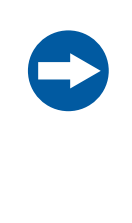

#### **HINWEIS**

Harnsäurehaltige Lösungen können kurz angewärmt werden. Harnsäurehaltige Lösungen nicht über 30-40 °C erwärmen, da Isozyanat, ein Abbauprodukt von Harnsäure, zu einer Carbamylierung der Proteine in der Probe führt und somit deren isoelektrische Punkte geändert werden.

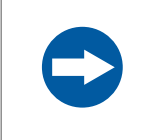

#### **HINWEIS**

Alle Chemikalien müssen so rein wie möglich sein. Zweifach destilliertes Wassers sollte verwendet werden.

## **5.1.1 Verwenden der Streifenhalter**

### **Einführung**

Mit Ettan IPGphor 3 Isoelectric Focusing System Streifenhaltern von festgelegter Länge können in einem Schritt IPG-Streifen rehydratisiert und Proben geladen werden, bevor automatisch mit der Trennung fortgefahren wird. Die IPG-Streifen sind nach der Rehydratisierung 3 mm breit und 0,5 mm dick.

### **Vorsichtsmaßnahmen**

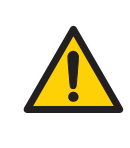

#### **ACHTUNG**

Vor dem Öffnen des Schutzdeckels sicherstellen, dass die Hochspannungsversorgung ausgeschaltetist.Die *HVON*Kontrollleuchte auf dem vorderen Bedienfeld sollte nicht aufleuchten.

#### **Den/die Streifenhalter vorbereiten.**

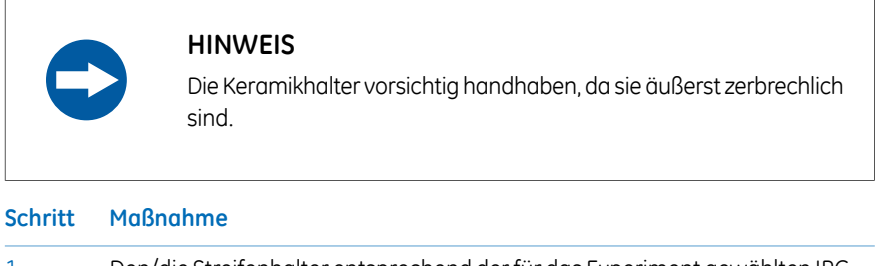

- Den/die Streifenhalter entsprechend derfür das Experiment gewählten IPG-Streifenlänge (7, 11, 13, 18 oder 24 cm) auswählen. 1
- Jeden Halter mit der beigefügten Streifenhalter-Reinigungslösung waschen, um Proteinrückstände zu entfernen. 2
- 3 Mit doppelt destilliertem Wasser gut abspülen.
- Den Halter mit einem Wattestäbchen oder einem fusselfreien Tuch trocknen oder an der Luft trocknen lassen. Der Halter muss vor dem Gebrauch vollständig trocken sein. 4

5.1 Vorbereitungen vor dem Start

5.1.1 Verwenden der Streifenhalter

### **Rehydratisieren des Immobiline DryStrip**

Zum Rehydratisieren der Immobiline Drystrip die nachstehenden Anweisungen befolgen.

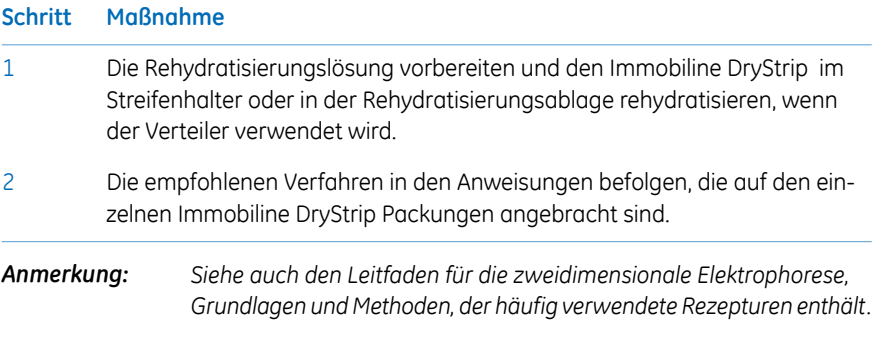

### **Pipettieren der Rehydratisierungslösung**

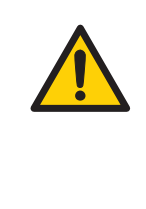

#### **ACHTUNG**

Keine Flüssigkeiten auf dem Gerätegehäuse verschütten. Wenn große Mengen Flüssigkeiten in das Gehäuse des Geräts eingedrungen sind und in Kontakt mit den elektrischen Komponenten geraten, das Instrument sofort ausschalten und einen autorisierten Wartungstechniker verständigen.

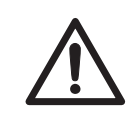

#### **VORSICHT**

Beim Umgang mit den IPG-Streifen sowie mit dem Gerät, das mit diesen in Kontakt gerät, stets Handschuhe tragen. Hierdurch wird die Kontaminierung durch Proteine, die Artefaktpunkte in gefärbten 2-D Gelmustern verusachen können, weitgehend ausgeschlossen.

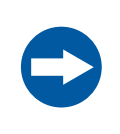

#### **HINWEIS**

Das für die Länge des IPG-Streifens angemessene Rehydratisierungsvolumen verwenden.

Zum Pipettieren des geeigneten Volumens an Rehydratisierungslösung in die einzelnen Halter die nachstehenden Anweisungen befolgen. Das richtige Volumen für jede Streifenlänge ist in den Anweisungen enthalten, die auf jeder Immobiline DryStrip Packung angebracht sind.

#### **Schritt Maßnahme**

- Die Lösung langsam an einer zentralen Stelle im Streifenhalterkanal weit weg von den Probenapplikationstaschen pipettieren. 1
- 2 Alle größeren Luftbläschen entfernen.

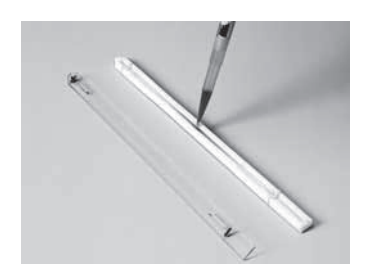

5.1 Vorbereitungen vor dem Start

5.1.1 Verwenden der Streifenhalter

#### **Positionieren des IPG-Streifens**

4

Zum Positionieren des IPG strip die nachstehenden Anweisungen befolgen.

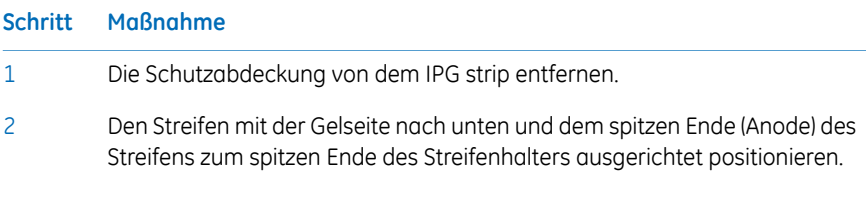

Den Streifen mit dem spitzen Ende zuerst auf die Lösung absenken. Damit der ganze Streifen beschichtet wird, den Streifen behutsam anheben und absenken und entlang der Oberfläche der Lösung vor- und zurückbewegen und dabei den Streifenhalter nach Bedarf leicht neigen, um eine vollständige und gleichmäßige Benetzung zu gewährleisten. 3

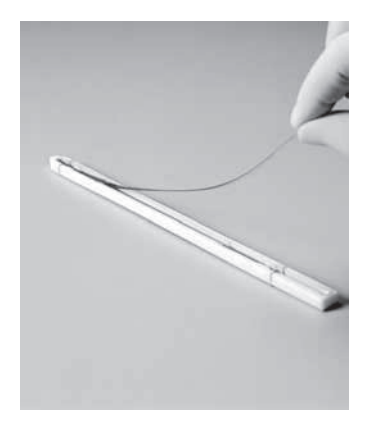

Das (quadratische) Kathodenende des Streifens in den Kanal absenken und dabei sicherstellen, dass das IPG-Gel mit den Streifenhalterelektroden an beiden Enden in Kontakt ist. Das Gel kann visuell identifiziert werden, sobald die Rehydratisierungslösung beginnt, das Gel zu trocknen. Darauf achten, keine Bläschen unter dem Streifen einzuschließen.

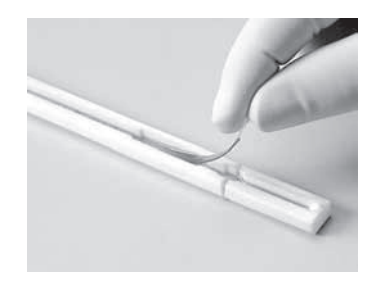

### **Auftragen von Immobiline DryStrip Abdeckflüssigkeit**

Zum Auftragen von Immobiline DryStrip Cover Fluid zwecks Minimierung der Verdunstung und der Kristallisation von Harnstoff die nachstehenden Anweisungen befolgen.

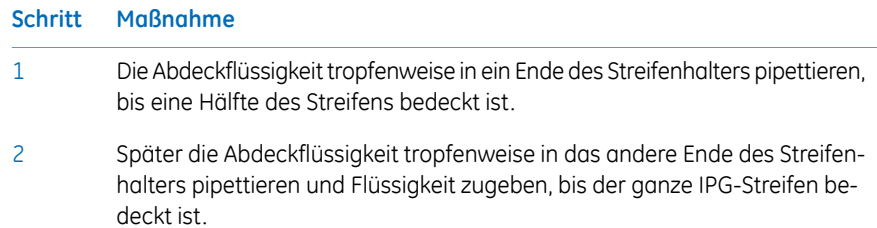

### **Platzieren der Streifenhalter-Abdeckung**

Die Abdeckung auf den Halter legen. Druckblöcke auf der Unterseite der Abdeckung gewährleisten, dass der Streifen einen guten Kontakt mit den Elektroden beibehält, während das Gel rehydratisiert.

### **Rehydratisierungsverlauf**

Die Rehydratisierung kann auf der Arbeitsplatte oder auf der Ettan IPGphor 3 Plattform fortgesetzt werden. Sicherstellen, dass sich der Halter auf einer ebenen Oberfläche befindet. Für die Rehydratisierung sind mindestens 10 Std. erforderlich, eine Rehydratisierung über Nacht wird empfohlen.

Alternativ kann die Rehydratisierung als erster Schritt eines Ettan IPGphor 3 Protokolls programmiert werden. Dies ist besonders zweckmäßig, wenn die Temperatursteuerung während der Rehydratisierung von Bedeutung ist oder wenn während der Rehydratisierung eine niedrige Spannung angelegt ist.

5.1 Vorbereitungen vor dem Start

5.1.1 Verwenden der Streifenhalter

### **Probenrehydratisierung unter Spannung (optional)**

Zur Durchführung der Rehydratisierung unter Spannung die nachstehenden Anweisungen befolgen. Falls gewünscht, kann die Probe von dem IPG-Streifen unter niedriger Spannung absorbiert werden. Dies kann die Aufnahme von Proteinen mit hohem Molekulargewicht verbessern.

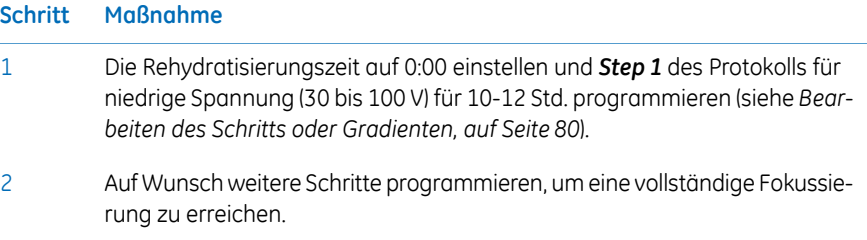

### **Anwenden von Elektrodenpads vor der IEF (optional)**

Unter bestimmten Bedingungen wie etwa einerlänger andauernden Fokussierung kann Wasser zu einem Ende des Streifens wandern, sodass das andere Ende beginnt auszutrocknen. Dieser Effekt kann minimiert werden, indem direkt vor der IEF Papier-Elektrodenpads zwischen den IPG strip und jede Streifenhalterelektrode platziert werden. Elektrodenpads können auch Ionen absorbieren, die sich andernfalls an den Enden des IPG-Streifens ansammeln oder möglicherweise die Trennung stören.

Zum Anwenden von Elektrodenpads vor der IEF die nachstehenden Anweisungen befolgen.

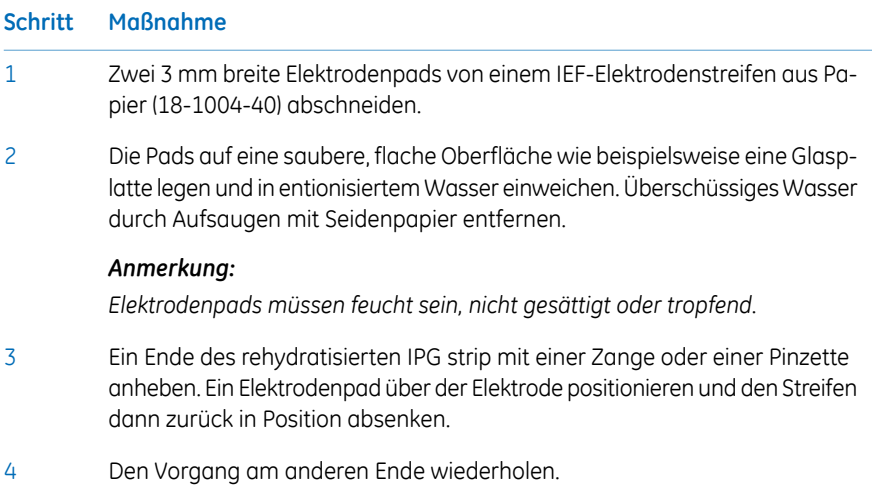

### **Auftragen einer Probe nach der Rehydratisierung (optional)**

Wenn die Probe nicht durch Einbeziehung in die Rehydratisierungslösung aufgetragen wurde, kann sie unmittelbar vor der IEF aufgetragen werden.

Zum Anwenden von Elektrodenpads vor der IEF die nachstehenden Anweisungen befolgen.

*Die IPG-Streifenbeschichtung ist undurchlässig; die Probe nicht auf die Rückseite des Streifens auftragen. Anmerkung:*

#### **Schritt Maßnahme**

- Die Probe in einer Lösung vorbereiten, deren Zusammensetzung der verwendeten Rehydratisierungslösung gleicht. 1
- Die Probe entweder in eine der seitlichen Taschen an einem Ende des Streifenhalters oder in beide Taschen pipettieren. Die Probe unter die Abdeckflüssigkeit einbringen. 2

Auf jeder Seite können 7,5 μl Probenlösung zugegeben werden (d. h. 15 μl je Tasche oder maximal 30 μl, wenn beide Seiten von beiden Taschen verwendet werden).

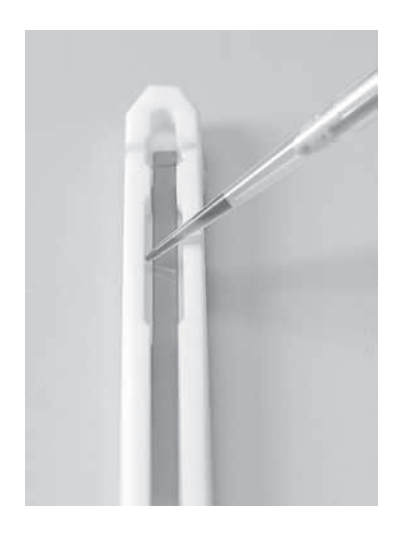

5.1 Vorbereitungen vor dem Start

5.1.1 Verwenden der Streifenhalter

### **Positionieren der Streifenhalter**

Die Ettan IPGphor 3 Plattform besitzt zwei Elektrodenbereiche:

- Der größere Bereich (3) ist die positive Elektrode (Anode).
- Der kleinere Bereich (4) ist die negative Elektrode (Kathode).

Den Streifenhalter wie nachstehend gezeigt auf der Plattform positionieren: Elektrodekontakte unterhalb, einer in jedem Elektrodenbereich (1). Das spitze Ende des Streifenhalters (2) liegt über der Anode (zur Rückseite des Geräts weisend) und das stumpfe Ende liegt über der Kathode. Führungsmarkierungen entlang der Plattformseiten zeigen für jede Streifenhaltergröße (7, 11, 13, 18 und 24 cm) die ungefähre Positionierung.

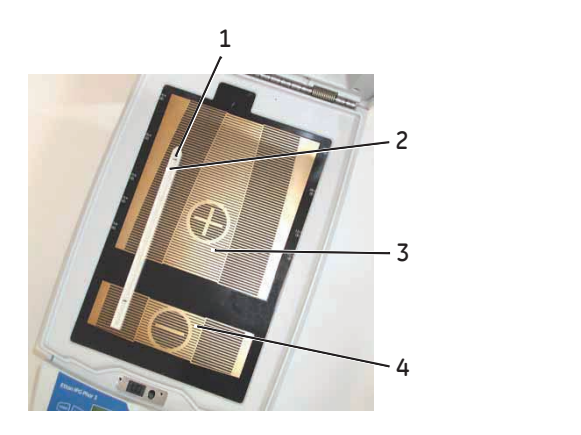

### **Verwenden des Schutzdeckels**

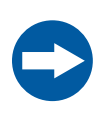

#### **HINWEIS**

Während derisoelektrischen Fokussierung nicht auf den Schutzdeckel lehnen, keinen übermäßigen Druck oder ungleichmäßiges Gewicht auf den Deckel ausüben, und keine Teile auf den Deckel stellen. Ein derartiger Druck kann eine Lichtbogenbildung zwischen den Elektroden des Streifenhalters und den Elektrodenbereichen verursachen, was zu Schäden am Gerät führt.

Bei Verwendung von Standard-Streifenhaltern für das Ettan IPGphor müssen Deckeladapter verwendet werden, um den richtigen Druck auf die Deckel der IPGphor Streifenhalter auszuüben. Der Druck hält den IPG-Streifen in Kontakt mit den IPG-Streifenhalterelektroden.

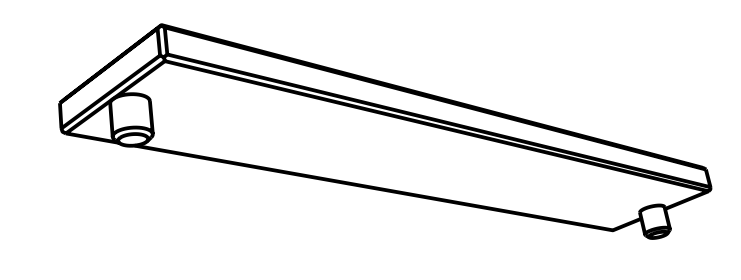

5.1 Vorbereitungen vor dem Start

5.1.1 Verwenden der Streifenhalter

### **Schließen des Schutzdeckels**

#### **VORSICHT**

Vor dem Anlegen des Stroms muss der Schutzdeckel fest verschlossen sein.

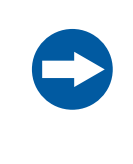

#### **HINWEIS**

Durch Überschreiten des empfohlenen Grenzwerts von 50 µA pro IPG-Streifen kann der Streifen in Brand geraten und es können Schäden am Gerät entstehen.

Zum Sicherstellen eines guten elektrischen Kontakts bei der Verwendung des Streifenhalters von festgelegter Länge die nachstehenden Anweisungen befolgen:

#### **Schritt Maßnahme**

1

Zwei Deckeladapter (2) rechts über den Deckeln der Streifenhalter anbringen, einen über dem Anodenbereich und den anderen über dem Kathodenbereich.

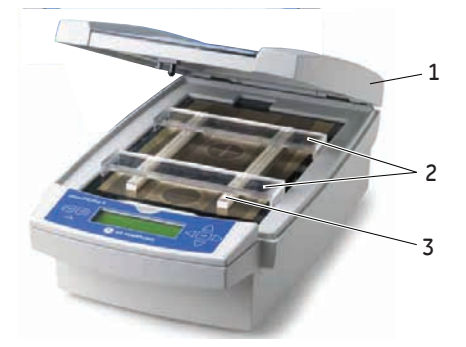

- Zwei oder mehr Streifenhalter (3) verwenden und sie weit auseinander platzieren, um sicherzustellen, dass die Deckeladapter nur an einem Streifenhalter hängen und nicht auf den anderen Streifenhalter drücken. 2
- Den Schutzdeckel vorsichtig schließen (1). Hierzu leichten Abwärtsdruck ausüben und sicherstellen, dass der Mechanismus den Deckel verriegelt. 3

#### **Schritt Maßnahme**

ZurÜberprüfung des Programmlaufs kann die Lichtschutzabdeckung angehoben werden, ohne den Programmlauf zu stoppen. 4

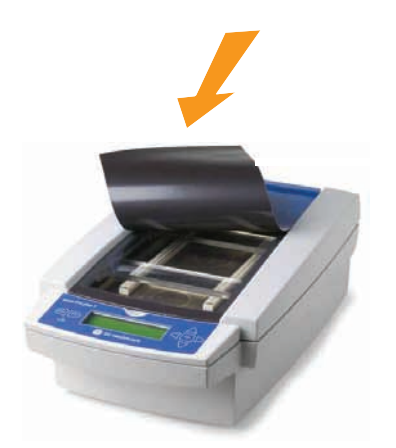

Zum Öffnen des Schutzdeckels den Deckel nach unten drücken. Die Verriegelung wird gelöst und der Programmlauf wird gestoppt. Den Deckel schließen. Danach wird der Programmlauf fortgesetzt. 5

5.1 Vorbereitungen vor dem Start

5.1.2 Verwenden des Ettan IPGphor Becherladungsverteilers

# **5.1.2 Verwenden des Ettan IPGphor Becherladungsverteilers**

### **Vorsichtsmaßnahmen**

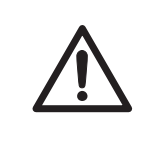

#### **VORSICHT**

Beim Arbeiten mit Rehydratisierungslösung stets Schutzhandschuhe tragen.

### **Einführung**

Ausführlichere Informationen finden Sie im *Benutzerhandbuch für den Ettan IPGphor Becherladungsverteiler*.

### **Rehydratisieren eines Immobiline DryStrip in der IPGbox**

Die IPG strips mit der Gelseite nach unten im richtigen Volumen an Rehydratisierungslösung mit oder ohne Probe unter Verwendung der IPGbox rehydratisieren.

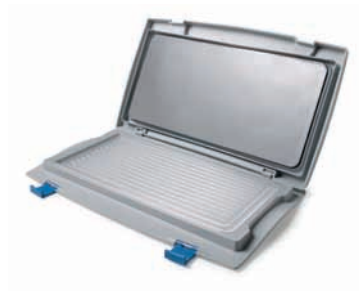

Eine Rehydratisierung im Becherladungsverteiler ist nicht empfehlenswert, denn der Kanal ist zu breit, um eine ordnungsgemäße Rehydratisierung sicherzustellen.

Außerdem die Anweisungen im Lieferumfang der Immobiline DryStrips oder der IPGbox befolgen. Den Deckel der IPGbox schließen und die Streifen über Nacht rehydratisieren lassen (10 bis 20 Stunden).

### **Positionieren des Verteilers auf dem Ettan IPGphor 3**

Zum Positionieren des Verteilers auf dem Ettan IPGphor 3 die nachstehenden Anweisungen befolgen.

#### **Schritt Maßnahme**

- Die Ettan IPGphor 3 Plattform reinigen und trocknen, bevor der Verteiler auf das System gesetzt wird. 1
- Positionieren des Verteilers auf de Ettan IPGphor 3 Plattform. Der kleine Tförmige Vorsprung passt in einen Ausschnitt an der Ettan IPGphor 3 Plattform in der Nähe des Deckelscharniers. 2

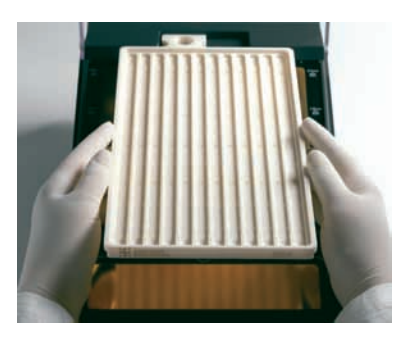

- Sicherstellen, dass der Verteiler nivelliert ist. Hierzu eine Wasserwaage auf die Mitte der Verteilerablage stellen, nachdem diese auf das Ettan IPGphor 3 Gerät gesetzt wurde. 3
- 108 ml Immobiline DryStrip Cover Fluid abmessen (selbst wenn weniger als 12 Streifen in den Verteiler geladen werden). Die Abdeckflüssigkeit gleichmäßig in den 12 Verteilerkanälen verteilen. 4

5.1 Vorbereitungen vor dem Start

5.1.2 Verwenden des Ettan IPGphor Becherladungsverteilers

### **Positionieren derIPG-Streifen im Verteiler**

Zum Positionieren der IPG strips im Verteiler die nachstehenden Anweisungen befolgen.

#### **Schritt Maßnahme**

1 Die Streifen auf den Ettan IPGphor Cup Loading Manifold übertragen.

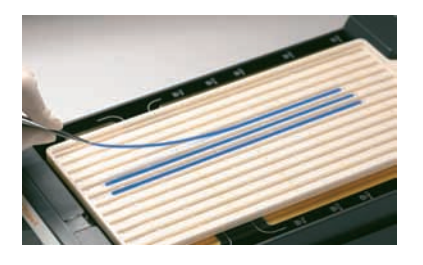

- Die Streifen mit der Vorderseite nach oben in die Abdeckflüssigkeit in der Ablage eintauchen, wobei das Anodenende des IGP-Streifens zur Anode des Ettan IPGphor 3 weist. 2
- Den Streifen entlang des Verteilerkanals zentrieren. Vorsprünge an den Seiten führen den Streifen ziemlich gerade, allerdings muss seine Position ggf. noch etwas geändert werden. Siehe auch das *Benutzerhandbuch für den Ettan IPGphor Becherladungsverteiler*. 3

#### **Platzieren von Probenbechern**

Zum Platzieren der Probenbecher die nachstehenden Anweisungen befolgen.

#### **Schritt Maßnahme**

- Eine Reihe von Probenbechern in Position stellen, zum Beispiel ca. 1 cm vom Ende des Gelteils des IPG-Streifens. Den Becher NICHT mit den Füßen auf einen mittleren Vorsprung stellen. 1
- Sicherstellen, dass die Füße des Bechers ordnungsgemäß unten im Kanal stehen. 2

Das Einführwerkzeug nach unten drücken und dabei leicht mit dem Werkzeug wackeln.

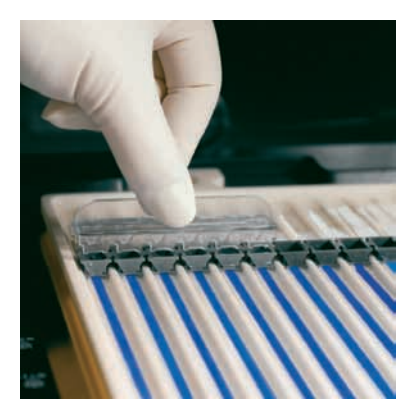

- Die Becher mit Abdeckflüssigkeit befüllen, um den richtigen Sitz der Becher zu prüfen. 3
- 4 Die Abdeckflüssigkeit nach 10 Minuten wieder einfüllen.

5.1 Vorbereitungen vor dem Start

5.1.2 Verwenden des Ettan IPGphor Becherladungsverteilers

### **Platzieren der Elektroden-Papierdochte**

Zum Platzieren der Elektroden-Papierdochte die nachstehenden Anweisungen befolgen.

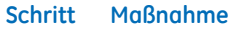

- 1 150 µl destilliertes Wasser zu jedem Papierdocht zugeben.
- Die Dochte so an jedes Ende der IPG-Streifen positionieren, dass ein Ende des Dochts auf dem Ende des Gels am IPG-Streifen liegt. 2

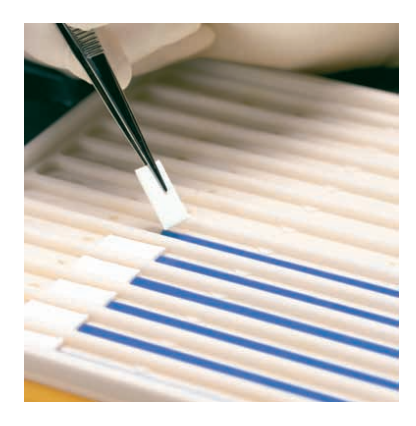

### **Positionieren der Elektroden**

Zum Positionieren der Elektroden die nachstehenden Anweisungen befolgen.

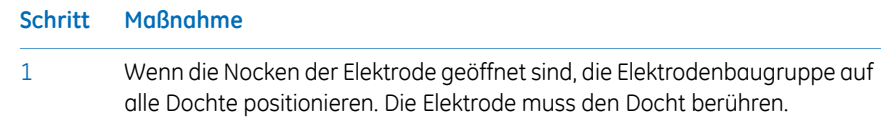

Die Nocken unter der äußeren Lippe der Ablage in die geschlossene Position drehen. Die Elektroden dürfen nicht bewegt werden, während die Nocken geschlossen sind. 2

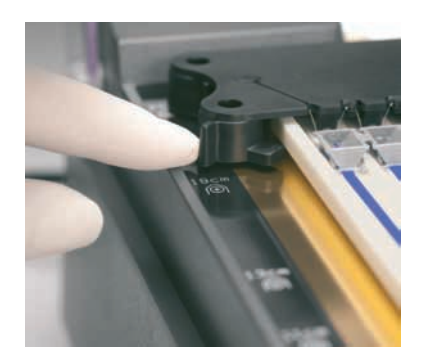

5.1 Vorbereitungen vor dem Start

5.1.2 Verwenden des Ettan IPGphor Becherladungsverteilers

#### **Laden der Proben in die Probenbecher**

Zum Laden der Proben in die Probenbecher die nachstehenden Anweisungen befolgen.

#### **Schritt Maßnahme**

1 In diese Becher dürfen maximal 150 µl Probe gegeben werden.

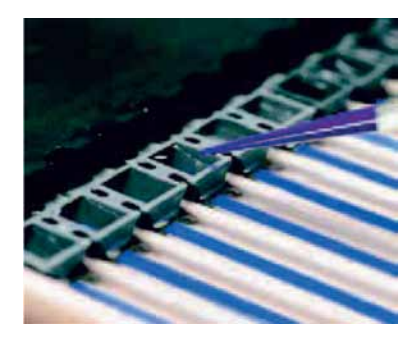

- Sicherstellen, dass die Proben mit Abdeckflüssigkeit bedeckt sind. Wenn die Probe in die Becher gegeben wird, sinkt sie durch das Öl zum Boden des Bechers und berührt den IPG-Streifen. 2
- 3 Den Ettan IPGphor 3 Deckel schließen.
- 4 Ettan IPGphor 3 über die Anzeige am Bedienfeld programmieren und ausführen. Weitere Details finden Sie in *Abschnitt 5.3 [Durchführen](#page-68-0) eines [Programmlaufs](#page-68-0) über das Bedienfeld, auf Seite 69*, oder
	- Den Ettan IPGphor 3 über die Ettan IPGphor 3 Control Software starten. Weitere Details finden Sie in *Abschnitt 5.4.1 Einrichten eines [Programm](#page-92-0)[laufs,](#page-92-0) auf Seite 93*.

# <span id="page-66-0"></span>5.2 Inbetriebnahme des Geräts

### **Vorsichtsmaßnahmen**

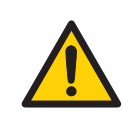

#### **ACHTUNG**

Vor dem Öffnen des Schutzdeckels sicherstellen, dass die Hochspannungsversorgung ausgeschaltetist.Die *HVON*Kontrollleuchte auf dem vorderen Bedienfeld sollte nicht aufleuchten.

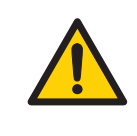

#### **ACHTUNG**

In einer Situation, in der ein Verletzungsrisiko besteht, das Gerät ausschalten. Hierzu den Netzschalter (auf der Rückseite) in die Position *0* schalten. Fehlfunktionen müssen behoben werden, bevor das Ettan IPGphor 3 Isoelectric Focusing System neu gestartet wird.

### **Einschalten des Geräts und Ausführen eines Diagnoseprogramms**

#### **Schritt Maßnahme**

1 Schalten Sie den **Power switch** an der Rückseite ein. Hierdurch wird ein Eigendiagnoseprogramm aktiviert, das ca. 10 Sekunden lang läuft. Eine Reihe von Bildschirmen zeigen den Fortschritt an. Wenn eine Komponente einen Fehler aufweist, stoppt das Diagnoseprogramm und eine Meldung zeigt die Fehlerquelle an.  $\overline{a}$ 

Den Fehler gegebenenfalls notieren.

- 3 Auf **START** klicken, um mit dem nächsten Test fortzufahren.
- 4 Den GE Kundendienst anrufen, wenn Ausfälle erkannt werden,

5

#### **Schritt Maßnahme**

Nach erfolgreichem Abschluss des Diagnoseprogramms weist der Hauptbildschirm darauf hin, dass das Gerät einsatzbereit ist (siehe Abbildung).

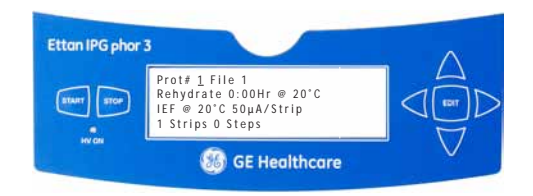

# <span id="page-68-0"></span>5.3 Durchführen eines Programmlaufs über das Bedienfeld

### **In diesem Abschnitt**

Dieser Abschnitt behandelt die Ausführung der isoelektrischen Fokussierung über das Bedienfeld.

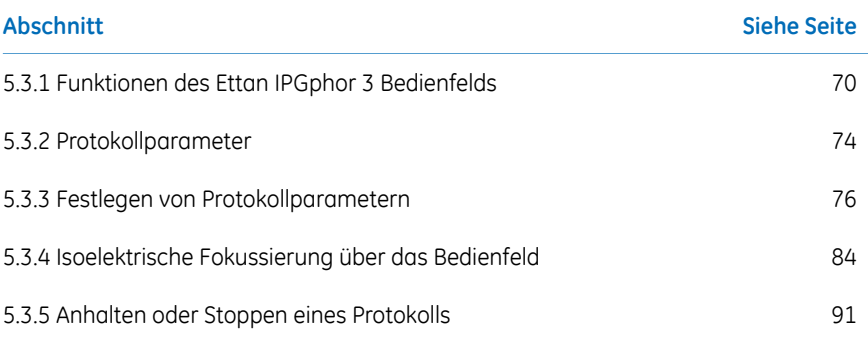

5.3 Durchführen eines Programmlaufs über das Bedienfeld

5.3.1 Funktionen des Ettan IPGphor 3 Bedienfelds

# <span id="page-69-0"></span>**5.3.1 Funktionen des Ettan IPGphor 3 Bedienfelds**

### **Einführung**

IEF-Programmläufe werden über das Ettan IPGphor 3 Isoelectric Focusing System Bedienfeld mit bis zu zehn benutzerdefinierten IEF-Protokollen programmiert, jedes mit bis zu neun Schritten pro Protokoll.

Zu den programmierbaren Funktionen gehören: Rehydratisierungszeit, Plattformtemperatur, Stromstärke-Grenzwert, Spannungsgrenzwert für jeden Schritt, Spannungsgradient oder -schritt und Schrittdauer.

### **Tasten des Bedienfelds**

Die folgenden Tasten auf dem Bedienfeld werden zur Programmierung des Ettan IPGphor 3 verwendet.

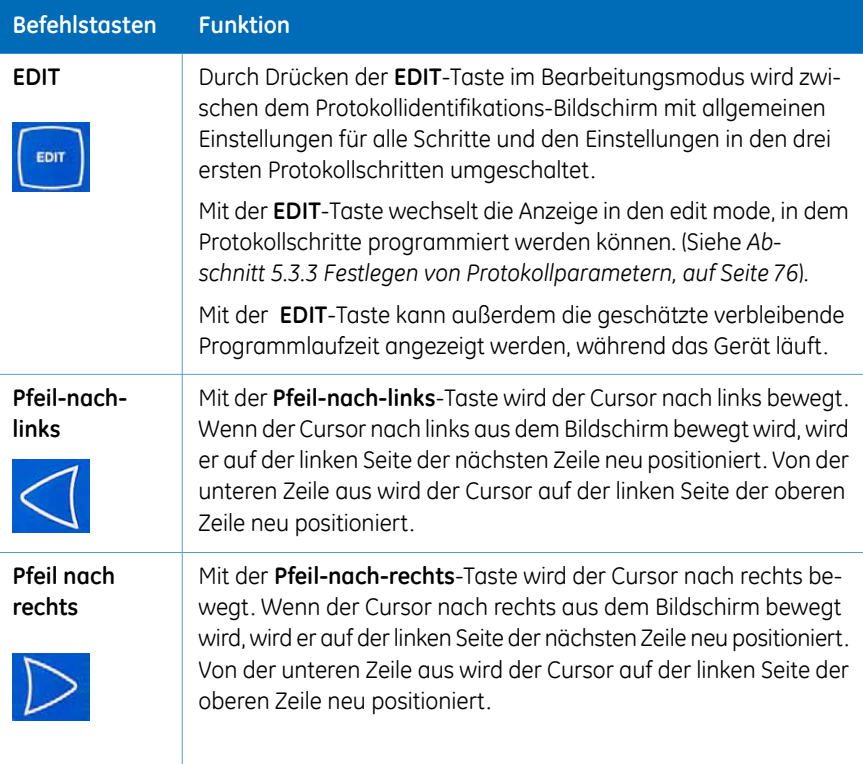

5.3 Durchführen eines Programmlaufs über das Bedienfeld 5.3.1 Funktionen des Ettan IPGphor 3 Bedienfelds

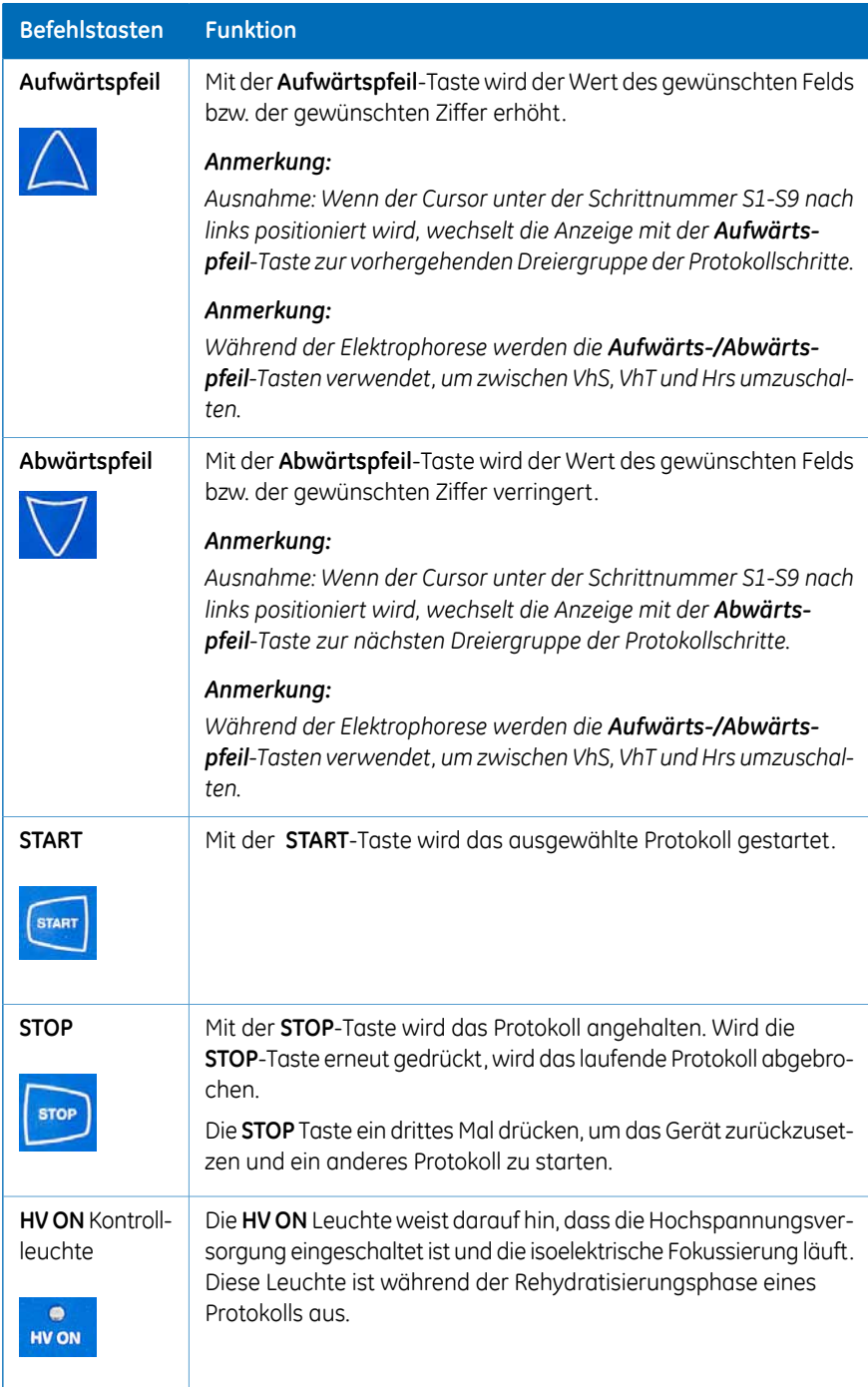

5.3 Durchführen eines Programmlaufs über das Bedienfeld

5.3.1 Funktionen des Ettan IPGphor 3 Bedienfelds

#### **Protokollidentifikations-Bildschirm**

Der *protocol identification screen* ist der erste Bildschirm, der nach dem Abschluss des Diagnoseprogramms angezeigt wird. Die erste Zeile beginnt mit *Protocol #1, Name*. Der Cursor befindet sich standardmäßig immer unter der Protokollnummer "1".

Ein Protokoll kann ausgewählt werden, indem die Nummer eines Protokolls durch Drücken der **Aufwärtspfeil**- und der **Abwärtspfeil**-Taste angezeigt wird. Sobald das ausgewählte Protokoll gestartet wurde, zeigt der LCD-Bildschirm die Parameter des momentan ausgeführten Schritts an.

Der *protocol identification screen* besteht aus den folgenden programmierbaren Elementen:

- Nummer und Name des Protokolls
- Rehydratisierungszeit, Temperatur
- IEF-Programmlaufbedingungen (Temperatur und maximale Stromstärke pro Streifen)
- Anzahl der Streifen und Anzahl der Schritte im ausgewählten Protokoll.

```
Prot# 1 File 1
Rehydrate 0:00Hr @ 20°C
IEF @ 20°C 50\mu A/Strip1 Strips 0 Steps
```
### **IEF-Schritte-Bildschirm**

Der zweite Bildschirm im Bearbeitungsmodus ist der erste in einer Reihe von neun programmierbaren IEF-Schritten, in denen das Spannungsänderungsmuster, die Spannung und die Schrittdauer festgelegt werden. Die Schritte werden in Gruppen von jeweils drei Schritten je Bildschirm angezeigt. Die Anzahl der Schritte, die programmiert wurden, wird neben der Protokollnummer angezeigt.

Die beiden Optionen für das *Spannungsänderungsmuster* lauten:

- *Step*, womit die Spannung auf den ausgewählten Wert für den nächsten Schritt eingestellt und dann für die Schrittdauer konstant gehalten wird.
- *Gradient*, womit der Spannungsgrenzwert von dem Wert, derfür den vorhergehenden Schritt festgelegt wurde, (linear mit der Zeit) auf den Wert erhöht wird, der für diesen Schritt eingestellt ist. Wenn es sich dabei um den ersten Schritt handelt, wird der Wert von 0 ausgehend erhöht.

Die ursprüngliche werkseitig programmierte Spannung für die einzelnen Schritte beträgt 0. Jeden Schritt mit den Spannungswerten des Protokolls programmieren. Wenn weniger als neun Schritte benötigt werden, das Programm beenden, indem nach dem letzten Schritt ein Wert von 0 V zugewiesen wird. Die Schrittdauer (0 bis 99:59 Stunden) oder die Voltstunden (0 bis 300.000 Vhr) können für jeden Schritt programmiert werden.

```
Prot# 1 3 Steps
S1 Step 500V 1:00 Hrs
S 2 Step 1000V 4:00 Hrs
S3 Step 8000V 80000 Vhr
```
5.3 Durchführen eines Programmlaufs über das Bedienfeld

5.3.2 Protokollparameter

# **5.3.2 Protokollparameter**

### **Programmierbare Parameter**

Das Ettan IPGphor 3 kann bis zu zehn Protokolle speichern. Zu den programmierbaren Protokollparametern gehören:

- Dauer und Temperatur der Rehydratisierungsphase.
- Dauer, Temperatur und Leistungsparameter für bis zu neun IEF-Schritte für jedes Protokoll.
- Leistungsparameter einschließlich Maximalstromstärke, Spannung und Spannungsänderungsmuster.

Empfehlungen zur Handhabung von Proben und Leitlinien für Protokolle finden Sie im *2-D Electrophoresis, principles and methods guide*. Der zulässige Wertebereich für die einzelnen programmierbaren Parameter ist nachstehend aufgeführt:

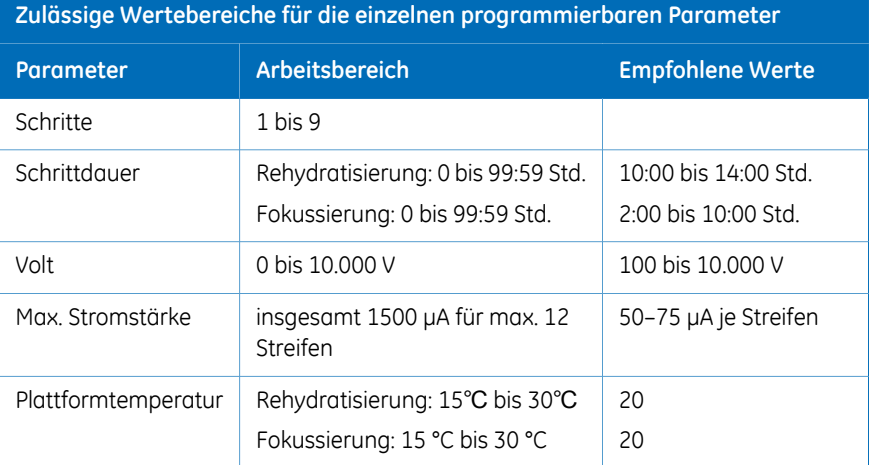

# **Navigieren durch die "Felder" und "Stellen"**

- Jeder Bildschirm enthält Informationen sowie eines oder mehrere Felder, die bearbeitet werden können. Die aktiven Felder enthalten individuell einstellbare Stellen oder Zeichen.
- Bestimmte Stellen sind zudem mit ihren Nachbarstellen verknüpft. Drei der vier Stellen im Spannungsfeld können beispielsweise einzeln eingestellt werden. Wenn aber der Wert z. B. von 1000 auf 990 angepasst wird, sind drei Stellen betroffen, selbst wenn nur die Zehnerstelle manuell eingestellt wird.
- Stellen, ob einzeln oder verknüpft, werden "übertragen", sodass das Erhöhen von 9 zu 0 und das Verringern von 0 zu 9 führt, bis ein Parametergrenzwert erreicht ist.

Das Ettan IPGphor 3 kann in Voltstunden (Vhr) oder in Stunden und Minuten im Schrittund-Halt- oder im Gradientenmodus programmiert werden. Alle Werte innerhalb der oben aufgeführten Arbeitsbereiche können verwendet werden.

5.3 Durchführen eines Programmlaufs über das Bedienfeld

5.3.3 Festlegen von Protokollparametern

# **5.3.3 Festlegen von Protokollparametern**

# **Einführung**

Dieser Abschnitt behandelt die Programmierung, Bearbeitung oder Verifizierung aller Parameterwerte.

Alle Protokollparameter werden im Bearbeitungsmodus festgelegt. Die **EDIT** -Taste drücken, um zwischen dem ersten bearbeitbaren Bildschirm und dem Protokollidentifikations-Bildschirm umzuschalten.

*Der Cursor stoppt nur in den Feldern, die bearbeitet werden können. Sobald der Cursor in Position ist, den Wert mithilfe der Up- oder Down-Pfeiltaste einstellen. Anmerkung:*

# **Erstellen oder Bearbeiten von Protokollen**

Um je nach Bedarf die Rehydratisierungsparameter, -zeit und -temperatur sowie die IEF-Parameter, die Temperatur, die μA/Streifen und die Anzahl der Streifen auf dem Hauptbildschirm zu bearbeiten, die nachstehenden Anweisungen befolgen.

#### **Schritt Maßnahme**

- Im Bildschirm *protocol identification screen* das Protokoll auswählen, das erstellt oder bearbeitet werden soll. 1
- Den Cursor mithilfe der **Pfeil-nach-rechts** und der **Pfeil-nach-links**-Taste unter dem Protokollnummerfeld positionieren und mithilfe der **Aufwärtspfeil**und der **Abwärtspfeil**-Taste zur gewünschten Protokollnummer bewegen.  $\overline{2}$

Prot $# 1$  File 1 Rehydrate 10:00Hr @ 20°C I E F @ 20°C 50µA/Strip 1 Strips 0 Steps

#### **Schritt Maßnahme**

3

Den Dateinamen bearbeiten, indem der Cursor mithilfe der **Pfeil-nachrechts**-Taste in den Dateinamen bewegt wird und die Zeichen mithilfe der **Aufwärtspfeil**- und der **Abwärtspfeil**-Taste wie gewünscht eingestellt werden. Um das Bearbeiten des Namens zu überspringen, mithilfe der **Pfeilnach-links**-Taste zur nächsten Zeile wechseln.

Zum Ändern eines Zeichens den Cursor mithilfe der **Pfeil-nach-rechts**- und der **Pfeil-nach-links**-Taste zur Position des jeweiligen Zeichens bewegen und mithilfe der **Aufwärtspfeil**- und der **Abwärtspfeil**-Taste die 37 verfügbaren Optionen durchlaufen. Sobald das gewünschte Zeichen angezeigt wird, den Cursor zum nächsten Zeichen bewegen, das eingestellt werden soll.

Die ursprüngliche Bezeichnung "File #" belegt sechs der 16 verfügbaren Zeichen. Das Ändern der Bezeichnung in einen anschaulicheren Namen wie etwa "11 CM 3 bis 10L" erfordert für jede der elf Stellen im Namen das Durchlaufen der alphanumerischen Optionen.

Prot# 1 File  $1$ Rehydrate 10:00Hr @ 20°C I E F @ 20°C 50µA/Strip 1 Strips 0 Steps

4

Den Zeitbereich bearbeiten, indem der Cursor mithilfe der **Pfeil-nach-rechts**und der **Pfeil-nach-links**-Taste positioniert und der Zeitbereich mithilfe der **Aufwärtspfeil**- und der **Abwärtspfeil**-Taste eingestellt wird.

Der verfügbare Zeitbereich liegt zwischen 0 und 99:59 h, mit einer Auflösung von 10 Min. (daher können nur die ersten drei Stellen bearbeitet werden). Für die Rehydratisierung von IPG-Streifengelen sind mindestens 10 Std. erforderlich, eine Rehydratisierung über Nacht wird jedoch empfohlen. Dieser Protokollschritt kann auch als einfacher Zeitgeber genutzt werden, um das Protokoll zu einem geeigneten Zeitpunkt zu starten. Wenn die IPG-Streifen bereits rehydratisiert und für die sofortige Fokussierung bereit sind, die Rehydratisierungsdauer auf 00:00 Hrs einstellen.

 $Prot# 1$  File 1 Rehydrate 10:00Hr @ 20°C IEF  $@ 20°C 50\mu A/Strip$ 1 Strips 0 Steps

5.3 Durchführen eines Programmlaufs über das Bedienfeld

5.3.3 Festlegen von Protokollparametern

5

6

#### **Schritt Maßnahme**

Die Rehydratisierungstemperatur einstellen, indem der Cursor mithilfe der **Pfeil-nach-rechts**- und der **Pfeil-nach-links**-Taste positioniert wird. Den Wert mithilfe der **Aufwärtspfeil**- und der **Abwärtspfeil**-Taste innerhalb eines Bereichs von 15 °C bis 30 °C auswählen.

Der ursprüngliche werkseitig programmierte Wert beträgt 20 °C.

```
Prot# 1 File 1
Reh v d r a t e 10:00 H r @ 20° C
IEF @ 20°C 50\mu A/Strip1 Strips 0 Steps
```
#### *Anmerkung:*

*Für das Aufrechterhalten der tatsächlichen Plattformtemperatur bei <18 °C oder >25 °C kann es erforderlich sein, das Ettan IPGphor 3 Gerät an einem Ort aufzustellen, dessen Temperatur niedriger oder höher als die Raumtemperatur ist (z. B. eine Kältekammer).*

*Wenn die Plattform bei einer Raumtemperatur von unter 7 °C in dampfhaltigen Umgebungen betrieben wird, kann es notwendig sein, das Gerät in einem klimatisierten Raum zu betreiben, um zu verhindern, dass sich Kondensat auf der Plattform ansammelt.*

Die dritte Zeile enthält Felder zur Einstellung der Plattformtemperatur und des Stromstärke-Grenzwerts für alle isoelektrischen Fokussierungsschritte.

Die Rehydratisierungstemperatur einstellen, indem der Cursor mithilfe der **Pfeil-nach-rechts**- und der **Pfeil-nach-links**-Taste positioniert wird. Den Wert mithilfe der **Aufwärtspfeil**- und der **Abwärtspfeil**-Taste innerhalb eines Bereichs von 15 °C bis 30 °C auswählen.

Zum Einstellen der *Plattformtemperatur* den Cursor mithilfe der **Pfeil-nachrechts**- und der **Pfeil-nach-links**-Taste im aktiven °C-Feld positionieren und den Wert mithilfe der **Aufwärtspfeil**- und der **Abwärtspfeil**-Taste innerhalb eines Bereichs von auswählen.

Die ursprüngliche werkseitig programmierte IEF-Temperatur beträgt 20 °C.

```
Prot# 1 File 1
Rehydrate 10:00Hr @ 20°C
IEF @ 20°C 50µA/Strip
1 Strips 0 Steps
```
#### **Schritt Maßnahme**

Zum Einstellen des Stromstärke-Grenzwerts für alle isoelektrischen Fokussierungsschritte den Cursor mithilfe der **Pfeil-nach-rechts**- und der **Pfeilnach-links**-Taste unter einem der drei aktiven μA-Stellen positionieren und den Wert mithilfe der **Aufwärtspfeil**- und der **Abwärtspfeil**-Taste innerhalb eines Bereichs von 0 bis 200 μA je Streifen auswählen. 7

> Der ursprüngliche werkseitig programmierte Wert beträgt 50 μA je IPG-Streifen.

```
Prot# 1 File 1
Rehydrate 10:00Hr @ 20°C
IEF @ 20°C 50\mu A/Strip1 Strips 0 Steps
```
#### *Anmerkung:*

*Die verfügbare Gesamtstromstärke beträgt 1500 μA.*

Die Pfeiltasten verwenden, um die *Anzahl der Streifen* einzustellen, die auszuführen sind. 8

```
Prot# 1 File 1Rehydrate 10:00Hr @ 20°C
IEF @ 20°C 50\mu A / Strip1 Strips 0 Steps
```
Auf dem Bedienfeld auf **EDIT** drücken, um zum nächsten Bildschirm zu wechseln. 9

5.3 Durchführen eines Programmlaufs über das Bedienfeld

5.3.3 Festlegen von Protokollparametern

# **Bearbeiten des Schritts oder Gradienten**

- Die **EDIT**-Taste drücken, um die programmierbaren Parameter auf dem Display anzuzeigen. Den Cursor mithilfe der **Pfeil-nach-rechts**- und der **Pfeilnach-links**-Taste in dem Feld positionieren, das bearbeitet werden soll, und den Wert durch Drücken der **Aufwärtspfeil**- und der **Abwärtspfeil**-Taste einstellen. 1
- Auf einen *Step* zugreifen, indem der Cursor unter der Schrittnummer platziert wird und die **Pfeil-nach-rechts**- und die **Pfeil-nach-links**-Taste verwendet werden. 2

Jeder Schritt wird anhand des Buchstabens "S" und der Schrittnummer identifiziert. Die ursprünglich werkseitig programmierte Option für die einzelnen Schritte lautet *Step*.

Prot $# 1 3$  Steps S1 Step 500V 1:00 Hrs S<sub>2</sub> Step 1000V 4:00 Hrs S3 Step 8000V 80000 Vhr

- Zum Fortfahren mit der nächsten Schrittgruppe die **Abwärtspfeil**-Taste drücken, und zum Zurückkehren zu einem vorhergehenden Schritt die **Aufwärtspfeil**-Taste drücken. 3
- Zum Umschalten auf *Gradient* den Cursor mithilfe der **Pfeil-nach-rechts**und der **Pfeil-nach-links**-Tasten zum Feld *Step* bewegen und mithilfe der **Aufwärtspfeil**- oder der **Abwärtspfeil**-Taste umschalten. 4

Prot $# 1 3$  Steps S1 Grad 500V 1:00 Hrs S 2 G r a d 1000V 4:00 H r s S 3 Step 8000V 80000 Vhr

Die *IEF voltage* lässt sich von 0 bis 8000 V in Schritten von 10 V programmieren. Jede der drei ersten Stellen im Spannungsfeld kann unabhängig eingestellt werden. 5

> Zuerst den Cursor mithilfe der **Pfeil-nach-rechts**- und der **Pfeil-nachlinks**-Tasten zur gewünschten Stelle bewegen und den Wert dann mithilfe der **Aufwärtspfeil**- und der **Abwärtspfeil**-Tasten ändern.

```
Prot# 1 3 Steps
S1 Grad 500V 1:00 Hrs
S 2 G r a d 2000V 1:00 H r s
S3 Step 8000V 2:00 Hrs
```
Zum Auswählen den Cursor unter das aktuell ausgewählte Feld setzen und mithilfe der **Aufwärtspfeil**- oder der **Abwärtspfeil**-Taste zwischen Hrs und Vhrs umschalten. Den Cursor mithilfe der **Pfeil-nach-rechts**- und der **Pfeilnach-links**-Tasten zur gewünschten Stelle bewegen und den Wert mithilfe der **Aufwärtspfeil**- und der **Abwärtspfeil**-Tasten ändern.

Die ursprünglich werkseitig programmierte Zeit fürjeden Schritt beträgt 0:00 und sollte für alle nicht genutzten Schritte auf 0:00 eingestellt werden. Der Vhrs-Wert wird gemäß der Erläuterung auf der linken Seite berechnet, aber diese Werte können in gleicher Weise wie die Hrs-Werte eingestellt werden.

#### *Anmerkung:*

6

*Beim Umschalten von Hrs zu Vhr wird der Wert im Vhrs-Feld automatisch gemäß dem ausgewählten Spannungsänderungsmuster berechnet:*

*Für Schritt-und-Halt ist Vhr das Produkt von Stunden und Spannung.*

*Für Gradient ist Vhr das Produkt von Stunden und dem Mittelwert des Spannungsgrenzwerts, der für den aktuellen Schritt und für den vorhergehenden Schritt eingestellt ist.*

*Absolute Vhr-Grenzwerte können auf jeden Wert zwischen 1 und 30000 Vhr eingestellt werden.*

```
Prot# 1 3 Steps
S1 Grad 500V 1:00 Hrs
S2 Grad 1000V 4:00 Hrs
S 3 Step 8000V 80000 Vhr
```
### 5 Betrieb 5.3 Durchführen eines Programmlaufs über das Bedienfeld 5.3.3 Festlegen von Protokollparametern

# **Vereinfachtes Vier-Schritte-Protokoll und resultierendes Spannungsprofil (Beispiel)**

Zur Veranschaulichung der beiden Spannungsänderungsmuster zeigt ein vereinfachtes Beispiel die Programmschritte und das resultierende Spannungsprofil. Bitte beachten, dass das Protokoll mit Schritt 4 beendet wird.

Angaben zu empfohlenen IEF-Protokollen finden Sie im *2-D Electrophoresis Principles and Methods guide*.

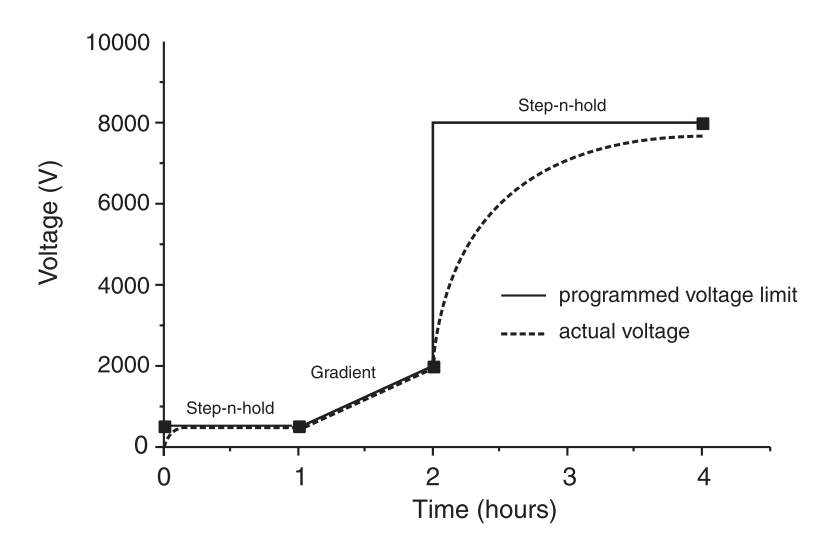

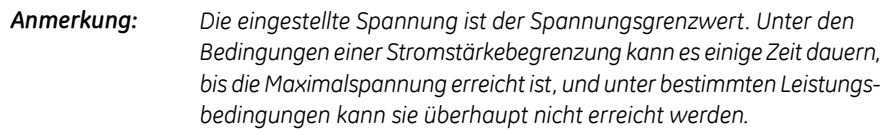

Am Ende des Ettan IPGphor 3 Protokolls kann ein niedrigerer Spannungsschritt eingegeben werden. Die Bandschärfe wird jedoch sinken.

# **Prüfen des Protokolls**

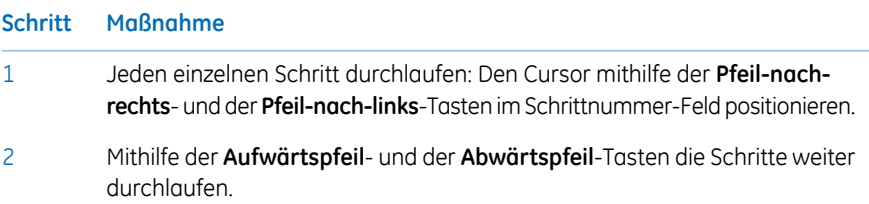

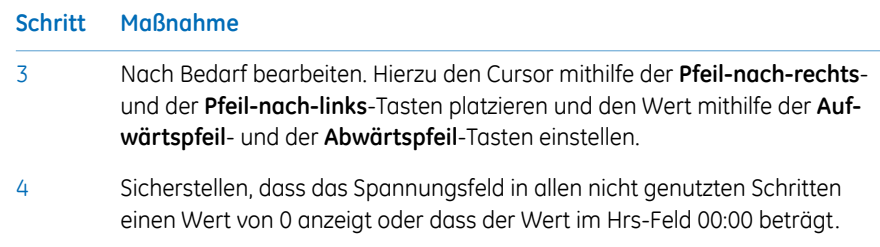

# **Beenden des Bearbeitungsmodus**

Auf **EDIT** drücken, um alle Änderungen zu speichern und den Schrittbearbeitungsmodus zu beenden. Der Bildschirm *Protokollidentifikation* wird angezeigt.

5.3 Durchführen eines Programmlaufs über das Bedienfeld 5.3.4 Isoelektrische Fokussierung über das Bedienfeld

# **5.3.4 Isoelektrische Fokussierung über das Bedienfeld**

# **Vorsichtsmaßnahmen**

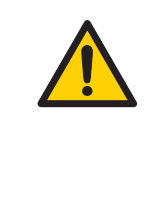

#### **ACHTUNG**

Ettan IPGphor 3 ist ein Hochspannungsgerät, das tödliche Stromschläge verursachen kann, wenn die Sicherheitsfunktionen ausgeschaltet wurden. Vor Beginn eines Protokolls muss der Schutzdeckel fest verschlossen sein.

### **Protokollschritte**

Sobald das Protokoll startet, wird jeder Schritt automatisch ausgeführt und der Gerätestatus wird für jeden Schritt auf dem Bildschirm angezeigt. Plattformtemperatur und verbleibende Zeit können geändert werden, während das Protokoll läuft, und jede derartige Möglichkeit wird im Folgenden der Reihe nach behandelt.

# **Auswählen der Protokollnummer**

#### **Schritt Maßnahme**

Den Cursor mithilfe der **Pfeil-nach-rechts**- und der **Pfeil-nach-links**-Tasten im Protokollnummerfeld positionieren und die Protokollnummer mithilfe der **Aufwärtspfeil**- und der **Abwärtspfeil**-Tasten auswählen. 1

> Prot# 1 MY PROTOCOL Rehydrate 10:00Hr @ 20°C IEF @ 20°C 200µA/Strip 12 Strips 3 Steps

#### **Schritt Maßnahme**

Den Cursor mithilfe der **Right**- und der **Left arrow**-Tasten so positionieren, dass die Anzahl der auszuführenden Streifen eingestellt werden kann, und mithilfe der Aufwärtspfeil- und der *Down arrow*-Tasten die Nummer (1-12) auswählen. 2

> Prot# 1 MY PROTOCOL Rehydrate 10:00Hr @ 20°C IEF @ 20°C 200µA/Strip 12 Strips 3 Steps

Folgende Schaltflche drcken: **START**. Ein Bildschirm wird angezeigt, in dem die Anzahl der auszuführenden Streifen bestätigt werden muss. Die Anzahl der Streifen gegebenenfalls anpassen. 3

> Number of strips : 12 Press START to continue

4 Zum Fortfahren **START** drücken.

5.3 Durchführen eines Programmlaufs über das Bedienfeld

5.3.4 Isoelektrische Fokussierung über das Bedienfeld

#### **Schritt Maßnahme**

```
5
```
Wenn der Schutzdeckel nicht ordnungsgemäß geschlossen ist, wird mit folgender Meldung die erforderliche Maßnahme angezeigt:

```
Lid open step 1
Close lid to continue
```
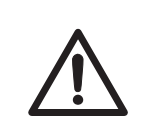

### **VORSICHT**

Während IEF:

- Do not lean on the safety lid (Nicht auf den Schutzdeckel lehnen).
- Do not apply excess pressure or uneven weight to the lid (Keinen übermäßigen Druck und kein ungleichmäßiges Gewicht auf den Schutzdeckel ausüben).
- Do not place any items on the lid (KeineGegenstände auf dem Schutzdeckel platzieren).
- 6 Nach dem Sichern des Schutzdeckels erneut auf **START** drücken.
- 7

Auf dem ersten Bildschirm werden das Protokoll, die Anzahl der Schritte und dieGesamtstundenzahl (ausgenommen die Rehydratisierungszeit) angezeigt.

```
Starting protocol # 1
3 steps 4:00 Hr
```
Wenn ein Rehydratisierungszeitraum programmiert wurde, zeigt der Rehydratisierungsstatus-Bildschirm die Anzahl der verstrichenen Stunden und die tatsächliche Plattformtemperatur an:

```
Running Prot# 1
Rehydration for 10:00 Hr
0:01 Hr Elapsed
Rehydrate at 20°C
```
# **Ändern der Rehydratisierungsdauer oder anderer Parameter**

So werden die Rehydratisierungsdauer oder andere Parameter geändert:

#### **Schritt Maßnahme**

- Auf **EDIT** drücken, um den Einstellungsbildschirm anzuzeigen. Mit einem erneuten Drücken auf **EDIT** wird der Schritteinstellungs-Bildschirm angezeigt. Mit einem erneuten Drücken auf **EDIT** erfolgt die Rückkehr zum Ausführungsbildschirm. 1
- 2 Die erste Zeile zeigt an, dass das Protokoll läuft.

Alle Änderungen, die an einem Protokoll während der Ausführung vorgenommen werden, werden nur auf den aktuellen Programmlauf angewendet. Das gespeicherte Protokoll ist nicht betroffen. Den Cursor unter die Stelle positionieren, die eingestellt werden soll, und diese Stelle mithilfe der **Aufwärtspfeil**und der **Abwärtspfeil**-Tasten ändern. Zum Beenden dieses Schritts alle Stellen auf 0 setzen. Dieser Bildschirm wird nach einigen Sekunden automatisch durch den regulären Statusbildschirm ersetzt.

Running Prot# 1 Rehydrate 10:00Hr @ 20°C IEF @ 20°C 200 μA/Strip 12 Strips 3 Steps

5.3 Durchführen eines Programmlaufs über das Bedienfeld

5.3.4 Isoelektrische Fokussierung über das Bedienfeld

#### **Schritt Maßnahme**

3 Das Temperatur-Feld kann direkt (ohne Drücken auf **EDIT**) geändert werden.

Den Cursor mithilfe der **Pfeil-nach-rechts**- und der **Pfeil-nach-links**-Tasten im Temperatur-Feld positionieren und den Wert mithilfe der **Aufwärtspfeil**und der **Abwärtspfeil**-Tasten einstellen.

Es kann je nach Umgebungsbedingungen bis zu 30 Minuten dauern, bis die eingestellte Temperatur erreicht ist.

Die isoelektrische Fokussierung beginnt nach Abschluss des Rehydratisierungsschritts. Die **HV ON**-Leuchte wird leuchten und der Statusbildschirm wird angezeigt, der den aktuell ausgeführten Schritt sowie alle Parameter wiedergibt.

```
Running Prot# 1 @ 20^{\circ}CStep 1 of 3 Vhrs
Step Vhrs Elapsed
5 0 0 V 4 0 µ A / S t r i p 0 . 0 W
```
#### *Anmerkung:*

*Die angezeigte Wattleistung ist die an alle Streifen abgegebene Gesamtleistung, wobei sie häufig als 0 W angezeigt wird, da jeder Wert, der kleiner als 0,5 ist, auf 0 abgerundet wird. Wenn die abgegebene Leistung 0,4 W je Streifen überschreitet, den Programmlauf stoppen und die V- oder μA-Einstellungen verringern.*

Die aktuelle Plattformtemperatur wird angezeigt.

Die durchschnittliche Stromstärke je IPG-Streifen (μA), die gesamte abgegebene Augenblicksleistung (W) und die tatsächliche Spannung (V) werden angezeigt. Wenn die Stromstärke den begrenzenden Parameter bildet, blinkt das "A" in "μA".

#### **Schritt Maßnahme**

4 So wird zwischen VhT, VhS und Hrs umgeschaltet:

- Den Cursor mithilfe der **Pfeil-nach-rechts** und der **Pfeil-nachlinks**-Taste zum Feld *Hrs/Vhrs* der Anzeige bewegen.
- Die Anzeige mithilfe der Aufwärtspfeil- und der Abwärtspfeil-Tasten so ändern, dass VhT, VhS und Hrs wiedergegeben werden.

```
Running Prot# 1 @ 20^{\circ}C
Step 1 of 3 Vhrs
Step Vhrs Elapsed
500V 40µA/Strip 0.0W
```
Das Ettan IPGphor 3 wird die Voltstunden während des Programmlaufs folgendermaßen anzeigen:

- VhS, was die Gesamt-Voltstunden für diesen Schritt angibt, oder
- VhT, also dieGesamt-Voltstunden, diewährend des gesamten Programmlaufs zum aktuellen Zeitpunkt angesammelt wurden.

Die für den aktuellen Schritt verstrichenen Stunden werden durch Hrs angezeigt.

So wird die Anzeige für die Wiedergabe der verbleibenden Hrs, VhS oder VhT geändert:

Den Cursor unter das Feld *Elapsed* oder ~ *Remain* bewegen und die **Aufwärtspfeil**- oder die **Abwärtspfeil**-Taste verwenden.

Die Grenzwerte für Temperatur, Spannung und Stromstärke für den aktuellen Schritt können ebenfalls direkt auf diesem Bildschirm angepasst werden.

```
Running Prot# 1 @ 20^{\circ}C
Step 1 of 3 Vhrs
Step Vhrs Elapsed
500V 40µA/Strip 0.0W
```
Ettan IPGphor 3 Bedienungsanleitung 28-9635-51 AC 89

5

5.3 Durchführen eines Programmlaufs über das Bedienfeld

5.3.4 Isoelektrische Fokussierung über das Bedienfeld

#### **Schritt Maßnahme**

6

Durch Drücken auf **EDIT** wird der Schritteinstellungs -Bildschirm angezeigt. Mit einem erneuten Drücken auf **EDIT** erfolgt die Rückkehr zum Ausführungsbildschirm. Die **Aufwärtspfeil**-Taste in den Feldern *S1* bis *S3* verwenden, um auf den Bildschirm *Rehydration/IEF* zuzugreifen.

```
Running Prot#
S1 Grad 500V 1:00 Hrs
S<sub>2</sub> Grad 2000V 1:00 Hrs
S3 Step 8000V 2:00 Hrs
```
#### *Anmerkung:*

*Wenn die Spannung während eines Gradientenschritts angepasst wird, wird der Schritt für den Rest des Schritts zu "Schritt" konvertiert.*

Während die isoelektrische Fokussierung fortschreitet, wandert der Tracking-Farbstoff Bromphenolblau zur Anode und verlässt den IPG-Streifen. Dies geschieht im Allgemeinen, bevor die Fokussierung abgeschlossen ist.

#### *Anmerkung:*

*Ein farbloser Streifen weist nicht darauf hin, dass die IEF abgeschlossen ist.*

Wenn der Tracking-Farbstoff sich nicht bewegt, fließt kein Strom durch den Streifen. Sicherstellen, dass die Streifenhalterelektroden in Kontakt mit den Elektrodenbereichen sind. Weitere Vorschläge finden Sie im Abschnitt "Fehlerbehebung".

8

7

Wenn das Protokoll endet, ertönen Piepsignale und der folgende Bildschirm wird angezeigt:

```
Run ended at
8000V 12000 Vhrs Total
50µA 8:00 Hr Total
Press Stop to reset
```
Die abschließenden Gerätewerte werden angezeigt. Zum Zurücksetzen des Geräts wie angegeben auf **STOP** drücken.

# **5.3.5 Anhalten oder Stoppen eines Protokolls**

### **Start- und Stopptasten**

Zum Anhalten oder Stoppen eines laufenden Protokolls die **STOP**-Taste drücken:

```
Paused in step 1
Press START to continue
```
Zum Fortsetzen des Protokolls die **START**-Taste drücken. Zum Abbrechen des Protokolls die **STOP**-Taste erneut drücken. Hierdurch wird das Gerät so reagieren, als ob, wie oben beschrieben, das Ende eines nicht unterbrochenen Protokolls erreicht wurde.

# 5.4 Ausführen eines vorprogrammierten Protokolls vom PC

# **In diesem Abschnitt**

Dieser Abschnitt behandelt die Ausführung der isoelektrischen Fokussierung von einem PC aus.

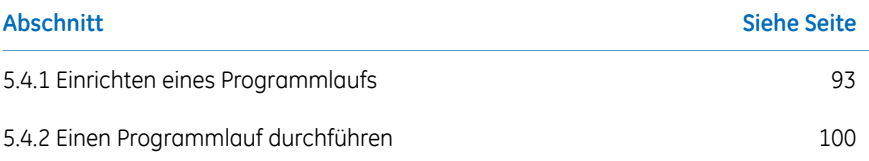

# <span id="page-92-0"></span>**5.4.1 Einrichten eines Programmlaufs**

# **Vorsichtsmaßnahmen**

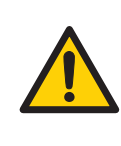

### **ACHTUNG**

Vor dem Öffnen des Schutzdeckels sicherstellen, dass die Hochspannungsversorgung ausgeschaltetist.Die *HVON*Kontrollleuchte auf dem vorderen Bedienfeld sollte nicht aufleuchten.

# **Hauptbildschirm und Schaltflächen**

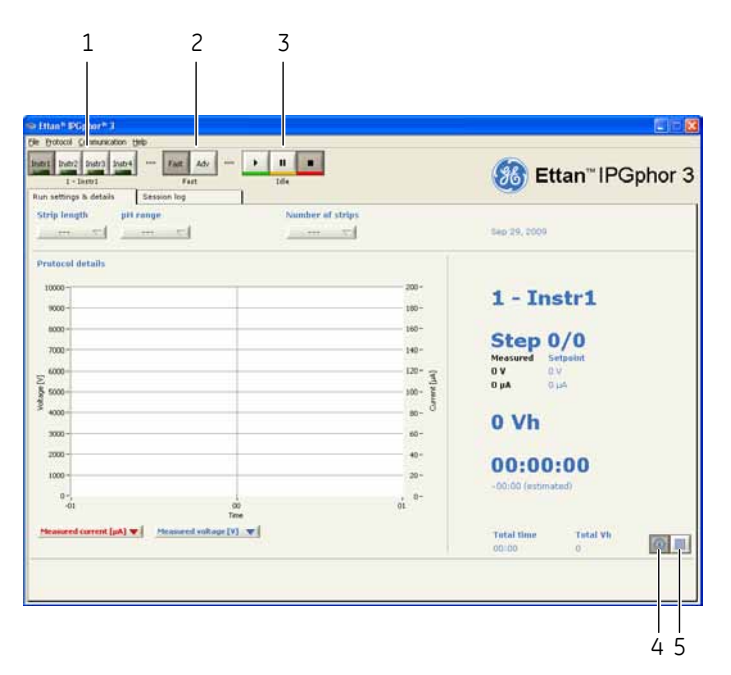

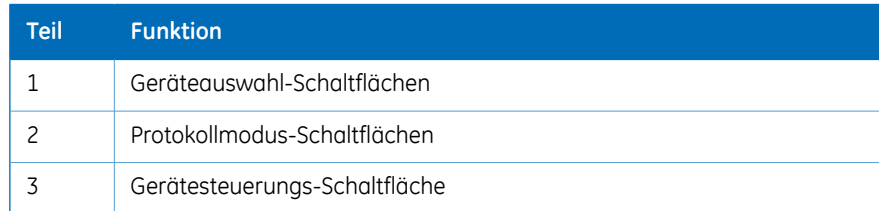

5.4 Ausführen eines vorprogrammierten Protokolls vom PC

5.4.1 Einrichten eines Programmlaufs

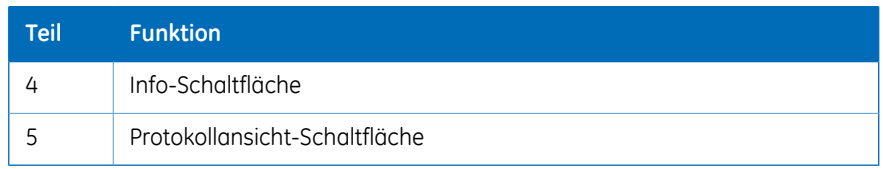

# **Anschließen des Geräts**

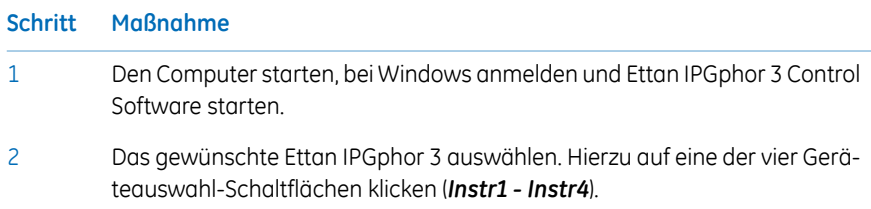

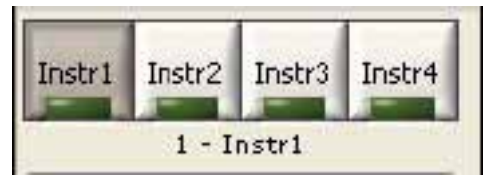

Die Identität des Geräts sollte jetzt unter den Schaltflächen angezeigt werden. Mit der Software können bis zu vier Geräte gleichzeitig betrieben werden.

Das Menü *Communication/Instrument(1-4)* auswählen, um die Kommunikationseinstellungen des Geräts zu öffnen. 3

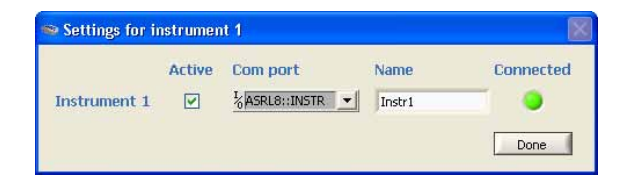

- 4 *Active* aktivieren.
- 5 Den **COM**-Anschluss im Listenfeld *COM port* auswählen.
- 6 Den Gerätenamen im *Name* Feld eingeben.

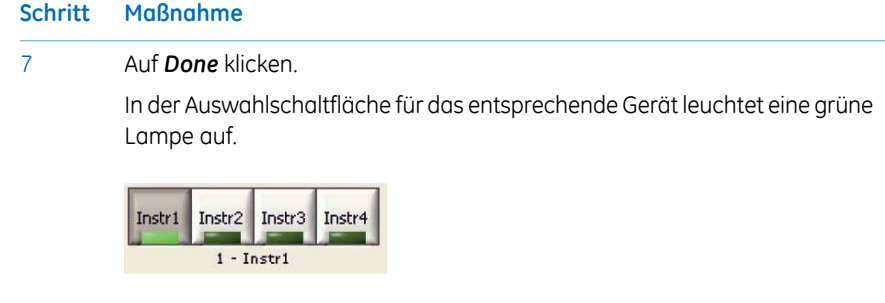

# **Auswählen vonOptionen für den Protokollmodus**

Es gibt zwei Hauptoptionen, um das Protokoll für den Programmlauf einzustellen:

- Schneller Modus
- Erweiterter Modus

Die Auswahl erfolgt mittels der *protocol mode buttons* und der ausgewählte Modus wird unter den Schaltflächen angezeigt.

Bei der Option "Schneller Modus" wählt die Software das optimale Protokoll und zwar je nachdem, welcher Ablagetyp, welche Streifenlänge und welcher pH-Bereich verwendet werden. Durch Wechsel in den erweiterten Modus kann dieses Protokoll im Weiteren bearbeitet und in einer Datei gespeichert werden.

# **Verwenden des Protokolls im schnellen Modus**

#### **Schritt Maßnahme**

1

Im Hauptfenster des Ettan IPGphor auf die entsprechende Geräteauswahl-Schaltfläche klicken (*Instr1 -Instr4*), um das gewünschteGerät auszuwählen.

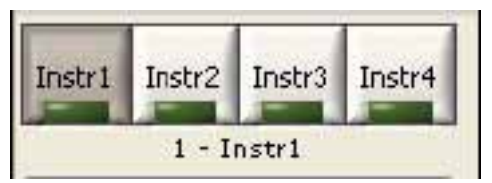

5.4 Ausführen eines vorprogrammierten Protokolls vom PC

5.4.1 Einrichten eines Programmlaufs

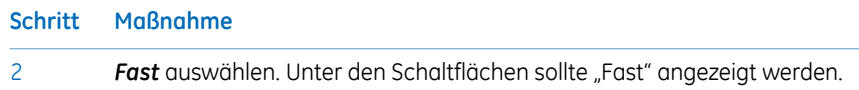

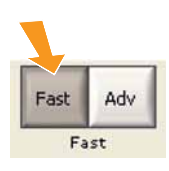

Die Registerkarte *Run settings & details* durch Klicken auf die Registerkarte auswählen. 3

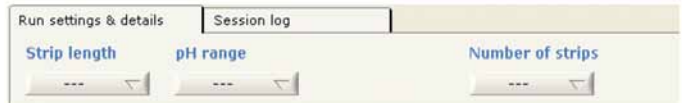

- Durch Klicken auf die entsprechende Schaltfläche die experimentellen Bedingungen festlegen, also *Strip length*, *pH range* und *Number of strips*. 4
- Nun wählt die Software ein optimales GE Protokoll für die angegebenen experimentellen Parameter aus. 5

# **Bearbeiten des ausgewählten Protokolls**

Die *Protocol view* auf der Registerkarte *Run settings & details* auswählen. Hierzu auf die rechte der beiden Schaltflächen in der rechten unteren Ecke des Registerkartenfensters klicken.

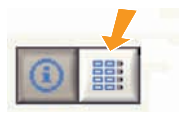

Das von der Software ausgewählte Protokoll wird nun im Detail angezeigt. Jetzt können beliebige Werte im Protokoll bearbeitet werden, indem auf das bearbeitbare Feld geklickt und die gewünschten Änderungen eingegeben werden.

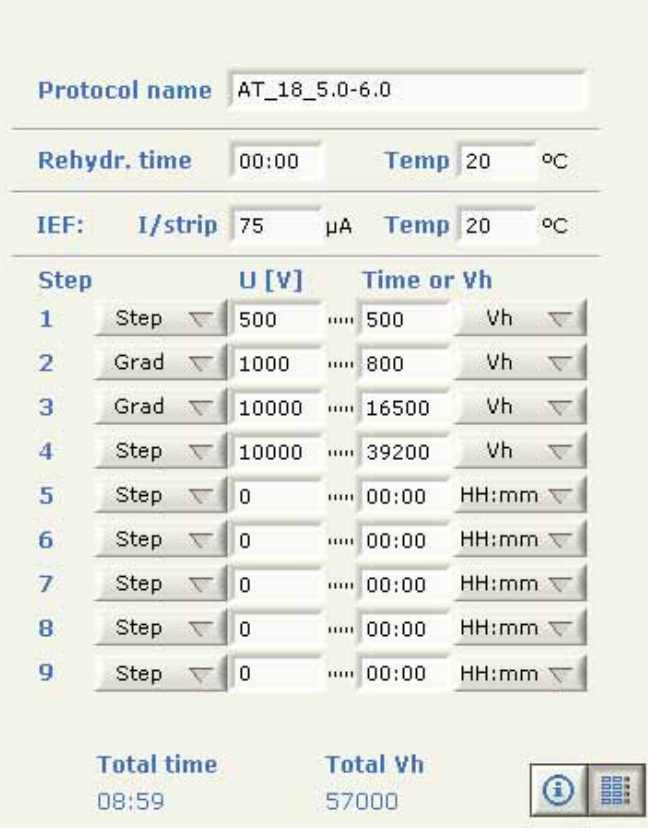

# **Speichern des Protokolls**

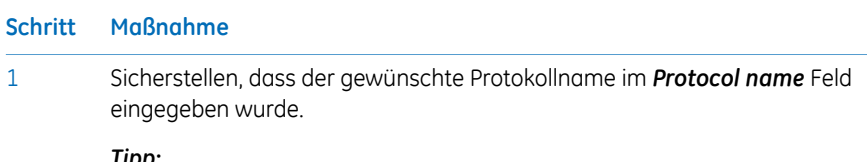

#### *Tipp:*

*Das Protokoll nach Benutzername\_Streifenlänge\_pH-Bereich (max. 16 Zeichen) benennen.*

5.4 Ausführen eines vorprogrammierten Protokolls vom PC

5.4.1 Einrichten eines Programmlaufs

2

#### **Schritt Maßnahme**

Auf die mittlere der drei Schaltflächen klicken, um das Protokoll zu speichern. Ein *Save as* Dialogfeld wird geöffnet. Den Dateinamen des Protokolls und den Ordner des Protokolls gegebenenfalls ändern.

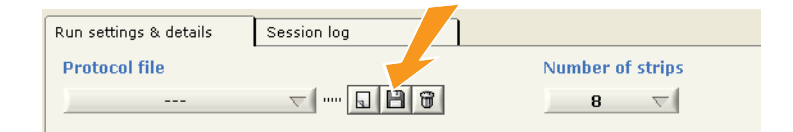

#### *Anmerkung:*

*Wenn derName eines bearbeiteten Protokolls überschrieben wird, geht dieses Protokoll verloren.*

# **Herunterladen von Protokollen zu einer bestimmten Position**

Das Ettan IPGphor 3 kann bis zu zehn Protokolle speichern.

#### **Schritt Maßnahme**

Um ein Protokoll an einer anderen Stelle als Position 1 auf das Ettan IPGphor 3 herunterzuladen, das Menü *Protocol:Transfer protocol* wählen und dann die gewünschte *Instrument position (1-10)* auswählen. 1

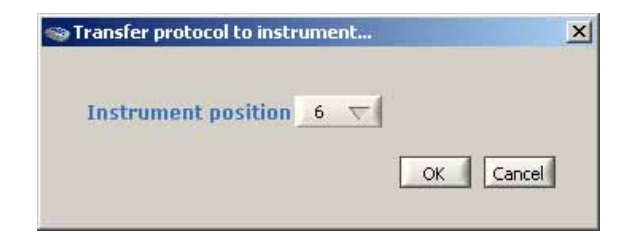

2 Auf *OK* klicken.

Jetzt wird das aktuelle Protokoll auf die ausgewählte Position im Ettan IPGphor 3 heruntergeladen. Protokolle, die sich vorher an dieser Position befanden, wurden überschrieben.

### **Löschen von Protokollen**

Auf die rechte der drei Schaltflächen oben in der Ansicht *Protocol* klicken.

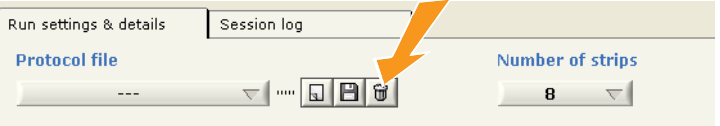

Das aktuelle Protokoll wird gelöscht.

5.4 Ausführen eines vorprogrammierten Protokolls vom PC 5.4.2 Einen Programmlauf durchführen

# <span id="page-99-0"></span>**5.4.2 Einen Programmlauf durchführen**

### **Einen Programmlauf starten**

Zum Starten des Programmlaufs nach Übertragung des Protokolls die nachstehenden Anweisungen befolgen.

#### **Schritt Maßnahme**

1

DasGerät auswählen.Hierzu auf die Auswahlschaltfläche für das gewünschte Gerät klicken (*Instr1- Instr4*).

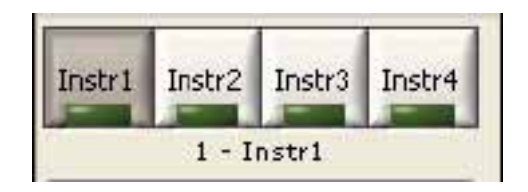

- 2 Ein auszuführendes Protokoll auswählen.
- 3 Die Anzahl der auszuführenden Streifen auswählen.
- 4 Auf die *Start*-Schaltfläche klicken.

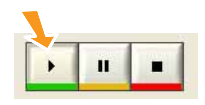

Jetzt ist das aktuelle Protokoll auf die Position 1 im ausgewählten Gerät heruntergeladen.

Nun beginnt der Programmlauf, was durch das Wort *Running* unter den Bedienschaltflächen des Geräts angezeigt wird.

Um einen zweiten Programmlauf zu starten, das gewünschte Gerät, das Protokoll und die Anzahl der Streifen auswählen und auf die *Start*-Schaltfläche klicken. Es können bis zu vier verschiedene Programmläufe mit vier verschiedenen Protokollen an vier verschiedenen Geräten gleichzeitig begonnen werden. 5

### **Anhalten eines Programmlaufs**

Zum Anhalten eines Programmlaufs die nachstehenden Anweisungen befolgen.

#### **Schritt Maßnahme**

Um einen laufenden Programmlauf anzuhalten, auf die *Pause*-Schaltfläche klicken. 1

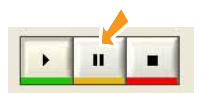

Nun wird der Programmlauf angehalten, was durch das Wort *Paused* unter den Bedienschaltflächen des Geräts angezeigt wird.

Um mit dem Programmlauf fortzufahren, auf die *Start*-Schaltfläche klicken. Der Programmlauf wird von der Position im Protokoll aus wieder gestartet, an der er angehalten wurde.  $\overline{a}$ 

### **Stoppen eines Programmlaufs**

Zum Stoppen eines Programmlaufs die nachstehenden Anweisungen befolgen.

#### **Schritt Maßnahme**

Folgende Schaltflche drcken: *Stop*. Der Programmlauf wird jetzt gestoppt. Um anzugeben, dass der Programmlauf gestoppt wurde, wird unter den Bedienschaltflächen des Geräts *Idle* angezeigt. 1

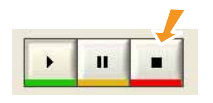

Der Programmlauf wird jetzt gestoppt, was durch das Wort "Idle" unter den Bedienschaltflächen des Geräts angezeigt wird. 2

*Während der Verwendung der Stop-Taste kann das Protokoll lediglich von Beginn an erneut gestartet werden. Anmerkung:*

5.4 Ausführen eines vorprogrammierten Protokolls vom PC 5.4.2 Einen Programmlauf durchführen

### **Anzeigen von Diagrammen und Daten**

Das Ettan IPGphor 3 Control Software bietet Diagramme der Daten (Spannung, Voltstunden und Stromstärke) an, wenn sie vom Ettan IPGphor 3 abgerufen werden.

Der Benutzer kann den Fortschritt eines Programmlaufs von einem beliebigen der anderen vier Geräte, die parallel betrieben werden, überwachen und anzeigen.

# **Überwachung eines Laufs**

Zum Überwachen des Programmlaufs die nachstehenden Anweisungen befolgen.

#### **Schritt Maßnahme**

- Auf die Auswahlschaltfläche für das richtige Gerät klicken (*Instr1 - Instr4*), um das gewünschteGerät auszuwählen.Der Fortschritt eines Programmlaufs kann von einem beliebigen der anderen vier Geräte, die gleichzeitig betrieben werden, überwacht und angezeigt werden. Die Identität des ausgewählten Geräts wird unter den Bedienschaltflächen des Geräts angezeigt. 1
- Die Registerkarte *Run settings & details* durch Klicken auf die Überschrift der Registerkarte öffnen. 2
- Im Diagramm *Protocol details* werden zwei von drei möglichen Parametern (Sollspannung, gemessene Spannung und gemessene Stromstärke) angezeigt, um einen Überblick über das Protokoll und den Programmlauf zu bieten. 3

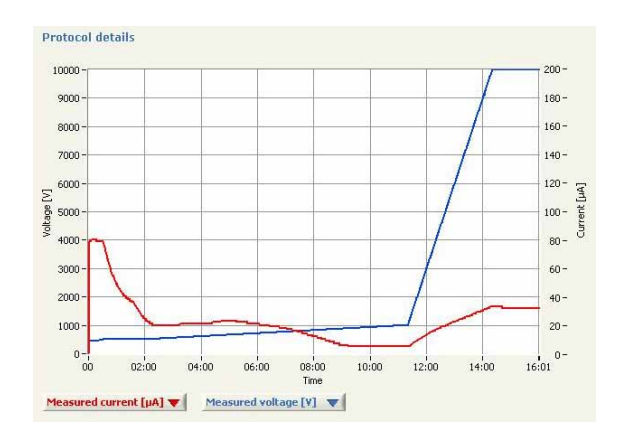

#### **Schritt Maßnahme**

Ein beliebiges Kombinationsfeld unter dem Diagramm öffnen, und anschließend auf den Parameter klicken, derim *Protocol details*Diagramm angezeigt werden soll. 4

#### *Anmerkung:*

*Wenn die gemessene Spannung und der gemessene Strom ausgewählt wurden, ändert sich die Zeitskala und nur die abgelaufene Zeit wird angezeigt.*

Auf die linke der zwei Schaltflächen in der rechten unteren Ecke des Registerkartenfensters klicken, um die Info- und Datenansicht auszuwählen. 5

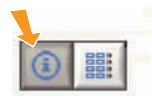

Die Hauptparameter des Programmlaufs werden jetzt angezeigt. Je nachdem, was zur Festlegung der Länge des aktuellen Schritts ausgewählt ist, wird *Vh* oder *Time* angezeigt.

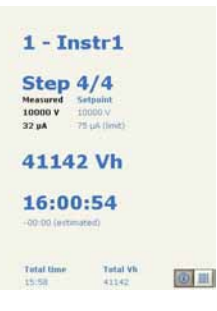

5.4 Ausführen eines vorprogrammierten Protokolls vom PC

5.4.2 Einen Programmlauf durchführen

6

#### **Schritt Maßnahme**

Die Registerkarte *Session log* öffnen. Hierzu auf die Überschrift der Registerkarte klicken, um die in der Protokolldatei gesammelten Programmlaufdaten anzuzeigen.

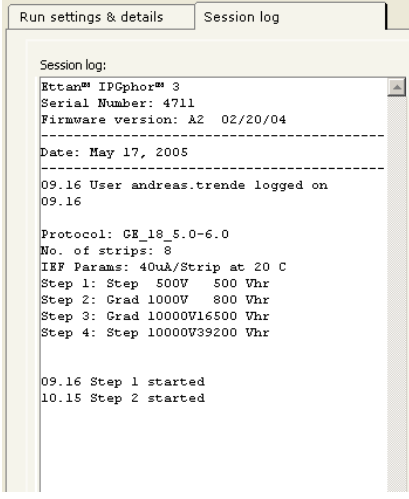

In der Protokolldatei der Sitzung sind die Identität des Geräts, die Benutzerkennung, das aktuelle Protokoll, die Startzeit und viele andere Parameter gespeichert. Einzelheiten finden Sie im *Ettan IPGphor 3 Control Software Benutzerhandbuch*.

7

Auf eine andere Geräteauswahl-Schaltfläche klicken, um Programmläufe an anderen, von der Software gesteuerten, Geräten zu überwachen. Auf diese Art können bis zu vier parallele Programmläufe überwacht werden.

# **Erfassen von Programmlaufdaten**

Während eines Programmlaufs werden im Minutentakt automatisch Programmlaufdaten von der isoelektrischen Fokussierungseinheit des Ettan IPGphor 3 gewonnen, und die Daten werden in einem Diagramm und numerischen Anzeigen dargestellt.

### **Speichern von Daten**

Alle Programmlaufdaten und das Sitzungsprotokoll können in eine Microsoft Excel-Datei exportiert werden. Es ist auch möglich, das aktuelle Anwendungsfenster als Bilddatei zu speichern.

Zum Exportieren von Daten die nachstehenden Anweisungen befolgen.

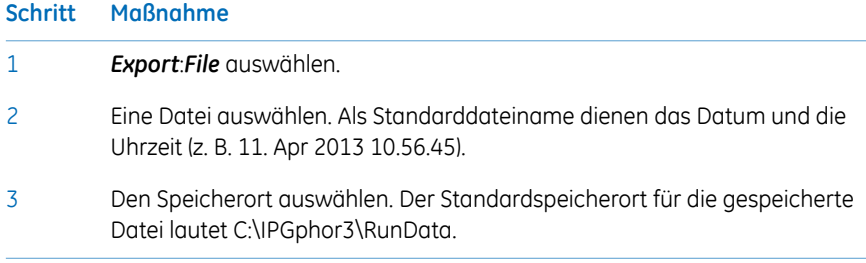

# 6 Wartung

# **Vorsichtsmaßnahmen**

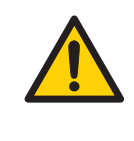

### **ACHTUNG**

Der Kunde muss sicherstellen, dass Installation, Wartung, Betrieb und Inspektion von qualifiziertem Personal durchgeführt werden, das entsprechend geschult wurde, die örtlichen Vorschriften und Betriebsanleitungen versteht und einhält sowie über eingehende Kenntnisse über das Produkt und den Gesamtprozess verfügt.

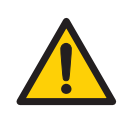

### **ACHTUNG**

Die Abdeckungen des Ettan IPGphor 3 dürfen nicht vom Benutzer geöffnet werden. Das Instrument enthält elektrische Schaltkreise, die tödliche Stromschläge abgeben können. Instandsetzungs- und Wartungsarbeiten dürfen nur von Personen durchgeführt werden, die von GE hierzu autorisiert wurden.

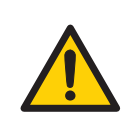

### **ACHTUNG**

**Stromquelle trennen.** Vor der Durchführung von Wartungsarbeiten immer die Stromversorgung unterbrechen.

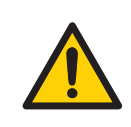

#### **ACHTUNG**

Nicht die Hauptabdeckung entfernen. Im Gerät befinden sich keine vom Benutzer wartbare Komponenten, und Sie können Hochspannung ausgesetzt werden.

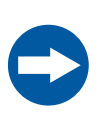

#### **HINWEIS**

Das Gerät trocken und sauber halten. Regelmäßig mit einem weichen, feuchten Tuch und nach Bedarf mit einem milden Reinigungsmittel abwischen. Das Gerät vor Inbetriebnahme vollständig trocknen lassen.

# 6.1 Reinigen des Ettan IPGphor 3

# **Vorsichtsmaßnahmen**

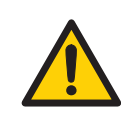

#### **ACHTUNG**

Wenn große Mengen Flüssigkeiten in das Gehäuse des Geräts eingedrungen sind und in Kontakt mit den elektrischen Komponenten geraten, das Instrument sofort ausschalten und einen autorisierten Wartungstechniker verständigen.

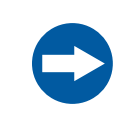

### **HINWEIS**

Keine starken Säuren, Basen, Ketone, Alkohole oder andere Reagenzien zur Reinigung der Deckel, Probenbecher oder Elektroden verwenden, um Beschädigungen der Teile zu vermeiden.

Die Becher können nach Bedarf kurz mit Ethanol abgespült werden.

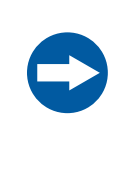

#### **HINWEIS**

Streifenhalter und Verteiler mit der beiliegenden Streifenhalter-Reinigungslösung reinigen. Alle anderen Komponenten, die in Kontakt mit dem IPG strip oder der Probe geraten, mit einem Glasreinigungsmittel reinigen. Mit destilliertem Wasser gut abspülen.

# **Reinigen des Ettan IPGphor 3**

Die Teile des Geräts, die mit flüssigen Reagenzien in Kontakt geraten, sind beständig gegen Chemikalien, die normalerweise für die IEF verwendet werden. Bevor andere Chemikalien in das System eingeführt werden, die betroffenen Teile zunächst testen.

### **Reinigungsverfahren**

Die IPGphor Strip Holder Cleaning Solution wurde speziell für das Entfernen von Proteinablagerungen zusammengestellt. Diese Reinigungslösung verursacht keine Schäden am Streifenhalter oder Verteiler. Die IPGphor Strip Holder Cleaning Solution (29-0119- 27) kann in 1-Liter-Flaschen bei GE bestellt werden.

### **Reinigen von Streifenhaltern/Verteiler aus Keramik**

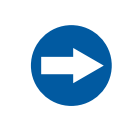

#### **HINWEIS**

Die Streifenhalter und der Verteiler aus Keramik sind sehr zerbrechlich. Beim Umgang mit diesen Teilen sehr vorsichtig vorgehen.

Die Streifenhalter und der Verteiler des Ettan IPGphor 3 bestehen aus einer wärmeleitenden Aluminiumoxidkeramik. Sie wurden einer Oberflächenbehandlung unterzogen, um die Absorption und die Interaktion mit Proteinen zu minimieren. Die Beschichtung ist mechanisch robust und kann Temperaturen bis zu 300 °C standhalten. Allerdings kann sie durch längeren Kontakt mit extremen pH-Werten beschädigt werden.

Die Streifenhalter/den Verteiler nach jedem IEF-Programmlauf der ersten Dimension reinigen. Keine Lösungen im Streifenhalter/Verteiler antrocknen lassen. Die Reinigung kann gegebenenfalls vereinfacht werden, wenn der Streifenhalter/Verteiler ein paar Stunden oder über Nacht in einer 2-5 %igen Lösung aus IPGphor Streifenhalter-Reinigungslösung in Wasser eingeweicht wird. Streifenhalter und Verteiler können auch in 1 % kochendes SDS eingetaucht werden.

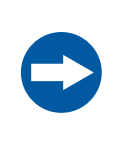

#### **HINWEIS**

Zur Entfernung von Proteinablagerungen von den Streifenhaltern bzw. dem Verteiler muss ein pH-neutrales Reinigungsmittel wie etwa die IPGphor Strip Holder Cleaning Solution verwendet werden.

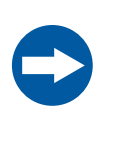

### **HINWEIS**

Streifenhalter von festgelegter Länge und Verteiler können gebacken, gekocht oder im Autoklav sterilisiert werden. SIE DÜRFEN NICHT IN KONTAKT MIT STARKEN SÄUREN ODER BASEN, EINSCH-LIESSLICH ALKALISCHEN REINIGUNGSMITTELN, GELANGEN.

### **Anweisungen**

#### **Schritt Maßnahme**

Zunächst den Streifenhalter/Verteiler abspülen. Eine milde Flüssigseife verwenden, um Reste der IPG-Deckelflüssigkeit zu entfernen. 1
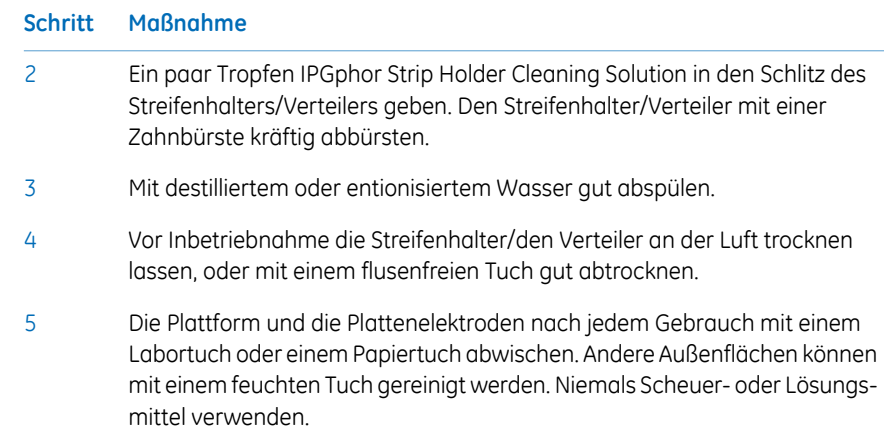

### **Reinigen der Verteilerleuchte**

<span id="page-108-1"></span>Die Ettan IPGphor Manifold Light mit Wasser, das nicht wärmer als 40 °C ist, und mit IPGphor Strip Holder Cleaning Solution reinigen.

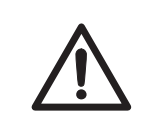

#### **VORSICHT**

Während der Reinigung keine organischen Lösungsmittel verwenden.

### **Reinigen der Elektroden**

<span id="page-108-0"></span>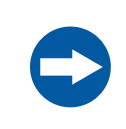

#### **HINWEIS**

Die Elektrodenoberflächen nicht verkratzen.

Die Elektrodenbaugruppen mit der IPGphor Strip Holder Cleaning Solution waschen. Gründlich mit Wasser und anschließend entionisiertem Wasser abspülen und an der Luft trocknen lassen.

### **Reinigung vor geplanter Wartung/Instandsetzung**

Zum Schutz und für die Sicherheit von Wartungspersonal müssen alle Geräte und Arbeitsbereiche sauber und frei von gefährlichen Schmutzstoffen sein, bevor ein Wartungstechniker Wartungsarbeiten beginnt.

Füllen Sie bitte die Checkliste auf dem Formular *Gesundheits- und Sicherheitserklärung bei Wartung vor Ort* oder dem Formular *Gesundheits- und Sicherheitserklärung für Produktrückgabe oder -wartung* aus, abhängig davon, welches Gerät vor Ort gewartet bzw. zur Wartung zurückgegeben wird.

Das benötigte Formular aus der *Abschnitt 8.1 Gesundheits- und [Sicherheitserklärungsfor](#page-116-0)[mular,](#page-116-0) auf Seite 117* kopieren oder aus der PDF-Datei auf der Benutzerdokumentations-CD drucken.

# 6.2 Austauschen von Sicherungen

### **Vorsichtsmaßnahmen**

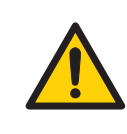

#### **ACHTUNG**

Vor dem Austausch von Sicherungen das Gerät stets vom Strom trennen und das Netzkabel abziehen.

### **Sicherungen**

Sicherungen schützen Geräte, indem sie Lasten ausschalten, die für den Stromkreis des Geräts zu groß sind. Es ist daher unbedingt erforderlich, dass Sicherungen nur gegen Sicherungen derselben Auslegung ausgetauscht werden. Das Netzstrommodul an der Rückseite des Gerätes enthält zwei Hauptsicherungen, die für alle Modelle identisch sind: T2.5 AL 250V,  $5 \times 20$  mm.

### **Sicherungskasten**

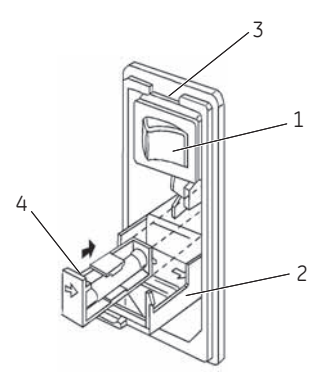

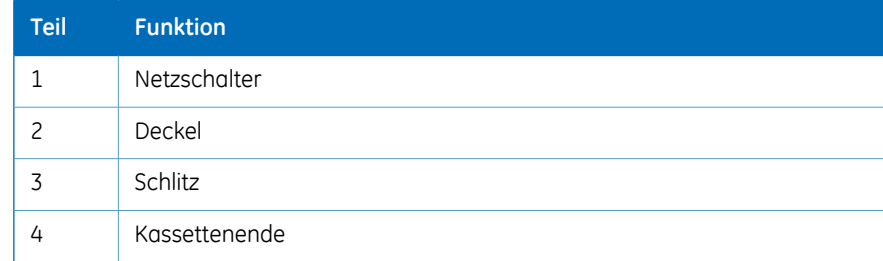

# **Anleitung zum Austausch von Sicherungen**

<span id="page-111-0"></span>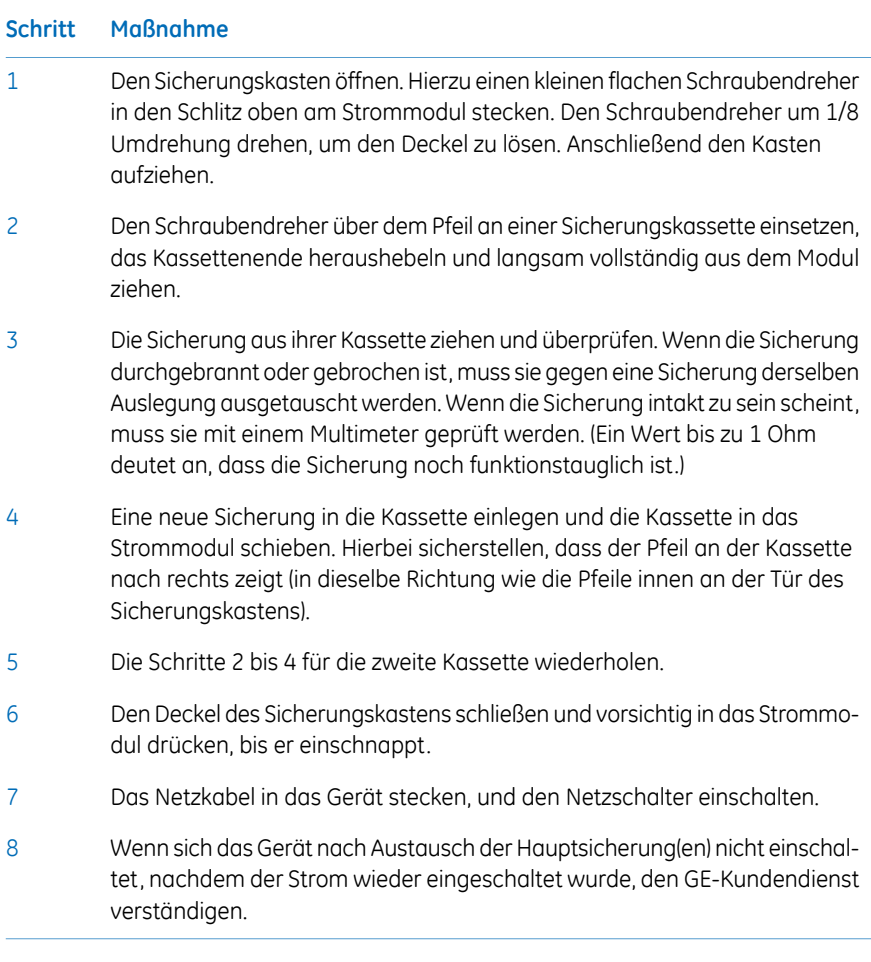

# 7 Fehlerbehebung

### **Leitfaden zur Fehlerbehebung**

In der folgenden Tabelle sind die Situationen für eine Fehlerbehebung aufgeführt, die während der Verwendung des Ettan IPGphor 3 auftreten können.

<span id="page-112-0"></span>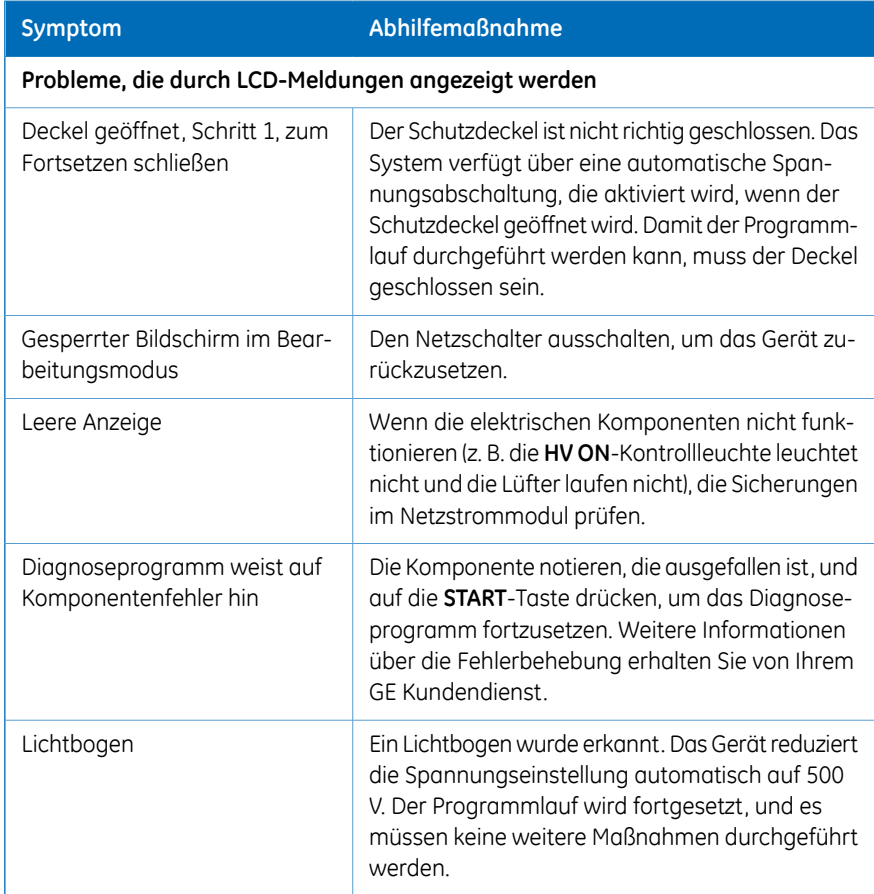

### 7 Fehlerbehebung

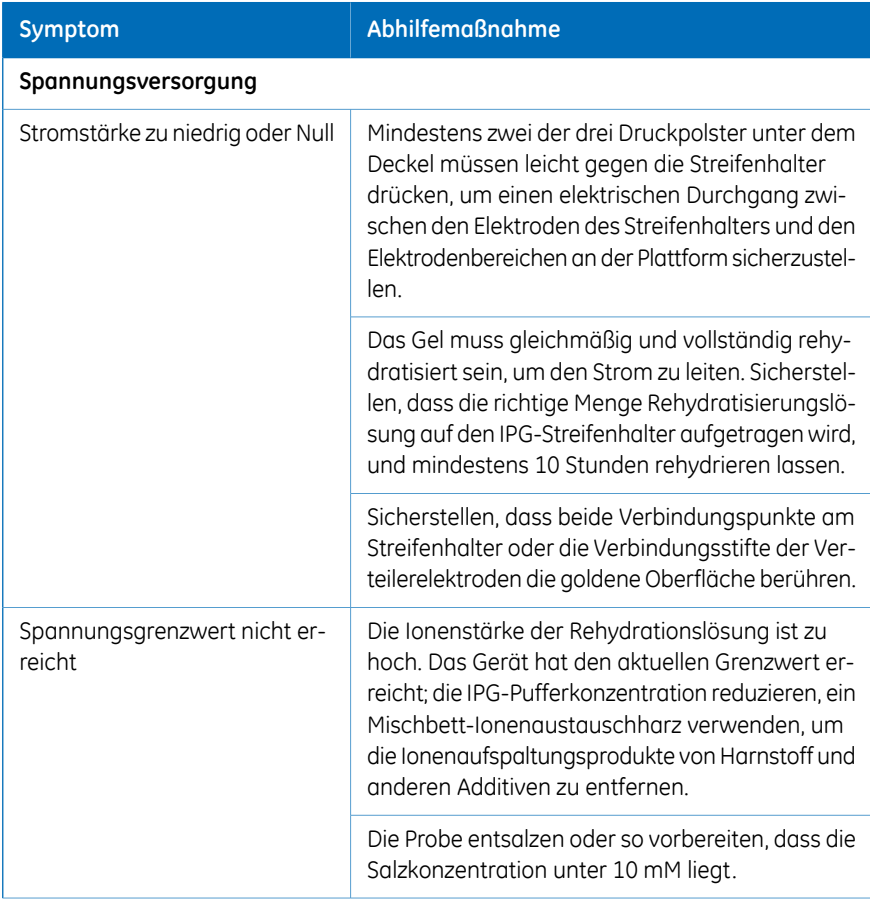

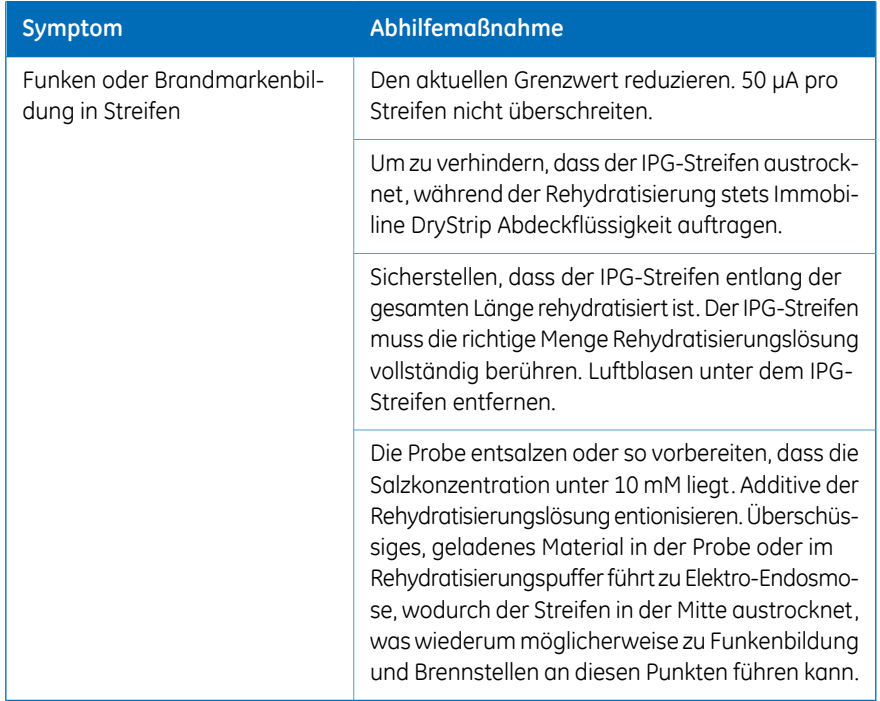

# 8 Informationen zu Verweisen

### **Technischer Kundendienst und Reparatur**

GE bietet einen kompletten technischen Supportfür alle seine Produkte. Wenn sich Fragen zur Verwendung dieses Produkts ergeben oder eine Reparatur vereinbart werden soll, bitte Ihren örtlichen GE-Vertreter anrufen oder ein Fax senden.

# <span id="page-116-0"></span>8.1 Gesundheits- und Sicherheitserklärungsformular

### **Wartung vor Ort**

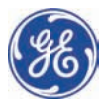

# **On Site Service Health & Safety y Declar ration F Form**

#### **Serv vice Ticket # #:**

To make the mutual protection and safety of GE service personnel and our customers, all equipment and work areas must be<br>clean and free of any hazardous contaminants before a Service Engineer starts a repair. To avoid dela equipment, please complete this checklist and present it to the Service Engineer upon arrival. Equipment and/or work areas not sufficiently cleaned, accessible and safe for an engineer may lead to delays in servicing the equipment and could be subject to additional charges.

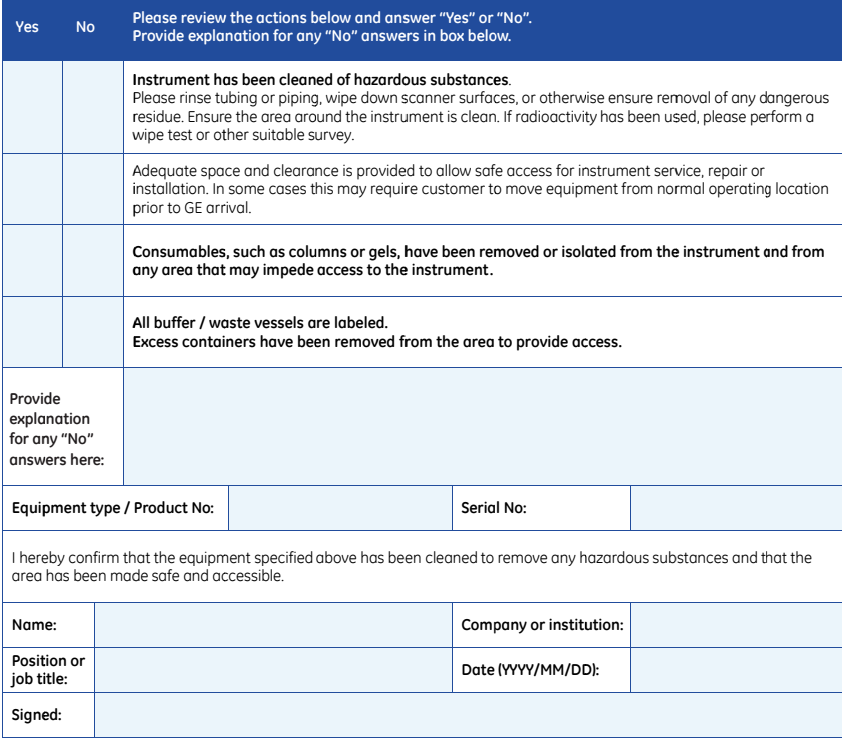

emarks of General E rp, 800 Centennial A Electric Company. Avenue, P.O. Box 132

GE and GE GE Healthc NJ 08855-1 © 2010-14 monogram are trade are Bio-Sciences Co 1327 General Electric Com 7, Piscataway,

mpany—All rights res served. First publishe ed April 2010.

D DOC1149542/28-980 00-26 AC 05/2014

8.1 Gesundheits- und Sicherheitserklärungsformular

### **Rückgabe oder Wartung von Produkten**

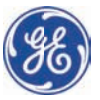

# **Health & Safety Declaration Form for Pr roduct R Return o or Servic cing**

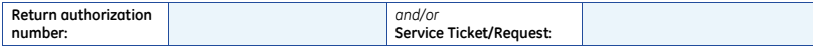

To make sure the mutual protection and safety of GE personnel, our customers, transportation personnel and our environment, all equipment must be clean and free of any hazardous contaminants before shipping to GE. To avoid delays in the processing of your equipment, please complete this checklist and include it with your return.

- 1. Please note that items will NOT be accepted for servicing or return without this form
- 2. Equipment which is not sufficiently cleaned prior to return to GE may lead to delays in servicing the equipment and ( could be su bject to additi onal charges
- 3. Visible contamination will be assumed hazardous and additional cleaning and decontamination charges will be applied

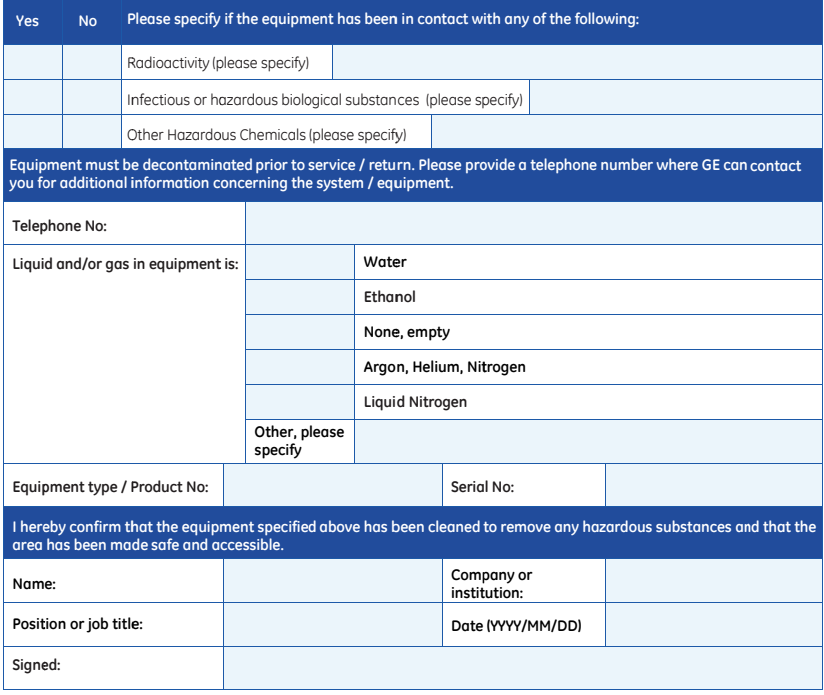

**To receive a return authorization number or service numbe please e call local tec chnical suppo rt or custome er service.**

**er,** GE and GE if<br>GE Healthcon<br>NJ 08855-1 © 2010-14 General Electric Com mpany—All rights res served. First publishe ed April 2010. monogram are trade are Bio-Sciences Co 1327, US lemarks of General Electric Company.<br>rp, 800 Centennial Avenue, P.O. Box 1327, Piscataway,

D DOC1149544/28-980 00-27 AC 05/2014

# 8.2 Technische Daten

# **Leistungsdaten**

<span id="page-118-0"></span>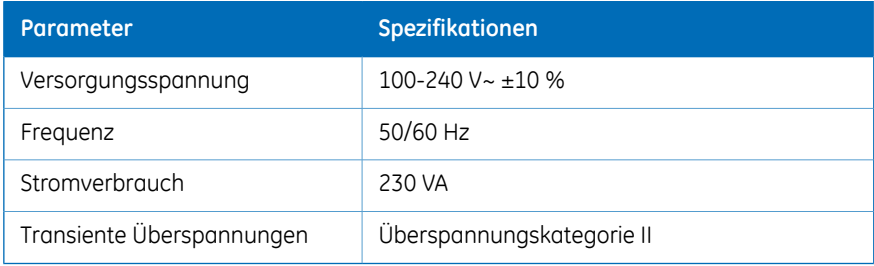

# **Elektrophorese**

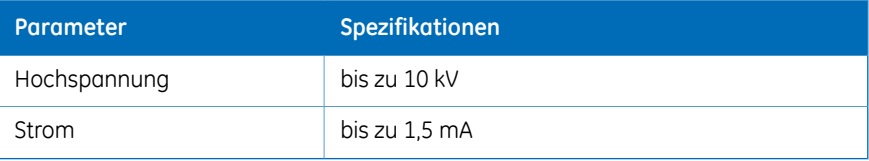

# **Arbeitsfläche**

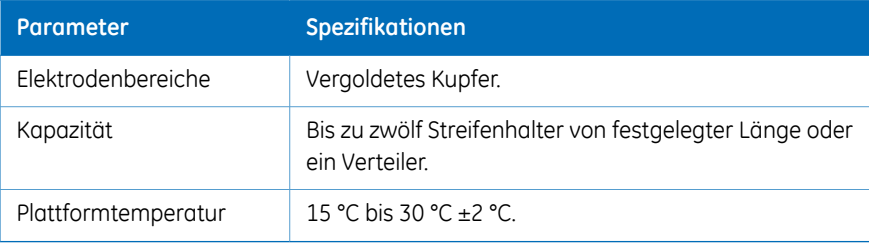

# **Benutzerschnittstelle**

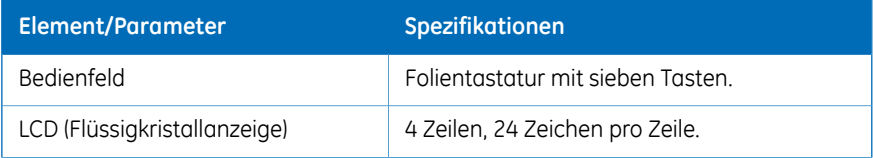

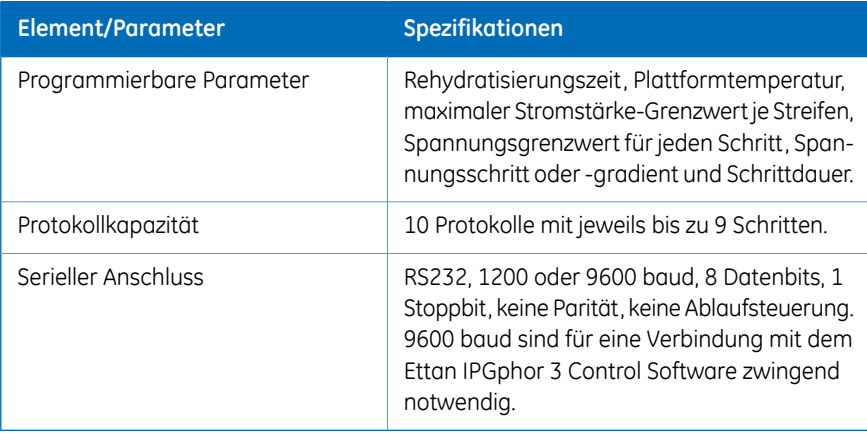

# 8.3 Bestellinformationen

Die folgende Tabelle enthält die Bestellinformationen.

# **Ersatz**

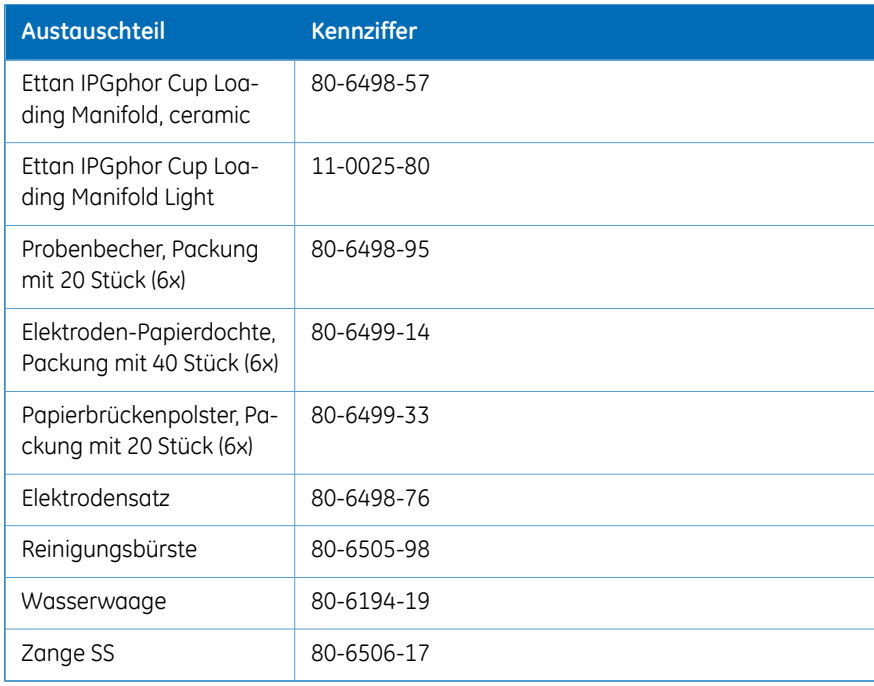

# **Zubehör**

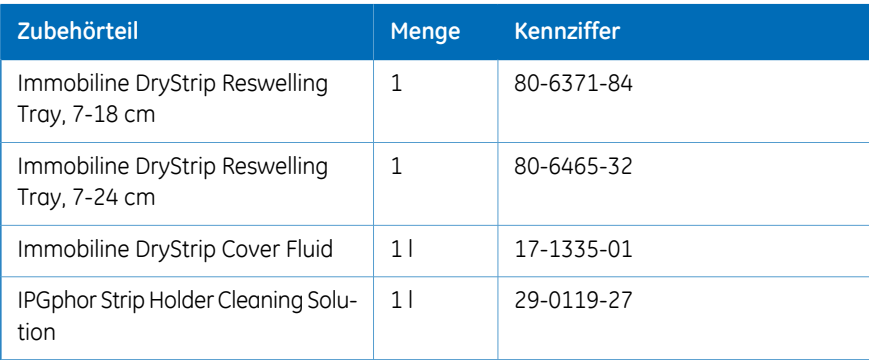

# **Weitere Informationen**

Weitere Einzelheiten zur Bestellung sowie Informationen zu Ersatzteilen und Zubehör erhalten Sie unter www.gelifesciences.com/2DE oder von Ihrem örtlichen GE-Vertreter.

# Index

### **A**

Allgemeine Vorsichtsmaßnah-men [14](#page-13-0) Auspacken, [41](#page-40-0)

### **B**

Baudrate, [44](#page-43-0) Bedienfeld, 29 [–30](#page-28-0) Ausführungsbildschirm, [87](#page-86-0) Ein Protokoll auswählen, [84](#page-83-0) Ein Protokoll stoppen, [91](#page-90-0) IEF-Schritte-Bildschirm, [73](#page-72-0) Protokollidentifikations-Bildschirm, [72,](#page-71-0) [76](#page-75-0) Schritt oder Gradient bearbeiten, [80](#page-79-0) Befehlstasten, [70](#page-69-0) Betriebsumgebung, [39](#page-38-0)

### **C**

 $CF$ Konformität, [9](#page-8-0) CE-Kennzeichnung, [10](#page-9-0)

### **D**

Deckeladapter, [33](#page-32-0) Diagnoseprogramm, [43](#page-42-0), [67](#page-66-0)

### **E**

Einhaltung gesetzlicher Vorschriften angeschlossener Geräte, [11](#page-10-0) Einhaltung von FCC-Bestimmungen, [10](#page-9-1) Elektroden, [65](#page-64-0) Reinigen, [109](#page-108-0) Elektrodenbereich, [29](#page-28-1) Elektrodenpads, [54](#page-53-0) Elektroden-Papierdochte, [64](#page-63-0) Ersatzteile, [45](#page-44-0)

### **G**

Gerät, [28](#page-27-0) Gradient, [73](#page-72-1)

### **H**

Hauptbildschirm Software, [93](#page-92-0) Herstellerinformationen, [9](#page-8-1)

### **I**

IEF-Programmierungs-Bildschirm, [73](#page-72-0) Immobiline DryStrip Abdeckflüssigkeit, [53](#page-52-0) Rehydratisieren, [60](#page-59-0) Immobiline DryStrip Rehydratisieren, [50](#page-49-0) Internationale Norm, [10](#page-9-2) IPGbox, [60](#page-59-0) IPG-Streifen, [52](#page-51-0) Positionieren, [62](#page-61-0) IPG-Streifenverteiler, [35](#page-34-0)

### **K**

Keramikverteiler, [35](#page-34-1) Reinigen, [108](#page-107-0)

### **L**

LCD-Bildschirm, [30,](#page-29-0) [68](#page-67-0) Leichter Verteiler, [36](#page-35-0)

### **N**

Netzschalter, [31](#page-30-0) Notausschaltung, [24](#page-23-0)

### **P**

Persönlicher Schutz, [15](#page-14-0) Plattform, [32](#page-31-0), [61](#page-60-0) Probe, [66](#page-65-0) Probenbecher, [63](#page-62-0) Protokollausführungs-Bildschirm, [87](#page-86-0) Protokollidentifikations-Bildschirm, [72,](#page-71-0) [76](#page-75-0) Protokollnummer, [84](#page-83-0) Protokollparameter, [74](#page-73-0) Protokollprüfung, [82](#page-81-0) Protokollschritt-Bildschirm, [80](#page-79-0)

### **R**

Rehydratisierung, [53](#page-52-1) Reinigung, [107](#page-106-0)

### **S**

Schritt, [73](#page-72-2) Schutzabdeckung, [32](#page-31-1) Schutzdeckel, [29](#page-28-2), [32,](#page-31-1) [57](#page-56-0), [113](#page-112-0) Serieller Anschluss, [43](#page-42-1) Sicherheitsvorkehrungen, [14](#page-13-1) Allgemeine Vorsichtsmaßnahmen, [14](#page-13-0) **Sicherungen** Austauschen, [112](#page-111-0) Sicherungshalter, [31](#page-30-1) Sitzungsprotokoll, [104](#page-103-0) Software, [34](#page-33-0) Daten speichern, [104](#page-103-1) Einen Programmlauf überwachen, [102](#page-101-0) Gerät auswählen, [94](#page-93-0) Programmlauf anhalten, [101](#page-100-0) Programmlaufdaten erfassen, [104](#page-103-2) Programmlauf einrichten, [95](#page-94-0) Programmlauf starten, [100](#page-99-0) Programmlauf stoppen, [101](#page-100-1) Protokoll bearbeiten, [96](#page-95-0)

Protokoll speichern, [97](#page-96-0) Spezifikationen, [39](#page-38-1) Steuerungssoftware, [34](#page-33-0) Streifenhalter, [49](#page-48-0) Positionieren, [56](#page-55-0) Vorbereitung, [49](#page-48-1) Stromanschluss, [43](#page-42-2) Stromausfall, [24](#page-23-1) Stromeingang, [31](#page-30-2) Stromversorgung, [40](#page-39-0), [119](#page-118-0)

### **T**

Technische Daten, [39](#page-38-2) Transport, [41](#page-40-1) Typografische Konventionen, [6](#page-5-0)

### **U**

Unterlagen Zugehörige, [12](#page-11-0)

### **V**

Verteiler, [35](#page-34-0), [61](#page-60-0) Keramik, [35](#page-34-1) Leicht, [36](#page-35-0) Verteilerleuchte Reinigen, [109](#page-108-1)

# **Z**

Zubehör, [45](#page-44-0) Zusammenbau, [45](#page-44-1) Diese Seite ist absichtlich leer

Kontaktinformationen für lokale Niederlassungen finden Sie unter www.gelifesciences.com/contact

GE Healthcare UK Limited Amersham Place Little Chalfont Buckinghamshire, HP7 9NA Vereinigtes Königreich

www.gelifesciences.com/2DE

GE und GE monogram sind Marken von General Electric Company.

CyDye, Ettan, Immobiline und IPGphor sind Marken vonGeneral Electric Company oder einer Tochtergesellschaft.

© 2005-2015 General Electric Company – Alle Rechte vorbehalten. Erste Ausgabe 2005

Der Verkauf aller Waren und Dienstleistungen unterliegt den Verkaufsbedingungen der Firma innerhalb von GE Healthcare, die diese liefert. Eine Kopie dieser Bedingungen ist auf Anfrage erhältlich. Wenden Sie sich an Ihren GE Healthcare Vertreter bezüglich der aktuellsten Informationen.

GE Healthcare Bio-Sciences AB Björkgatan 30, 751 84 Uppsala, Sweden

GE Healthcare Europe GmbH Munzinger Strasse 5, D-79111 Freiburg, Germany

GE Healthcare Bio-Sciences Corp. 800 Centennial Avenue, P.O. Box 1327, Piscataway, NJ 08855-1327, USA

GE Healthcare Japan Corporation Sanken Bldg. 3-25-1, Hyakunincho Shinjuku-ku, Tokyo 169-0073, Japan

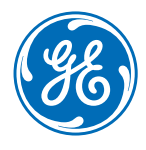